# **SECRETARIA MUNICIPAL DE FINANÇAS**

**DEPARTAMENTO DE RENDAS MOBILIÁRIAS**

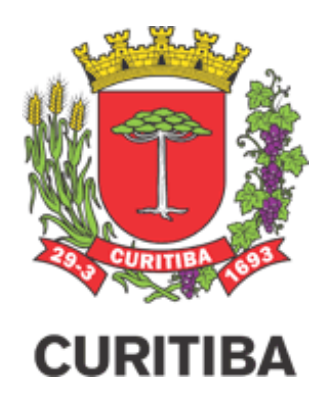

# Declaração de Deduções Eletrônica

MANUAL DO USUÁRIO

Curitiba, Fevereiro de 2023 Versão 1.3

# SUMÁRIO

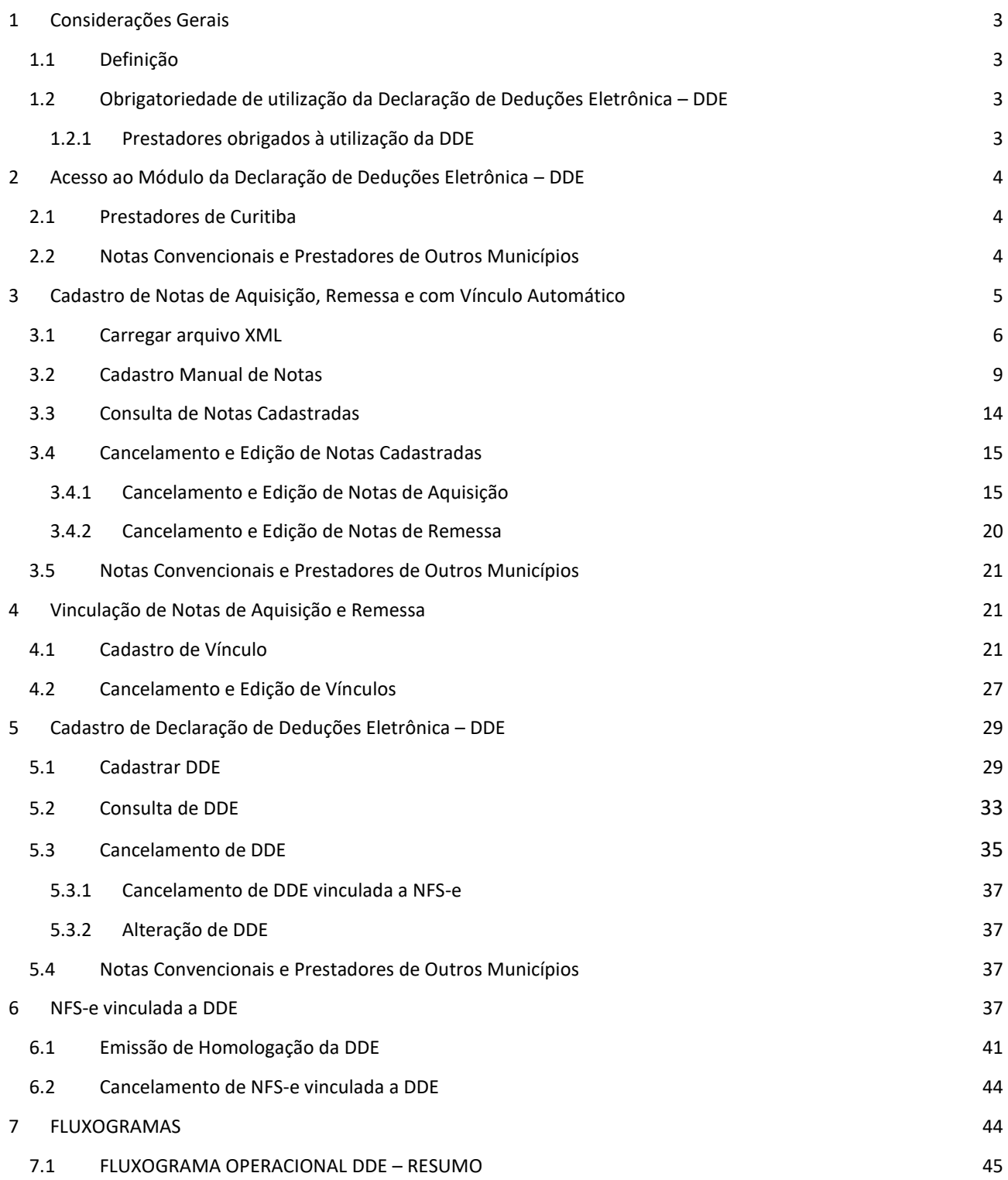

# <span id="page-3-0"></span>1 CONSIDERAÇÕES GERAIS

## <span id="page-3-1"></span>1.1 DEFINIÇÃO

A Declaração de Deduções Eletrônica – DDE consiste em meio exclusivo para a comprovação da dedução da base de cálculo do Imposto Sobre Serviços - ISS relativa a materiais aplicados pelo prestador de serviços descritos nos subitens 7.02 e 7.05 e à folha de pagamentos mais encargos sociais para os serviços prestados descritos no subitem 17.05, serviços estes descritos na Lista de Serviços anexa à Lei Complementar nº 40, de 18 de dezembro de 2001.

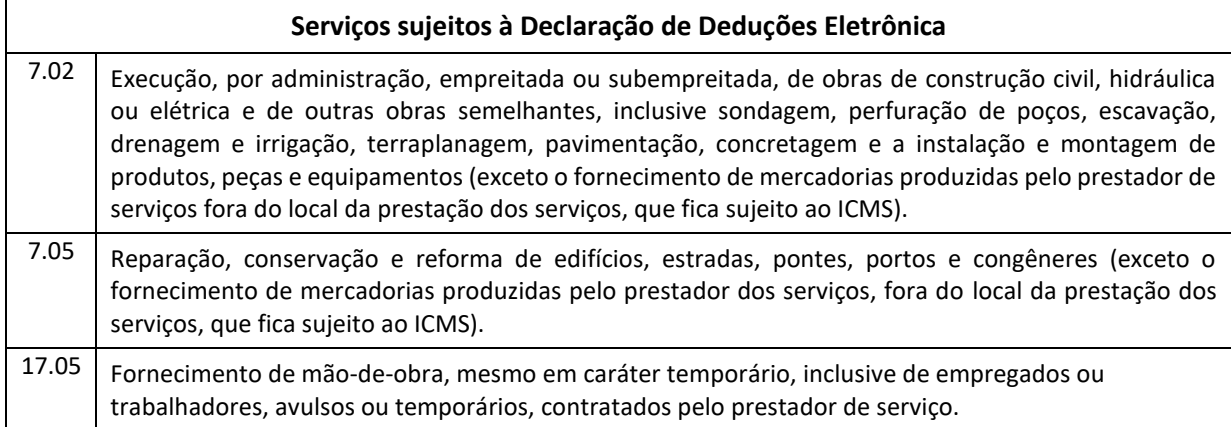

### <span id="page-3-2"></span>1.2 OBRIGATORIEDADE DE UTILIZAÇÃO DA DECLARAÇÃO DE DEDUÇÕES ELETRÔNICA – DDE

A obrigatoriedade de utilização da Declaração de Deduções Eletrônicas – DDE ocorrerá a partir de 1º de Outubro de 2018.

Contudo, conforme prevê o art. 15, §2º do Decreto nº 676/2018, uma vez adotada a Declaração de Deduções Eletrônica, ainda que antes de 01/10/2018, sua utilização será de caráter definitivo e irretratável.

Conforme Decreto nº 1015/2018, o início da obrigatoriedade da utilização da Declaração de Deduções Eletrônica fica prorrogada para 1º de Janeiro de 2019, permanecendo inalteradas as demais disposições.

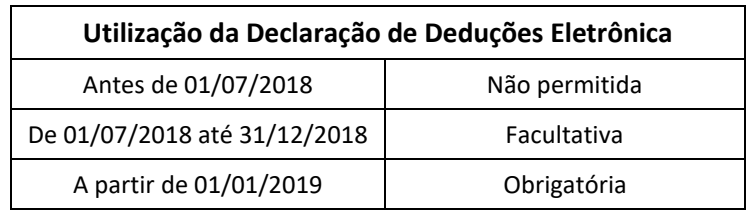

#### <span id="page-3-3"></span>1.2.1 PRESTADORES OBRIGADOS À UTILIZAÇÃO DA DDE

Estão sujeitos à obrigatoriedade da DDE os prestadores de serviços que desejarem reduzir a base de cálculo do Imposto Sobre Serviços - ISS, declarando os materiais aplicados por ele adquiridos para os serviços prestados descritos nos subitens 7.02 e 7.05 e a folha de pagamentos mais encargos sociais para os serviços prestados descritos no subitem 17.05, serviços estes descritos na Lista de Serviços anexa à Lei Complementar nº 40, de 18 de dezembro de 2001.

Observa-se que a DDE também se aplica aos prestadores de serviços estabelecidos em outros Municípios que executarem os serviços descritos nos subitens 07.02, 07.05 e 17.05, cujo Imposto Sobre Serviços - ISS seja devido ao Município de Curitiba, quando desejarem realizar a dedução da base de cálculo do Imposto Sobre Serviços - ISS.

# <span id="page-4-0"></span>2 ACESSO AO MÓDULO DA DECLARAÇÃO DE DEDUÇÕES ELETRÔNICA – DDE

#### <span id="page-4-1"></span>2.1 PRESTADORES DE CURITIBA

O módulo da Declaração de Deduções Eletrônica – DDE está disponível para utilização no Sistema ISS Curitiba, na aba "Dedução", através do endereço eletrônico [http://isscuritiba.curitiba.pr.gov.br/.](http://isscuritiba.curitiba.pr.gov.br/)

#### <span id="page-4-2"></span>2.2 NOTAS CONVENCIONAIS E PRESTADORES DE OUTROS MUNICÍPIOS

O módulo da Declaração de Deduções Eletrônica – DDE está disponível para utilização no Sistema ISS Curitiba, na aba "Dedução", através do endereço eletrônico [http://isscuritiba.curitiba.pr.gov.br/.](http://isscuritiba.curitiba.pr.gov.br/)

Para acessar o módulo DDE é necessário cadastrar as atividades comerciais da empresa, na aba *Contribuinte > Espécie/Atividades comerciais*.

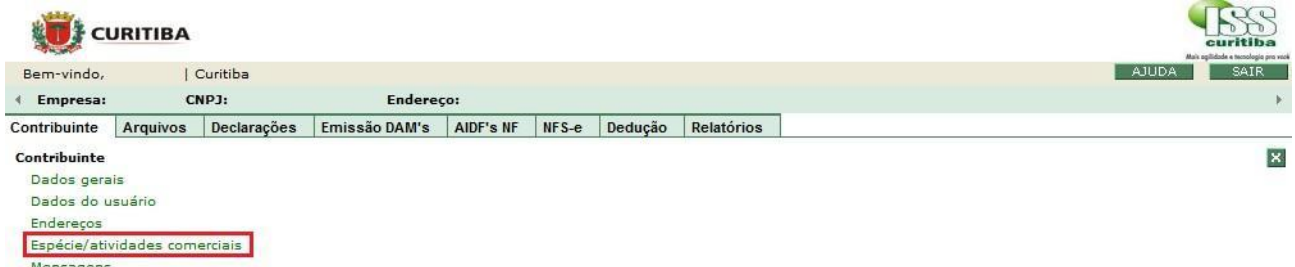

Para inclusão das atividades, o prestador selecionará a opção *Incluir > Prestação de Serviço > Grupo > Espécie.*

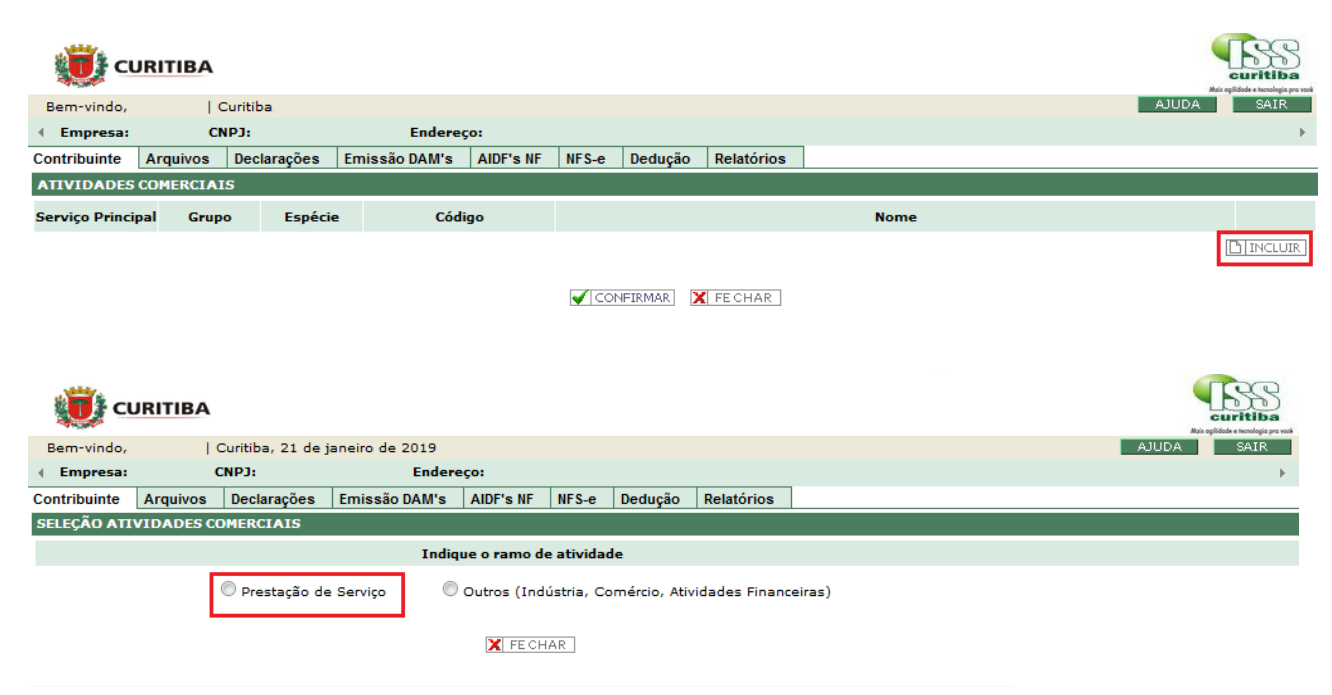

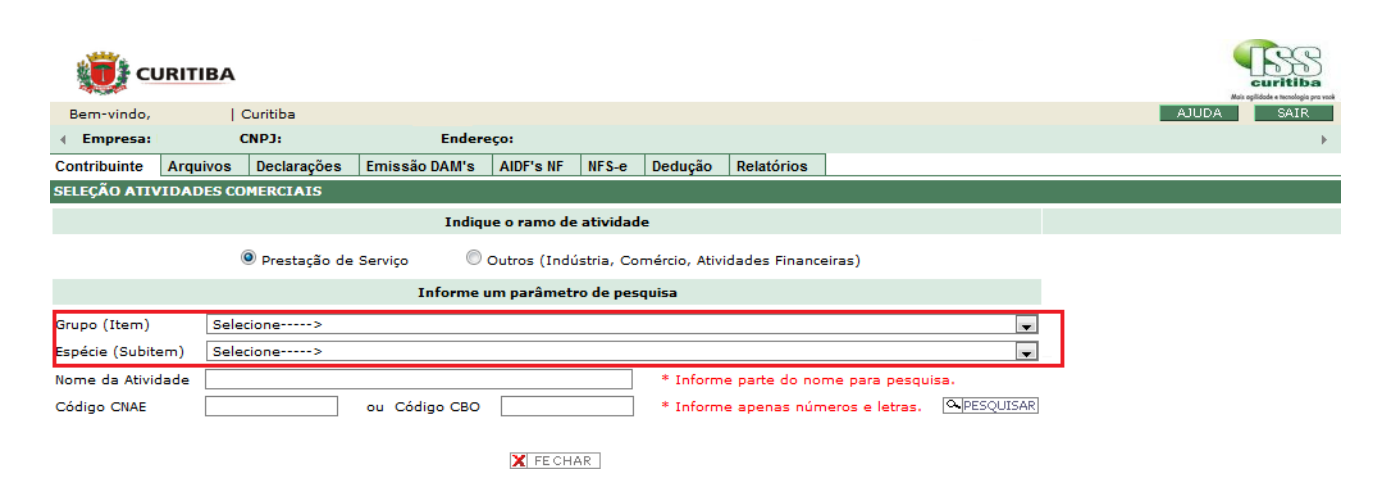

Em seguida, o prestador deverá selecionar as atividades exercidas e confirmar.

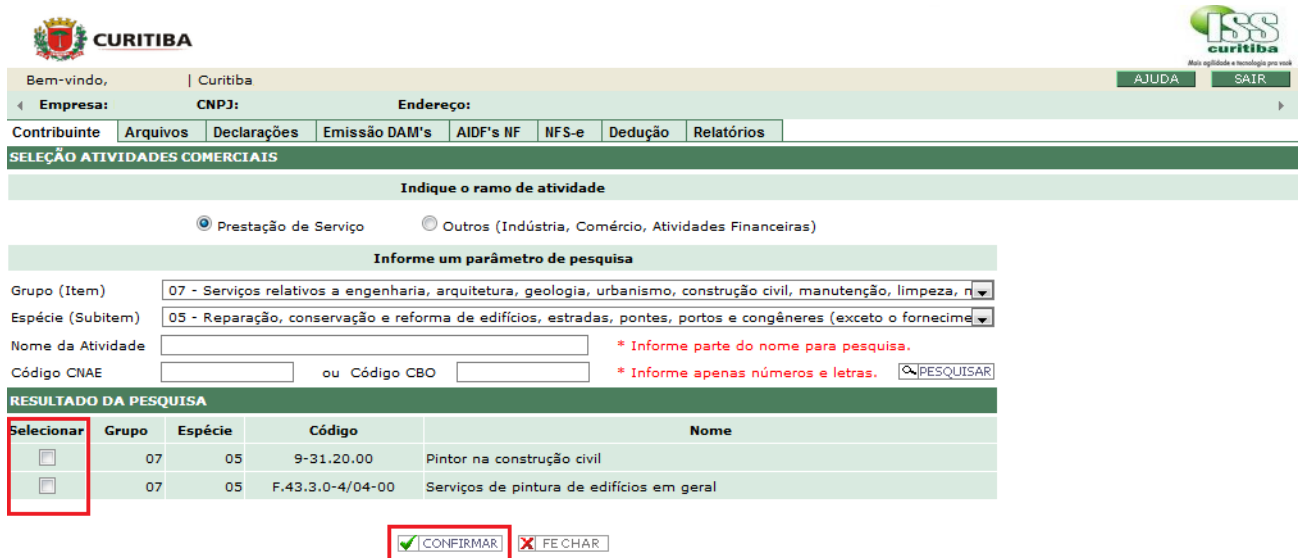

O acesso ao Sistema ISS Curitiba pode ser feito por Login e Senha ou Certificado Digital.

# <span id="page-5-0"></span>3 CADASTRO DE NOTAS DE AQUISIÇÃO, REMESSA E COM VÍNCULO AUTOMÁTICO

O prestador de serviços deve carregar declarar no módulo DDE as Notas Fiscais de Aquisição de Material, adquiridos em seu nome, bem como as respectivas Notas de Remessa de mercadoria para os tomadores de serviços, podendo haver tantas Notas de Remessa de mercadoria quanto possível, de acordo com controle de NCM e respectivos valores das mercadorias constantes da aquisição, oriundas de uma Nota Fiscal de Aquisição de Material.

Observa-se que não será permitido o carregamento no sistema das notas fiscais de aquisição de mercadorias cujo adquirente não seja o próprio prestador de serviço e que não estejam escriturados contabilmente como custo/despesa da prestação de serviço.

Para fins de aceite pelo sistema, deverão constar das Notas de Remessa de mercadoria as seguintes informações:

I - como destinatário, o tomador do serviço, ou;

II – no caso de no campo "Destinatário" figurar o próprio prestador do serviço/Emitente será obrigatório constar no campo "Dados Adicionais"/"Informações Complementares" da DANFE/NF o CNPJ/CPF do tomador dos serviços e o endereço da obra (Local de Entrega).

Quanto à data de emissão das notas, serão aceitas notas de remessa de mercadoria anteriores à instituição da DDE, respeitadas as demais regras previstas pelo Decreto nº 676/2018.

Nos casos em que a entrega dos materiais é realizada diretamente no local da obra / ao tomador de serviços, poderá ser utilizado o Vínculo Automático. Por Vínculo Automático, entenda-se a nota fiscal de aquisição de mercadorias que, por indicar o local da obra e o CNPJ/CPF do tomador dos serviços, dispensa a necessidade de emissão de nota de remessa, para isso o fornecedor, quando da emissão da nota fiscal de venda de mercadorias (nota de aquisição, sob a ótica do prestador de serviços), deverá preencher o Bloco G de informações (Local de Entrega), onde constarão os dados de endereço de entrega dos materiais e CNPJ/CPF do tomador do serviço. Quando o bloco G estiver preenchido, estas informações dos dados adicionais não é necessário estar preenchido.

As notas fiscais de mercadorias poderão ser editadas para complementar os dados do "Local de Entrega", desde que as informações do CNPJ/CPF do tomador dos serviços e o endereço da obra constem no campo "Dados Adicionais"/"Informações Complementares" do documento fiscal (DANFE/NF).

A declaração das notas de aquisição, remessa, vínculo automático e remessa automática poderá ser feita manualmente digitando todos os dados necessários apenas para os tipos Nota Convencional e Nota Convencional Avulsa. Todas as notas digitadas Nota Convencional e Nota Convencional Avulsa passarão pela aprovação fiscal antes da realização da DDE.

A nota de remessa, que se enquadre em remessa automática, ou seja , em casos excepcionais onde a empresa possui CNAE fabricação empregando-os na obra. Logo, nesses casos, deverão ser autorizadas pelo fisco mediante solicitação e autorização.

A declaração de todas de Aquisição e remessa deverão ser feitas através de importação de arquivo XML, e não dependerão de aprovação fiscal, salvo casos em que seja realizada a edição da nota fiscal.. Para carregar os arquivos de DANFe realiza procedimento conforme orientações a seguir.

#### <span id="page-6-0"></span>3.1 CARREGAR ARQUIVO XML

Para fazer o *upload* do arquivo XML de notas de aquisição ou remessa de material, o prestador de serviços selecionará no ISS Curitiba a aba *Dedução* > *DANFE* > *Carregar Xml DANFE*, e abrirá as telas de busca e seleção de documentos.

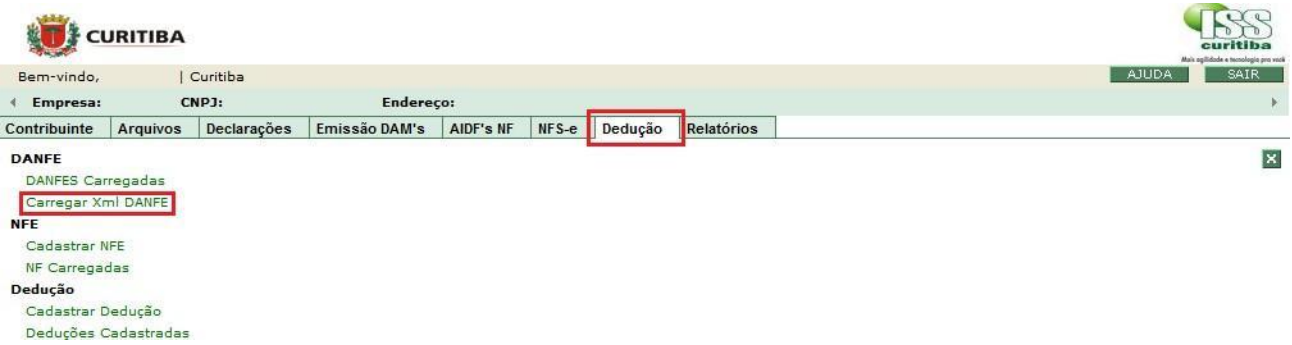

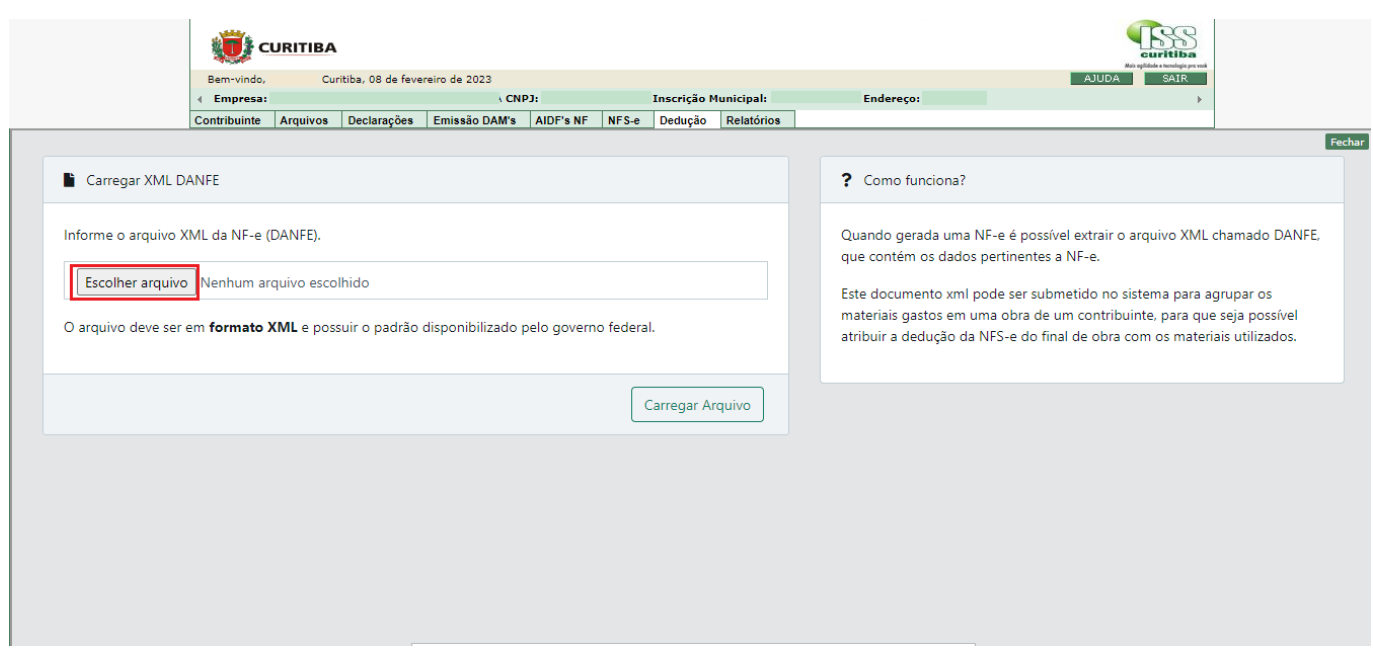

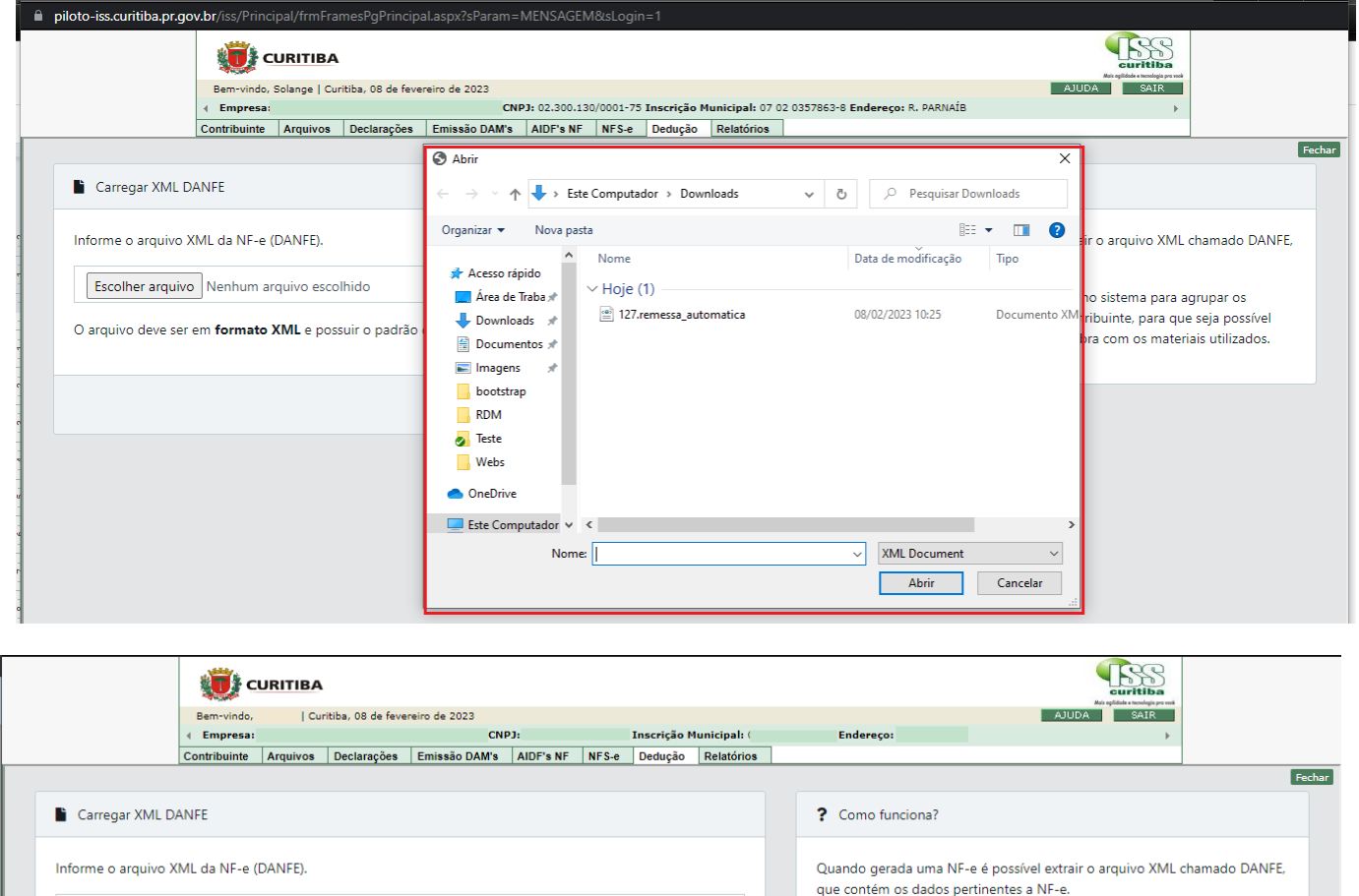

Escolher arquivo 127.remessa\_automatica.xml

O arquivo deve ser em formato XML e possuir o padrão disponibilizado pelo governo federal.

Este documento xml pode ser submetido no sistema para agrupar os materiais gastos em uma obra de um contribuinte, para que seja possível<br>atribuir a dedução da NFS-e do final de obra com os materiais utilizados.

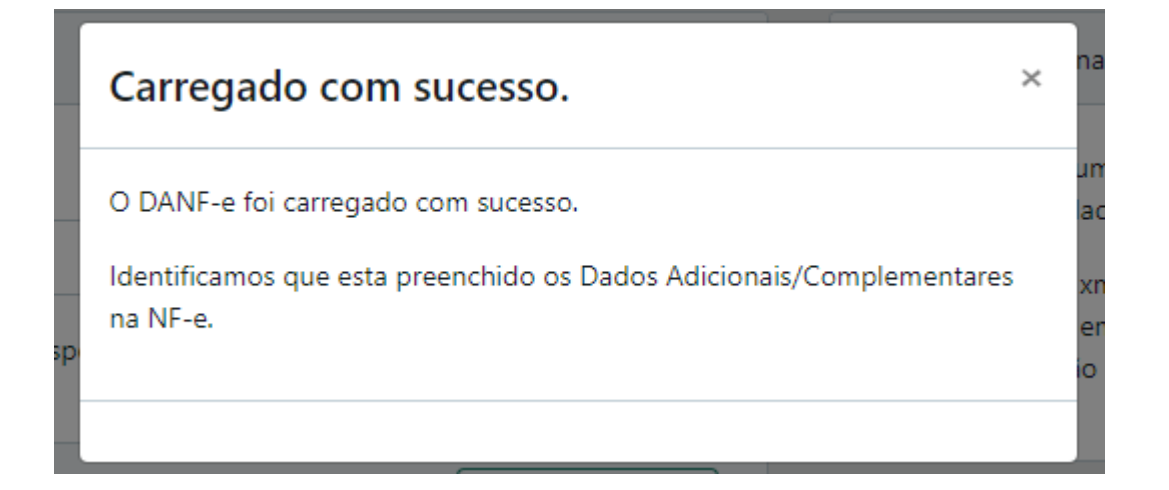

Carregar Arquivo

#### <span id="page-9-0"></span>3.2 CADASTRO MANUAL DE NOTAS

Para fazer o cadastro manual de notas de aquisição ou remessa de material, o prestador de serviços selecionará no ISS Curitiba a aba *Dedução* > *NFE* > Cadastrar NFE.

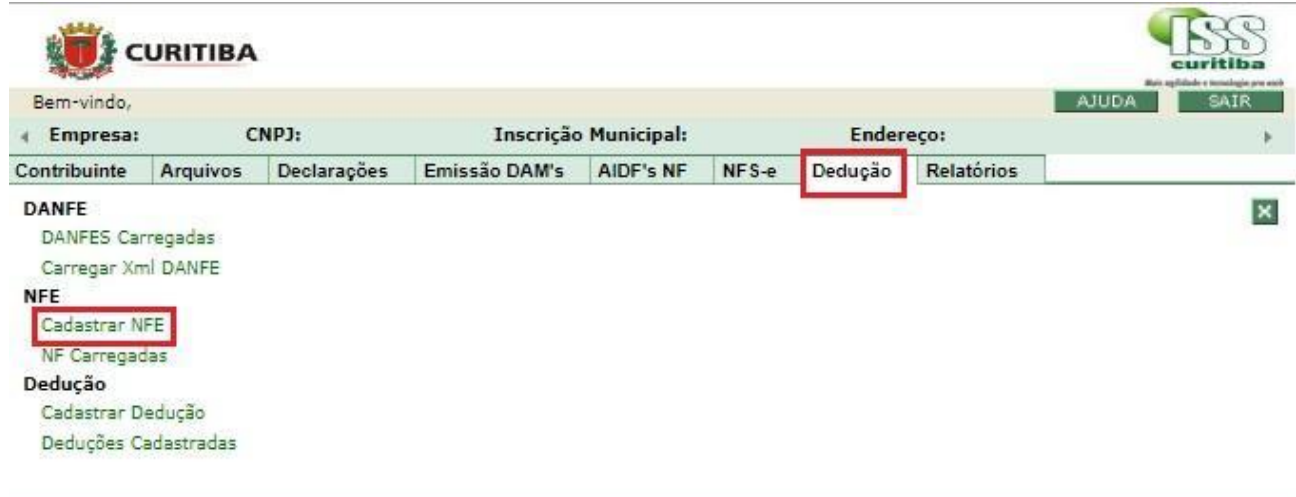

Abrirá a tela de cadastro de notas, em que será necessário selecionar se a nota é convencional ou convencional avulsa. Selecione o tipo da nota, conforme imagem abaixo:

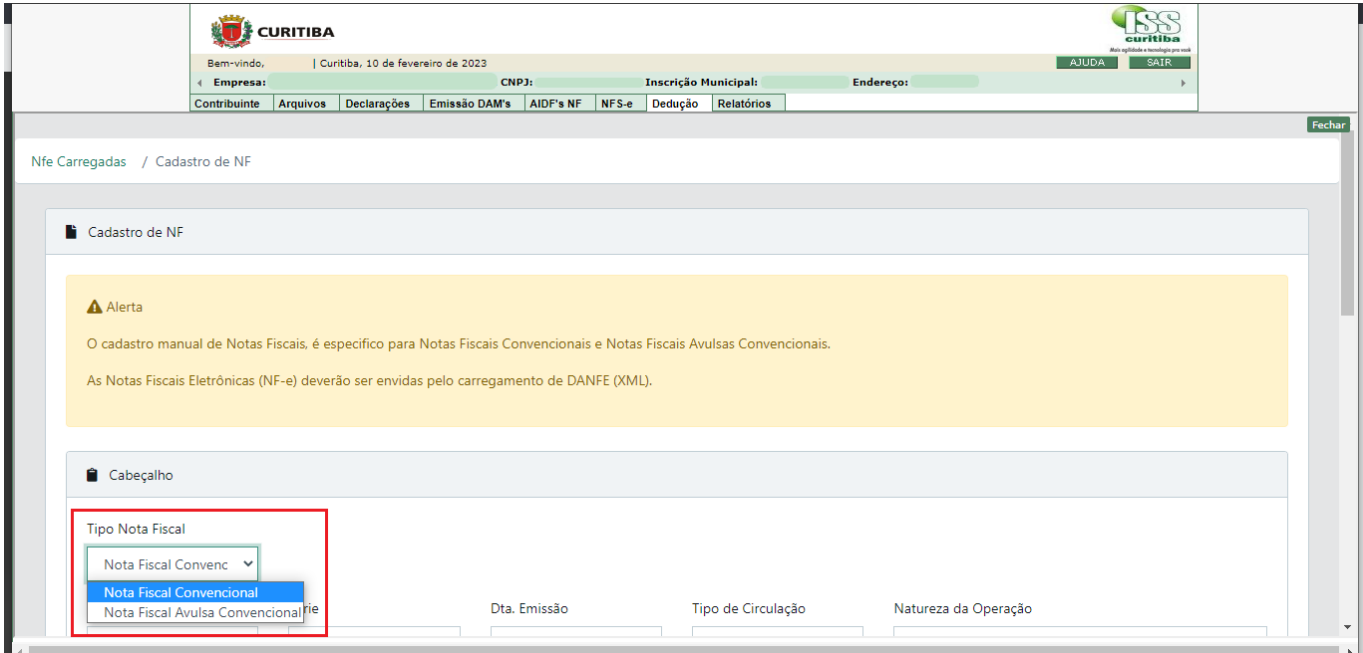

Após seleção do tipo de nota (convencional ou Nota fiscal Avulsa Convencional), preencher os dados referentes ao cabeçalho, emissor e destinatário da nota, e selecionar a opção "Salvar e Continuar".

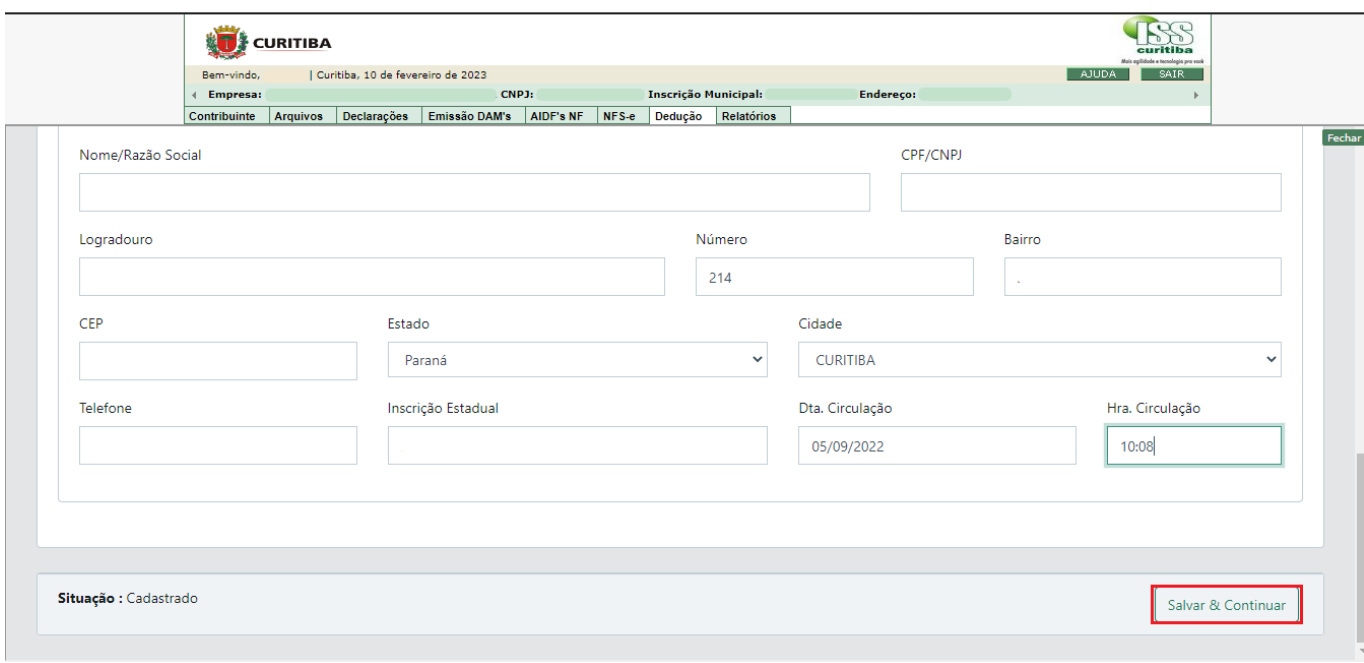

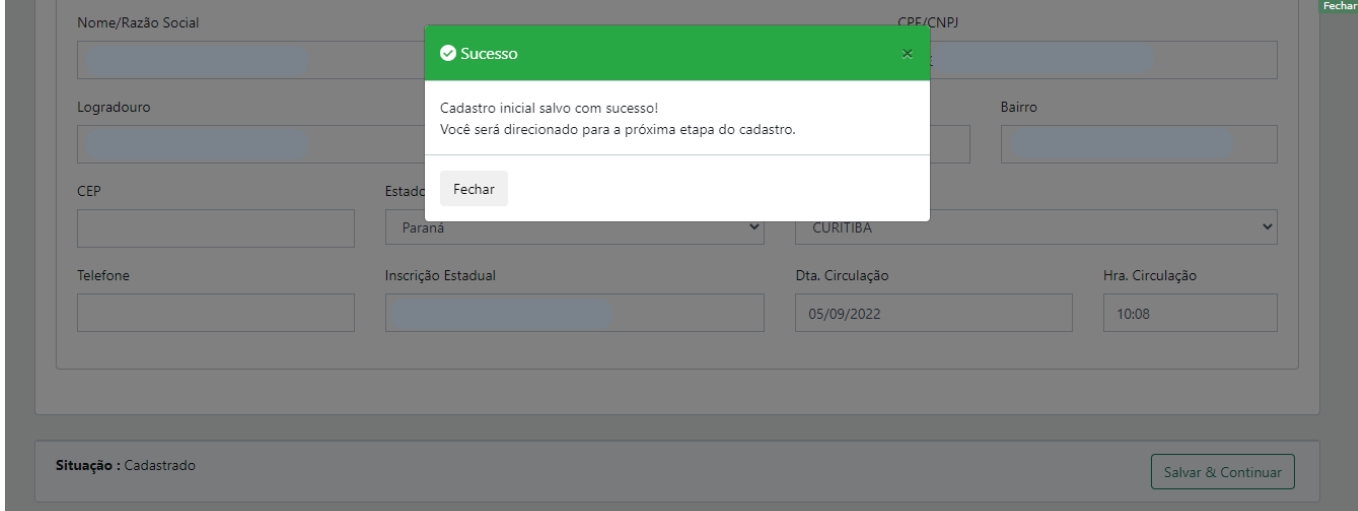

Uma vez salvos os dados iniciais da nota, preencher demais campos requeridos. Caso a nota se enquadre no Vínculo Automático, as informações de Entrega deverão ser preenchidas (endereço da obra e CPF/CNPJ do tomador de serviços).

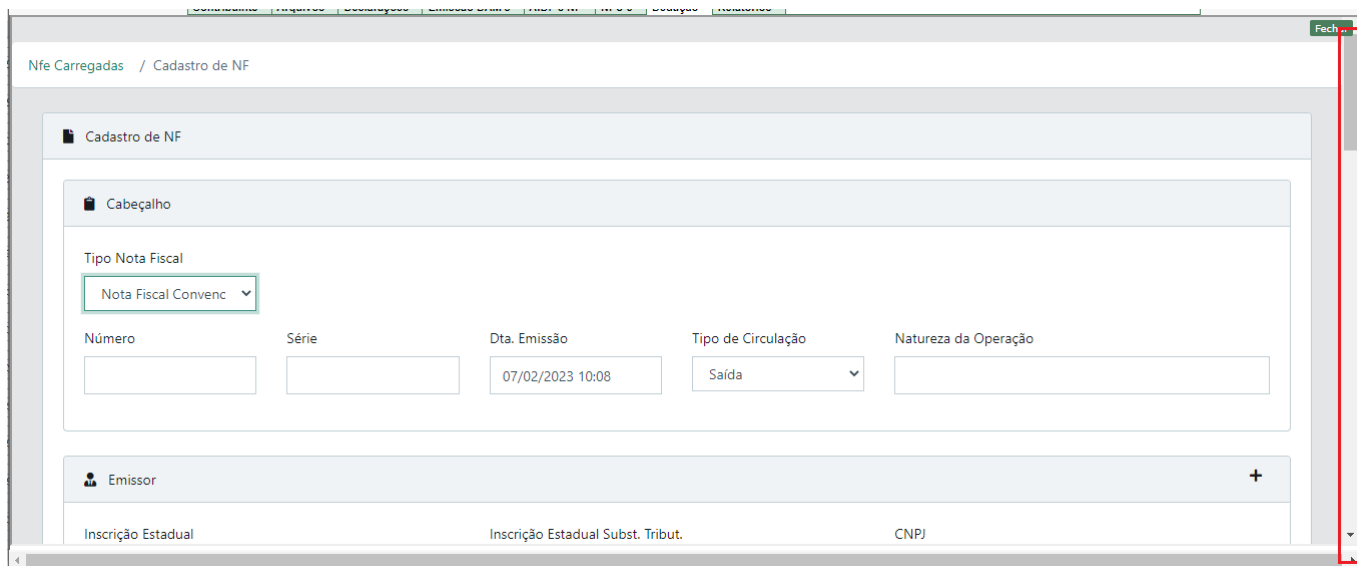

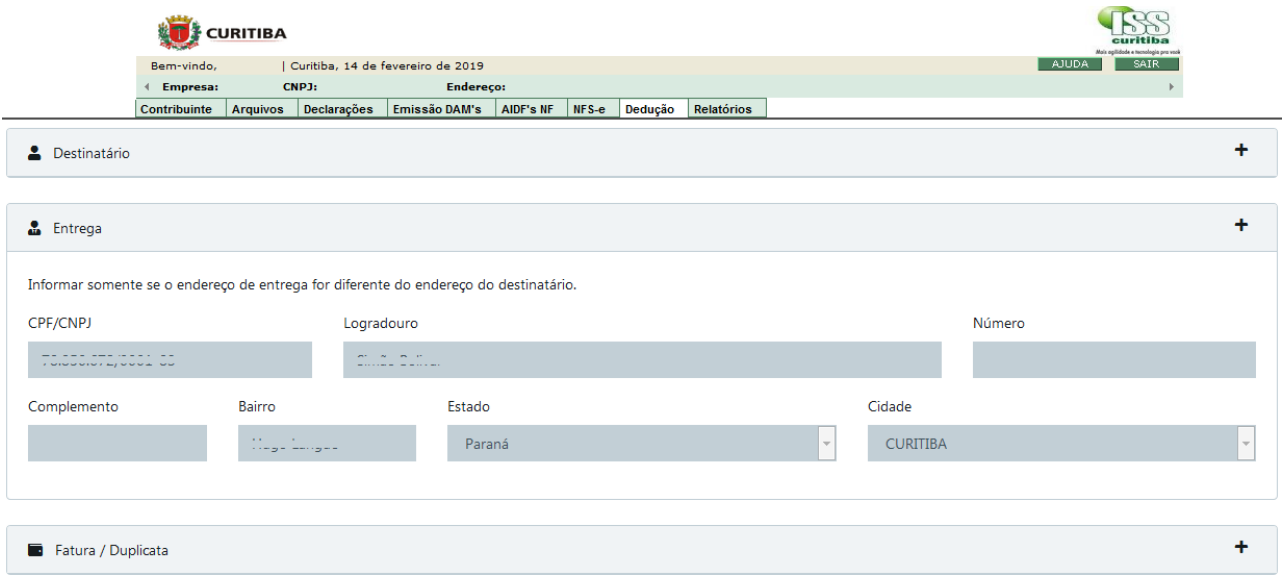

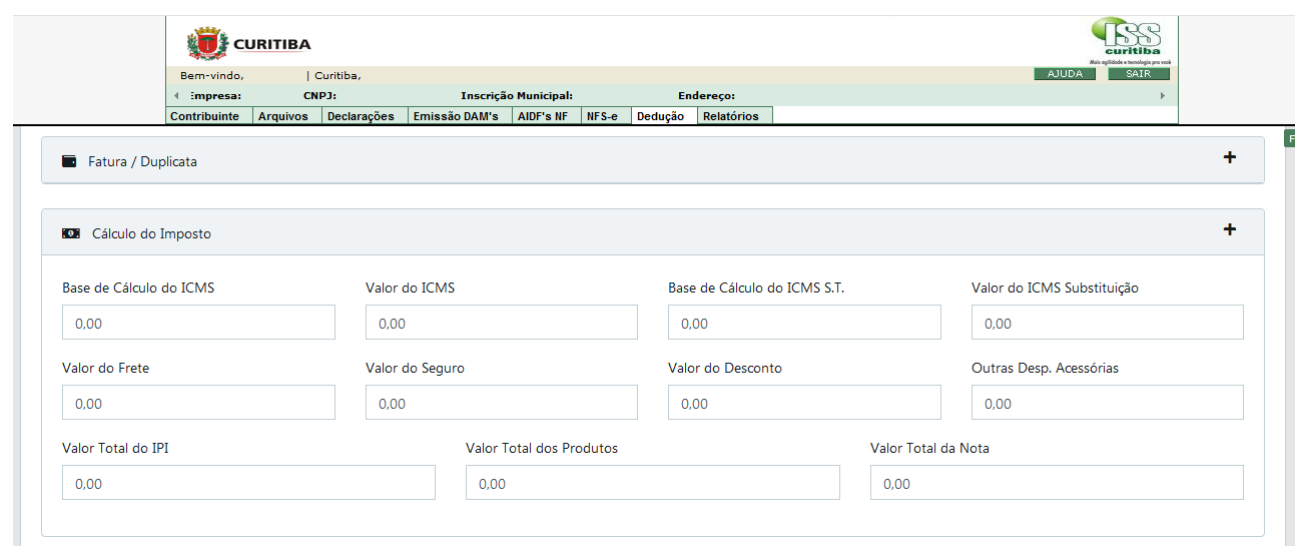

Após o preenchimento dos dados da fatura, adicione os produtos clicando em "Novo Produto", conforme imagem abaixo:

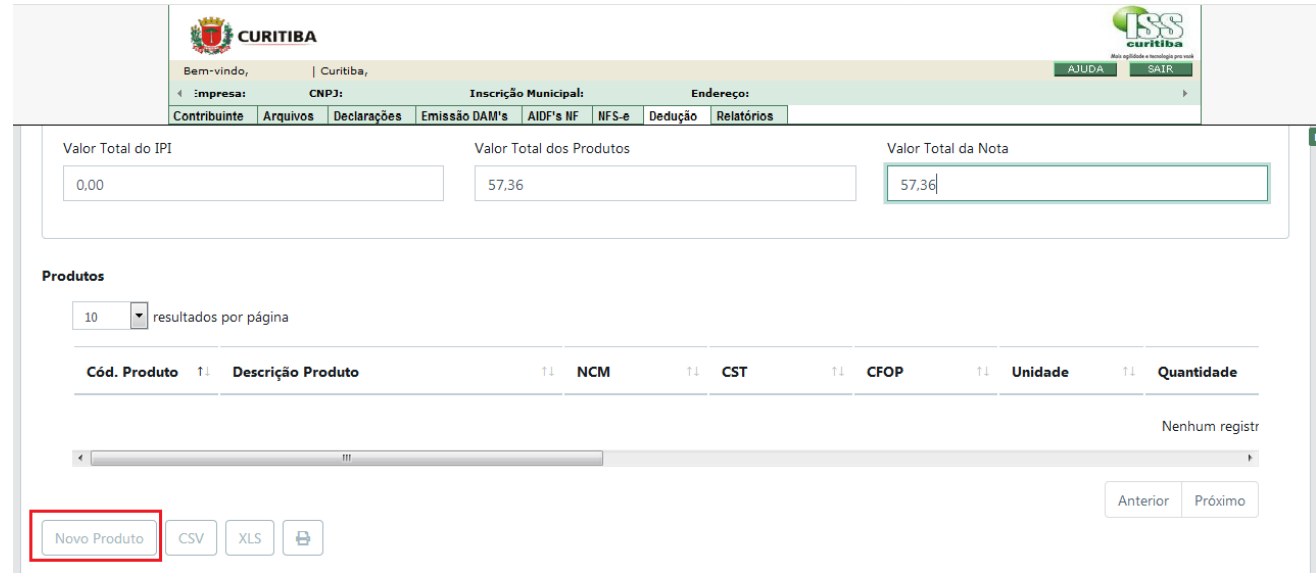

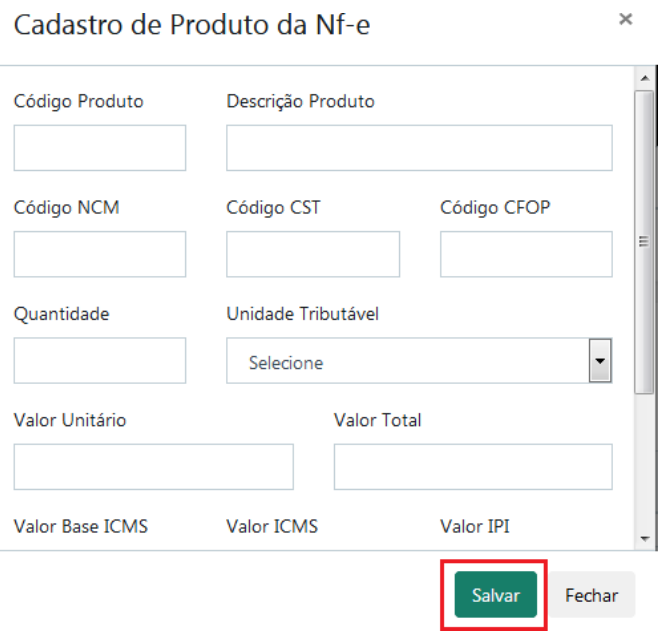

Os produtos cadastrados poderão ser editados ou excluídos, quando do cadastro incorreto de informações. O cadastro de produto será feito individualmente.

Por fim, deverá ser anexada a imagem da nota fiscal, em formato PDF ou imagem. Uma vez incluído o anexo, selecionar a opção "Salvar e Finalizar".

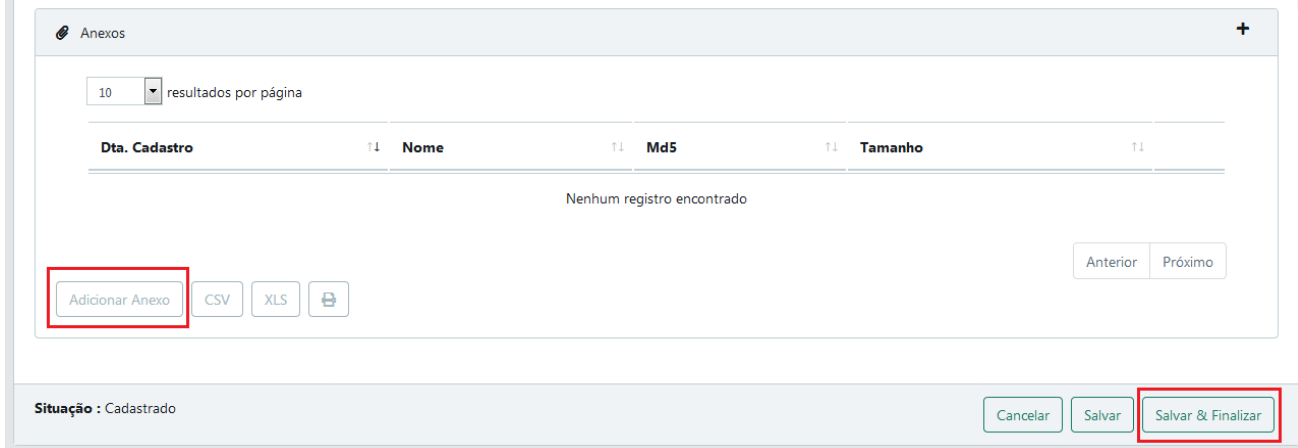

A nota ficará cadastrada, com situação "Pendente Aprovação", aguardando aprovação fiscal para continuidade do processo.

O Fisco Municipal fará a conferência dos dados declarados, e a aprovação ou reprovação será feita via Módulo DDE.

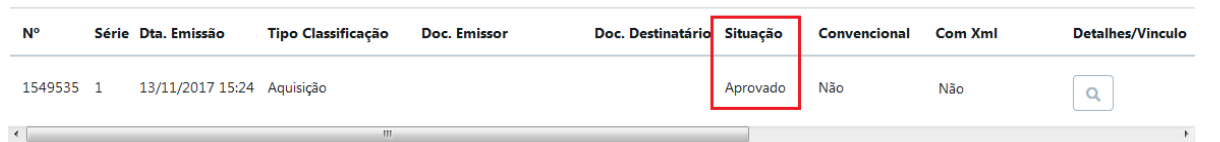

Uma vez aprovada, a nota estará habilitada para vinculação.

Cabe destacar que as notas de remessa aprovadas permanecerão na sua situação "pendente origem", até que sejam devidamente vinculadas às respectivas notas de aquisição.

### <span id="page-14-0"></span>3.3 CONSULTA DE NOTAS CADASTRADAS

Todas as notas cadastradas estarão disponíveis para consulta mediante acesso à aba *Dedução* > na opção *NFE* > *NF Carregadas*.

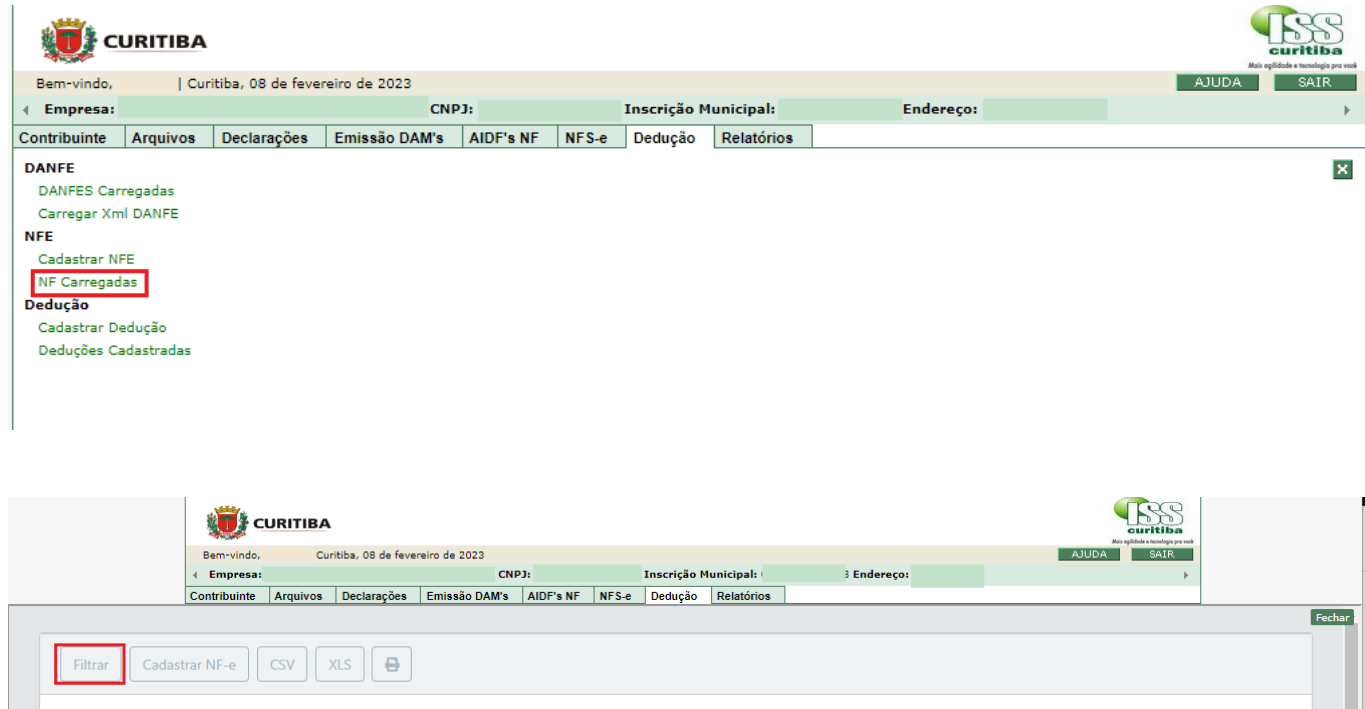

Para realizar a pesquisa, informe o filtro desejado e clique em pesquisar.

# **Filtrar Dados**

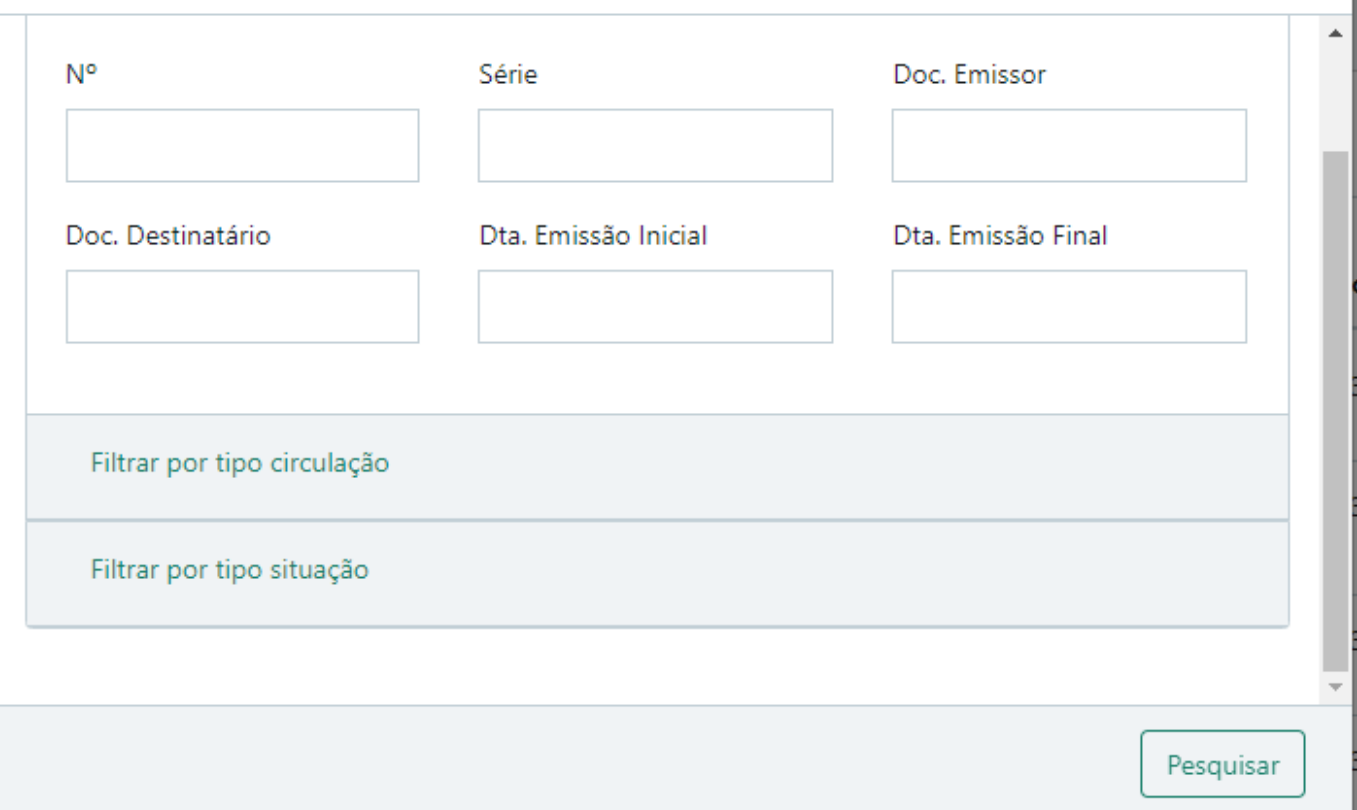

### <span id="page-15-0"></span>3.4 CANCELAMENTO E EDIÇÃO DE NOTAS CADASTRADAS

#### <span id="page-15-1"></span>3.4.1 CANCELAMENTO E EDIÇÃO DE NOTAS DE AQUISIÇÃO

É possível editar apenas o campo endereço nas notas de aquisição, os demais campos estarão bloqueados.

Para realizar a Edição é necessário localizar a nota através da aba *Dedução* > *NFE* > *NF Carregadas*, acessar seus dados através da lupa no canto direito e selecionar a opção desejada ao final da tela:

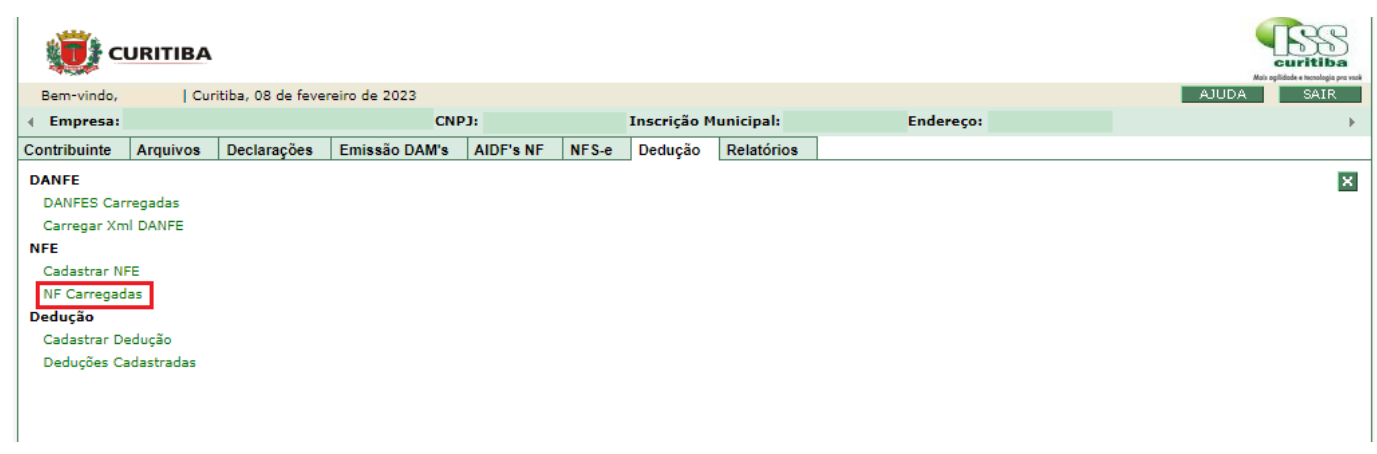

X

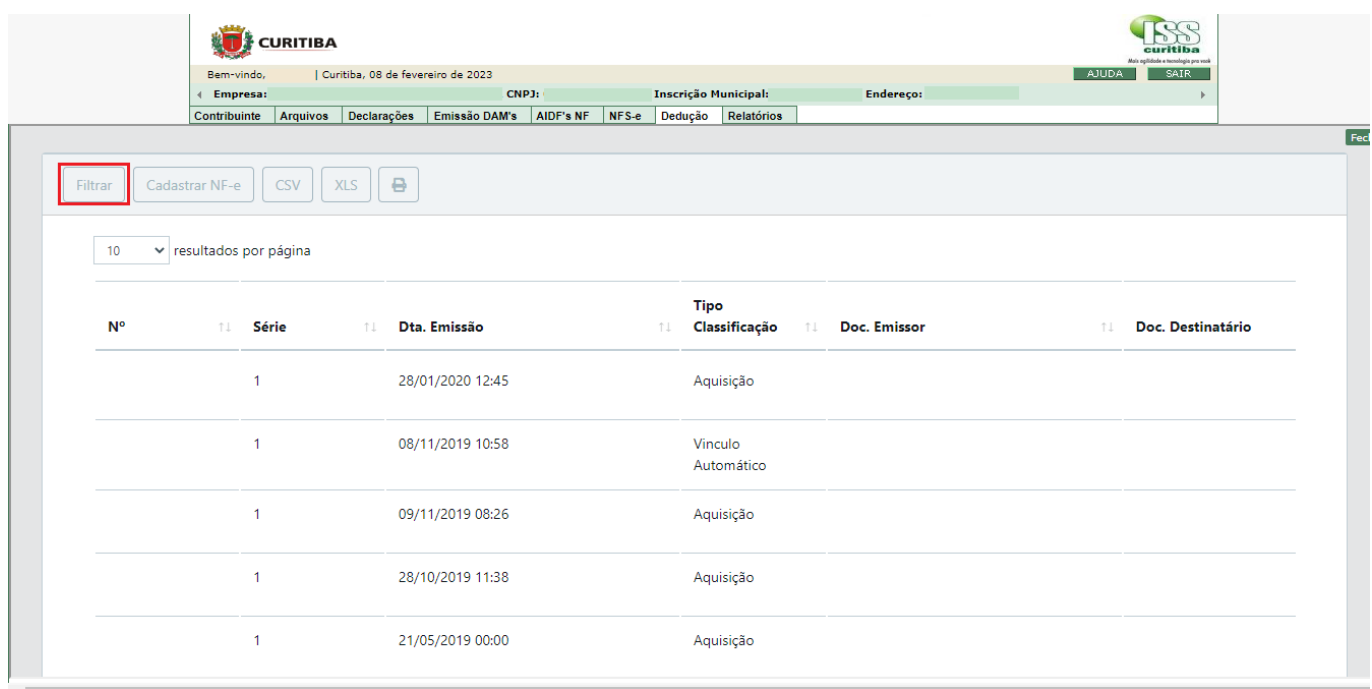

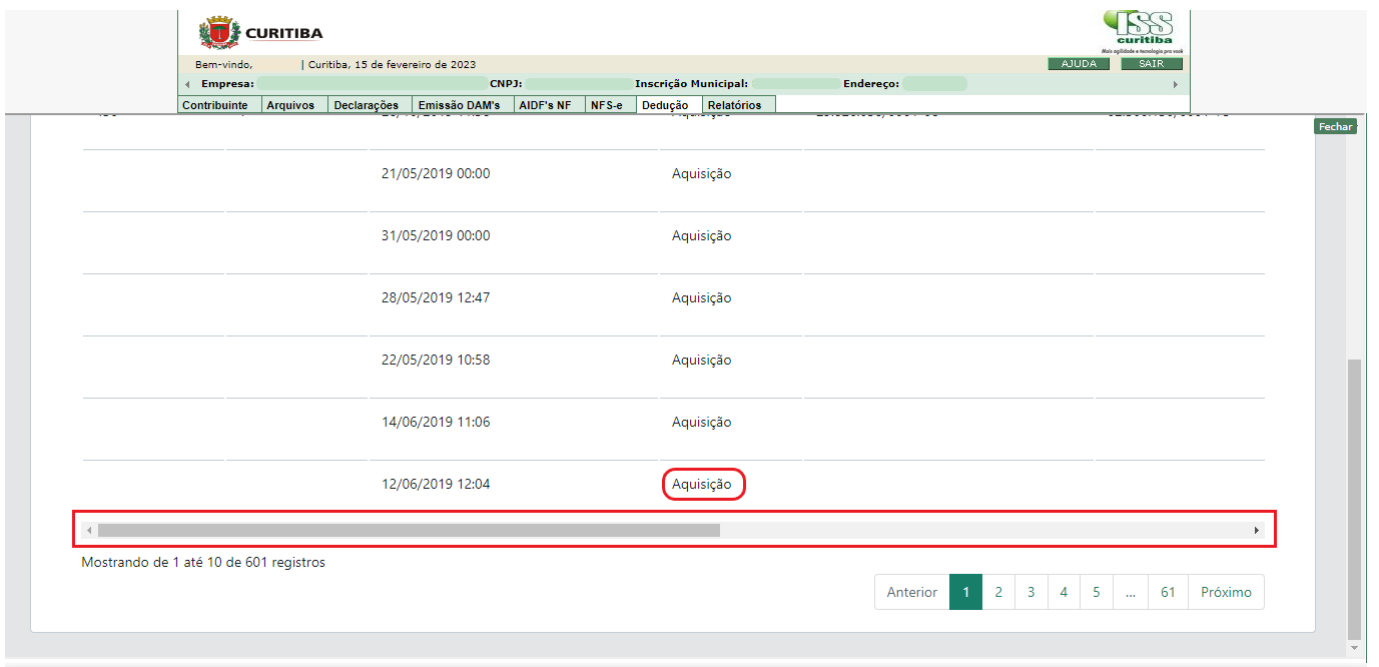

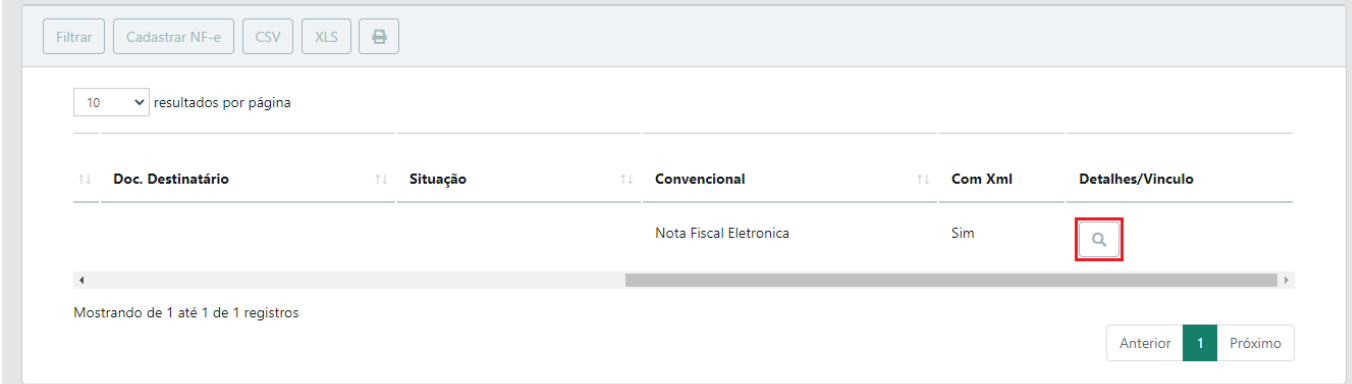

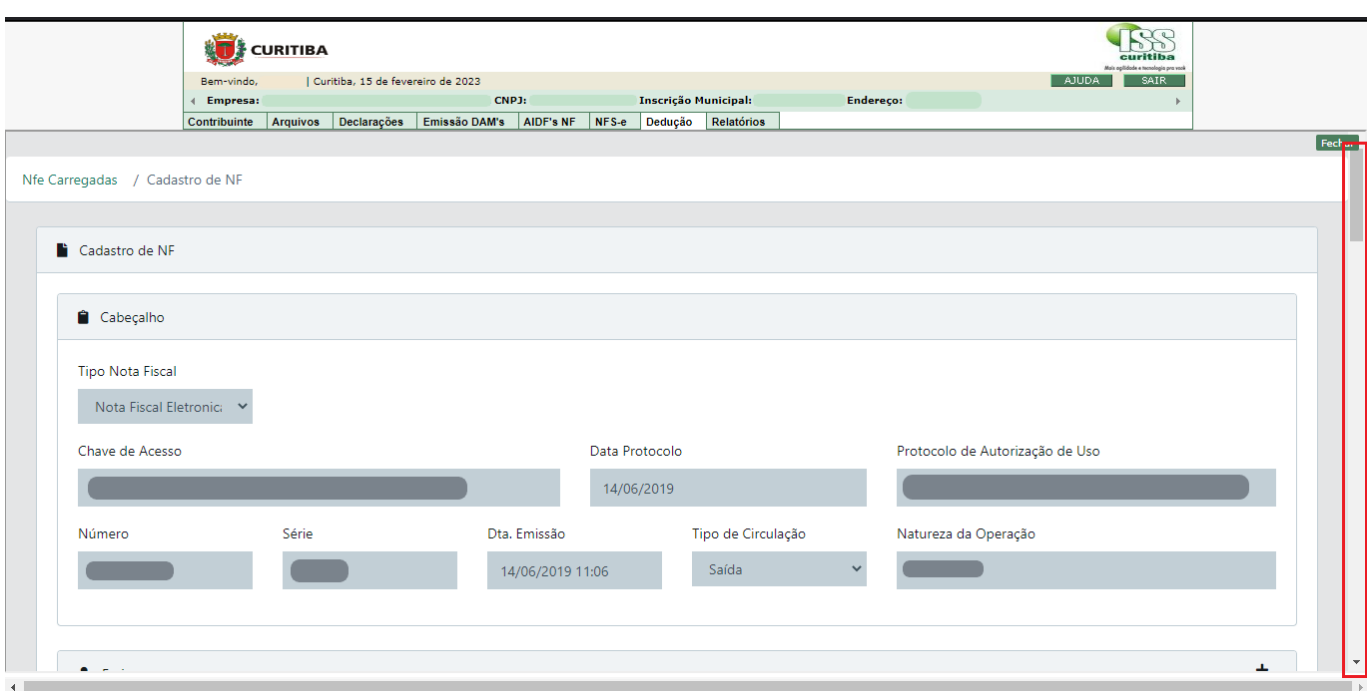

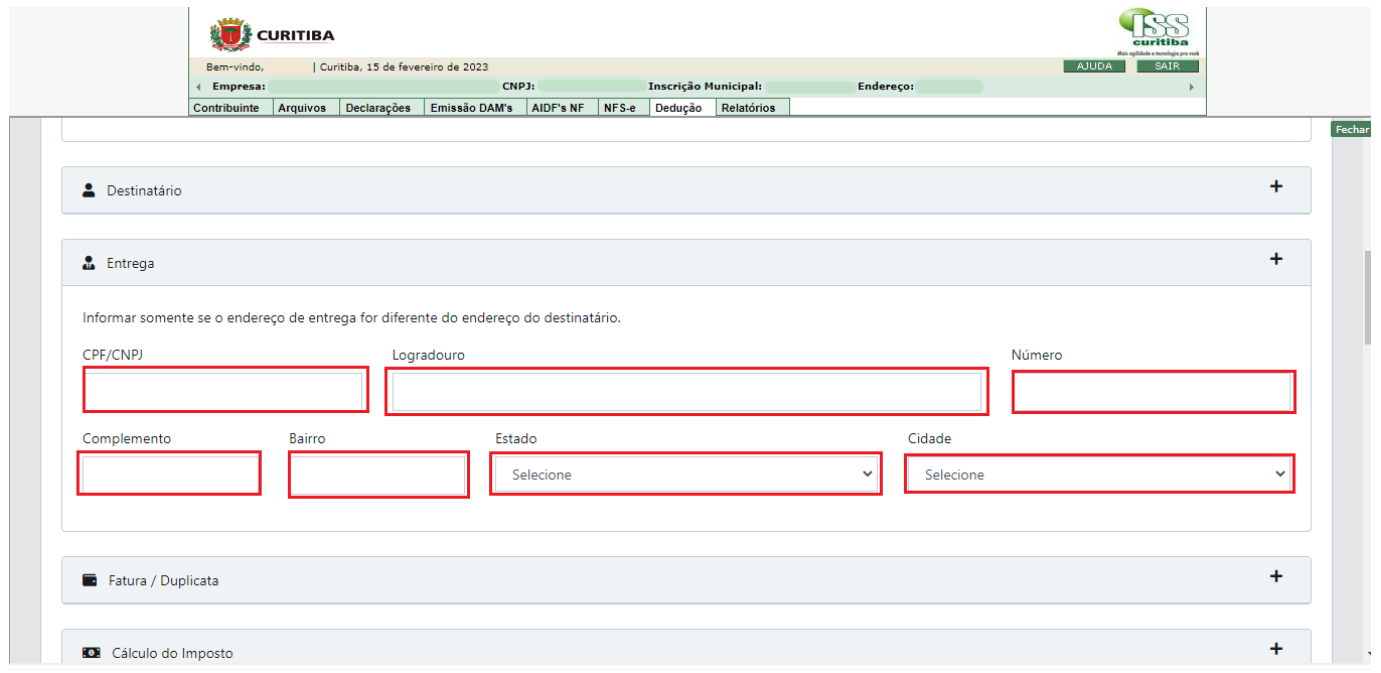

Após informar os dados da entrega, adicionar o anexo com a imagem da nota

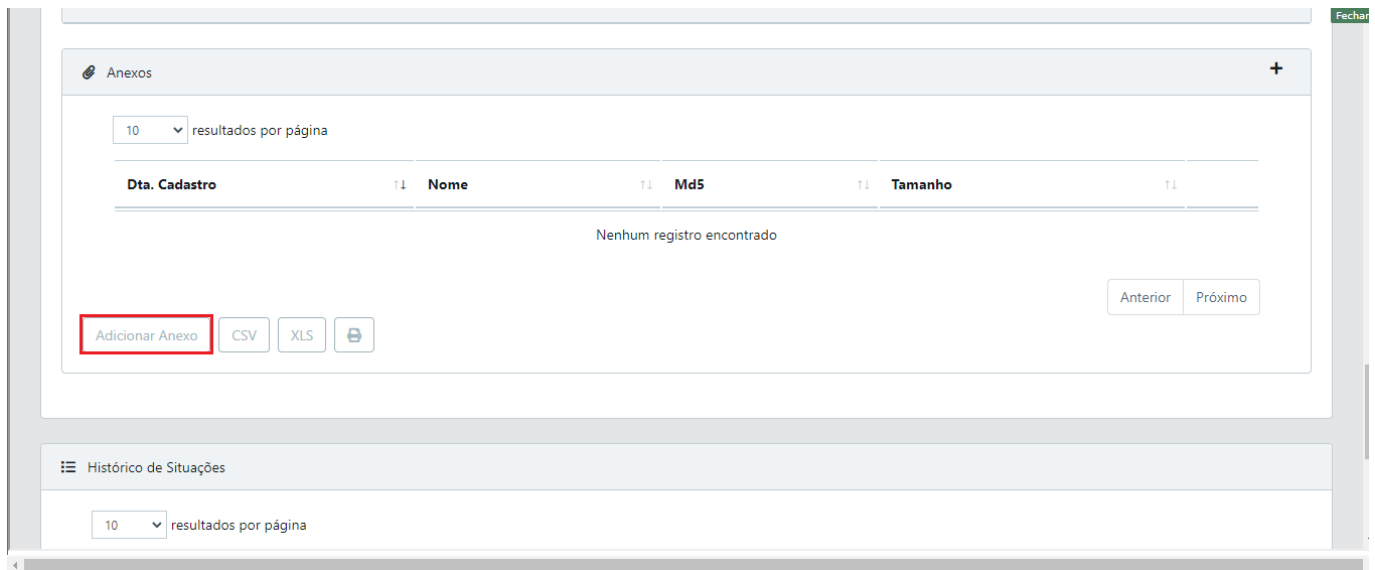

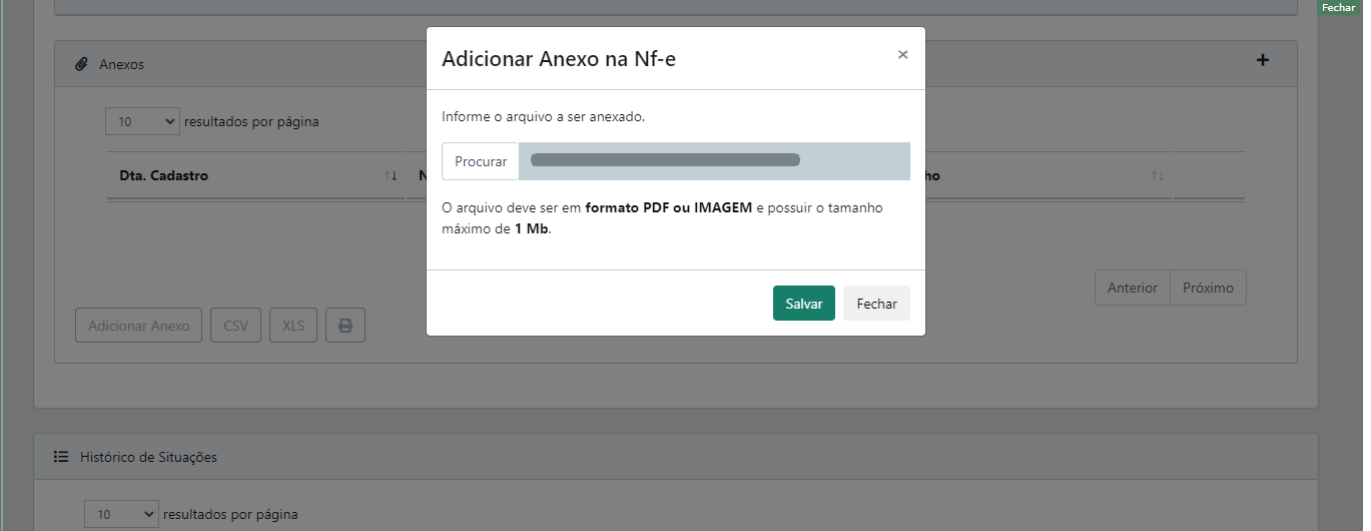

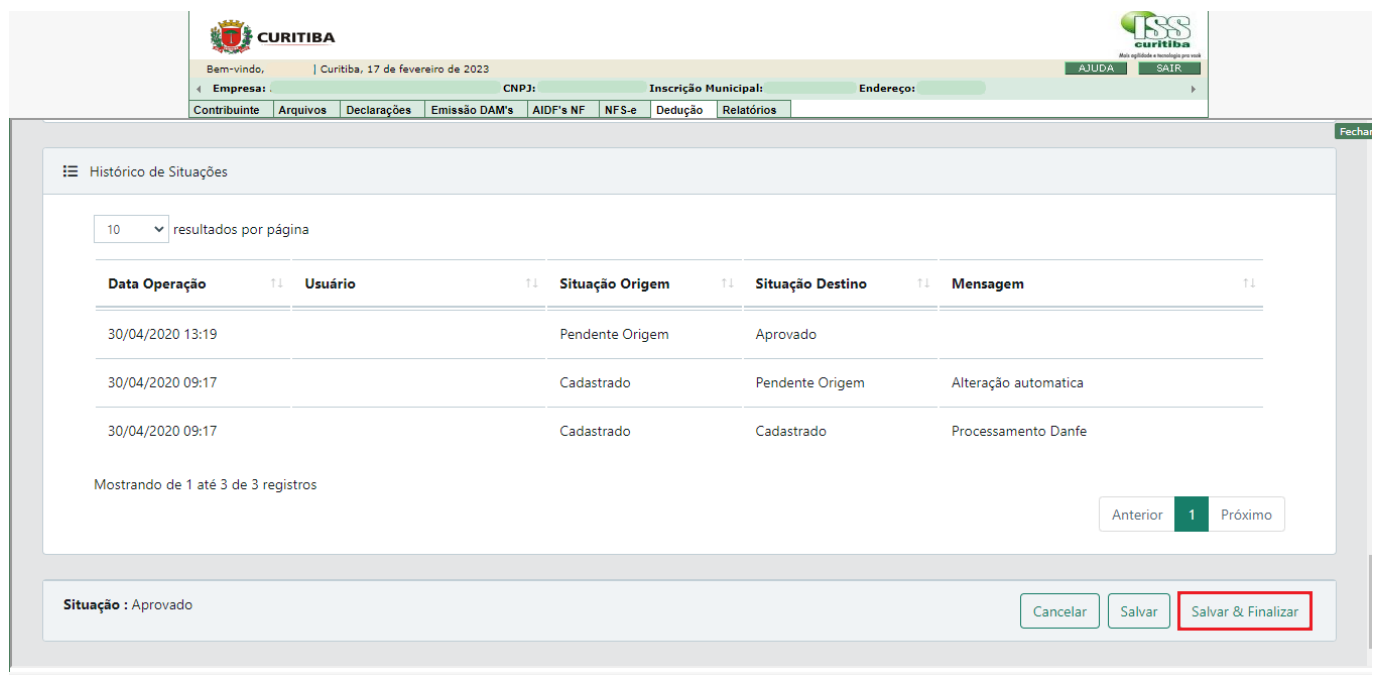

Para realizar o cancelamento da nota, é necessário localizar a nota através da aba *Dedução* > *NFE* > *NF Carregadas*, acessar seus dados através da lupa no canto direito e selecionar a opção desejada ao final da tela:

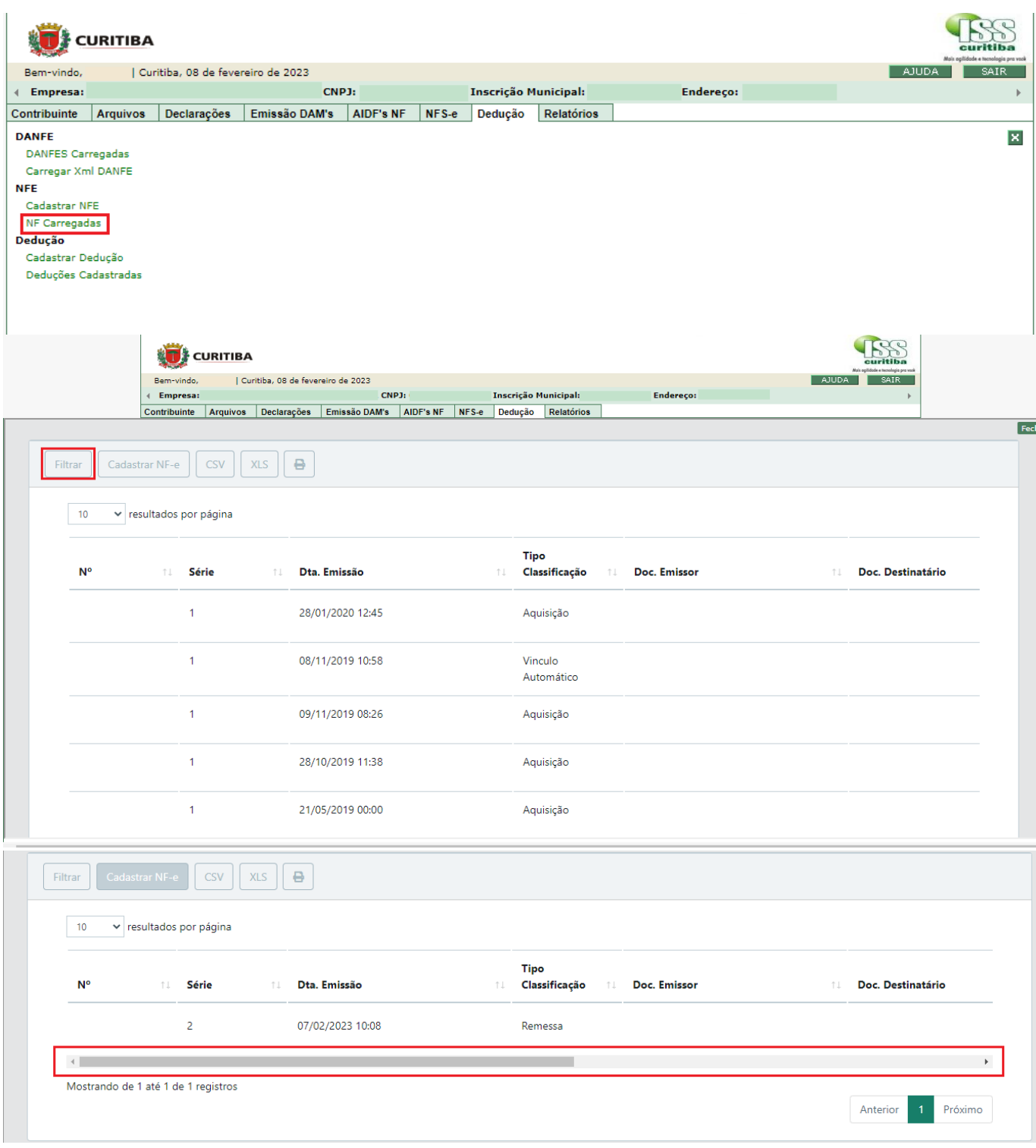

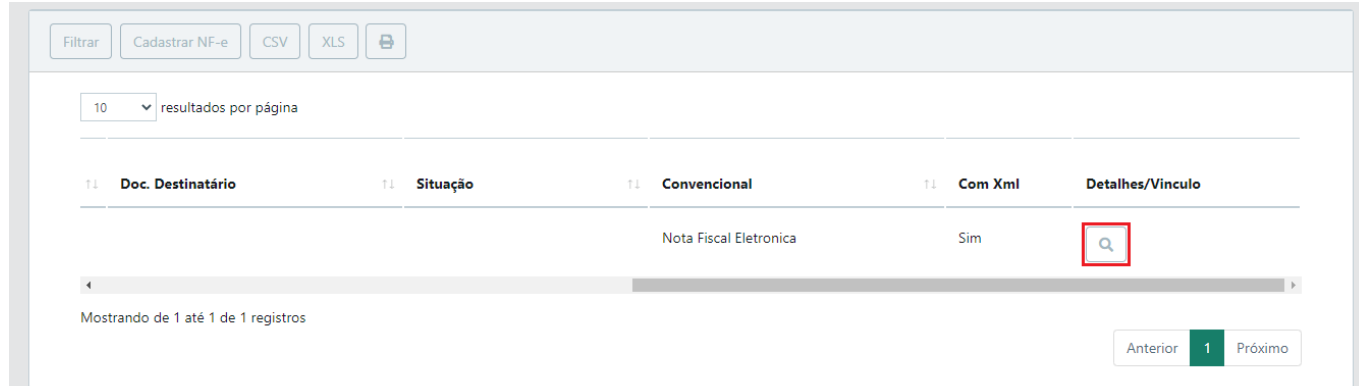

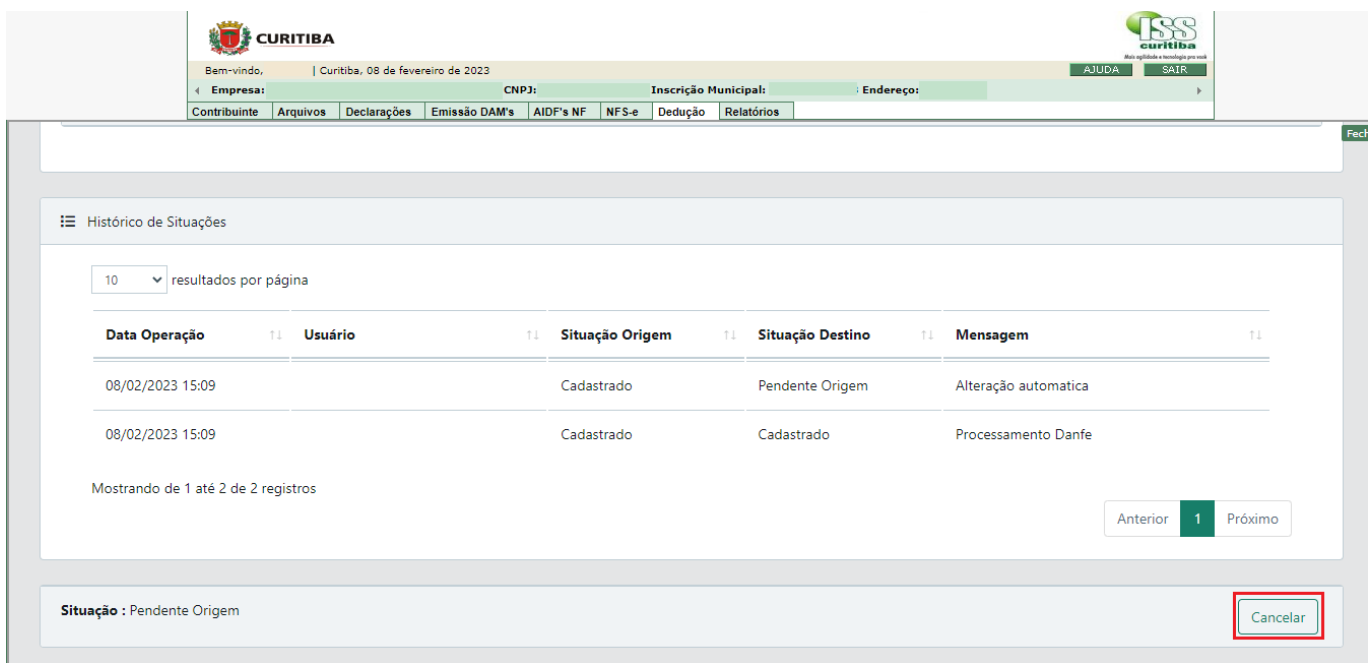

# Cancelar Nf-e

Ao cancelar a NF-e, esta não poderá ser cadastrada novamente, utilizada para deduções ou ser alterada pelo contribuinte.

Motivo:

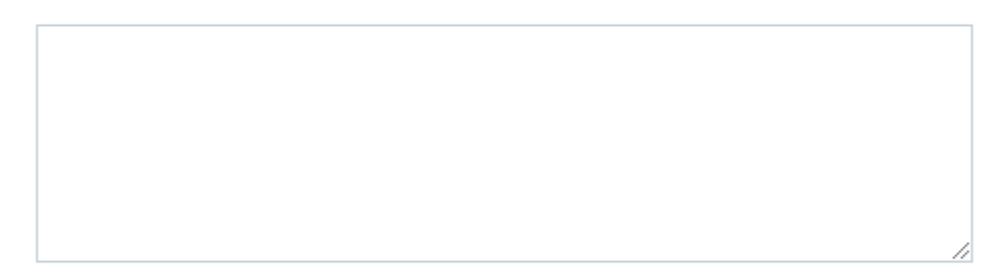

#### Deseja continuar e cancelar a NF-e?

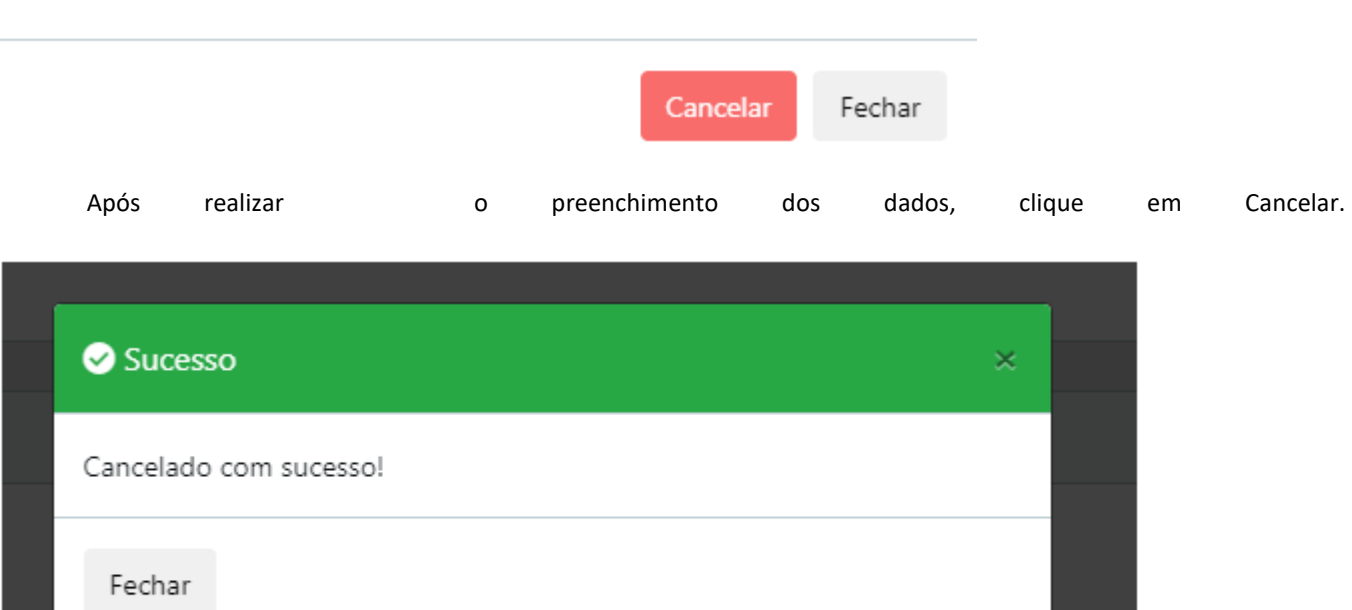

Situação Destino

#### <span id="page-21-0"></span>3.4.2 CANCELAMENTO E EDIÇÃO DE NOTAS DE REMESSA

Situação Origem

Men:

Antes de cancelar ou editar uma nota de remessa, é necessário verificar se a mesma não possui nenhum vínculo. Após os procedimentos para localizar a nota, selecionar a opção *Vincular Nota*, representada pelo símbolo abaixo:

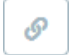

Após a verificação da existência de vínculos, se necessário, realizar a exclusão dos mesmos, conforme detalhado no item 4.2 Em seguida, no final da página, selecione a opção *Finalizar*.

Uma vez realizada a remoção dos vínculos e finalização da nota, seguir o procedimento para edição e exclusão descrito no item 3.4.1.

#### <span id="page-22-0"></span>3.5 NOTAS CONVENCIONAIS E PRESTADORES DE OUTROS MUNICÍPIOS

O cadastro de notas de remessa e aquisição, na forma de XML ou manual, por usuários de notas convencionais e por prestadores de fora de Curitiba, será realizado da mesma forma detalhada nos itens 3.1 e 3.2.

# <span id="page-22-1"></span>4 VINCULAÇÃO DE NOTAS DE AQUISIÇÃO E REMESSA

#### <span id="page-22-2"></span>4.1 CADASTRO DE VÍNCULO

As notas de remessa a serem incluídas em uma Declaração de Deduções Eletrônicas devem estar previamente vinculadas às notas de aquisição das mercadorias.

O sistema admite a utilização proporcional ou parcial dos itens adquiridos, enquanto houver nota de aquisição com produtos passíveis de vínculo.

Para tanto, é necessário fazer o vínculo entre a nota de remessa e a(s) respectiva(s) nota(s) de aquisição(ões).

O Vínculo será realizado através do valor de cada produto existente na nota fiscal, sendo o controle feito pelos valores totais, NCM e descrição do produto. Quando o produto tiver um NCM na situação monitorado, este será aceito para fim de dedução, mas se os materiais que não se incorporarem na construção, poderão ser glosados, com cobrança da diferença do ISS devido.

Cabe salientar que uma Nota Fiscal de Aquisição de Material poderá ser vinculada a várias Notas de Remessa de mercadoria para diferentes tomadores de serviço. O controle será por valores totais, NCM e descrição do produto.

Para realizar o vínculo de uma nota de remessa à nota de aquisição, acesse a aba *Dedução* > *NFE* > *NF Carregadas*, localize a nota a ser vinculada e selecione a opção de vinculação, que estará habilitada sempre que a nota for de remessa, representada pelo símbolo abaixo:

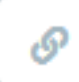

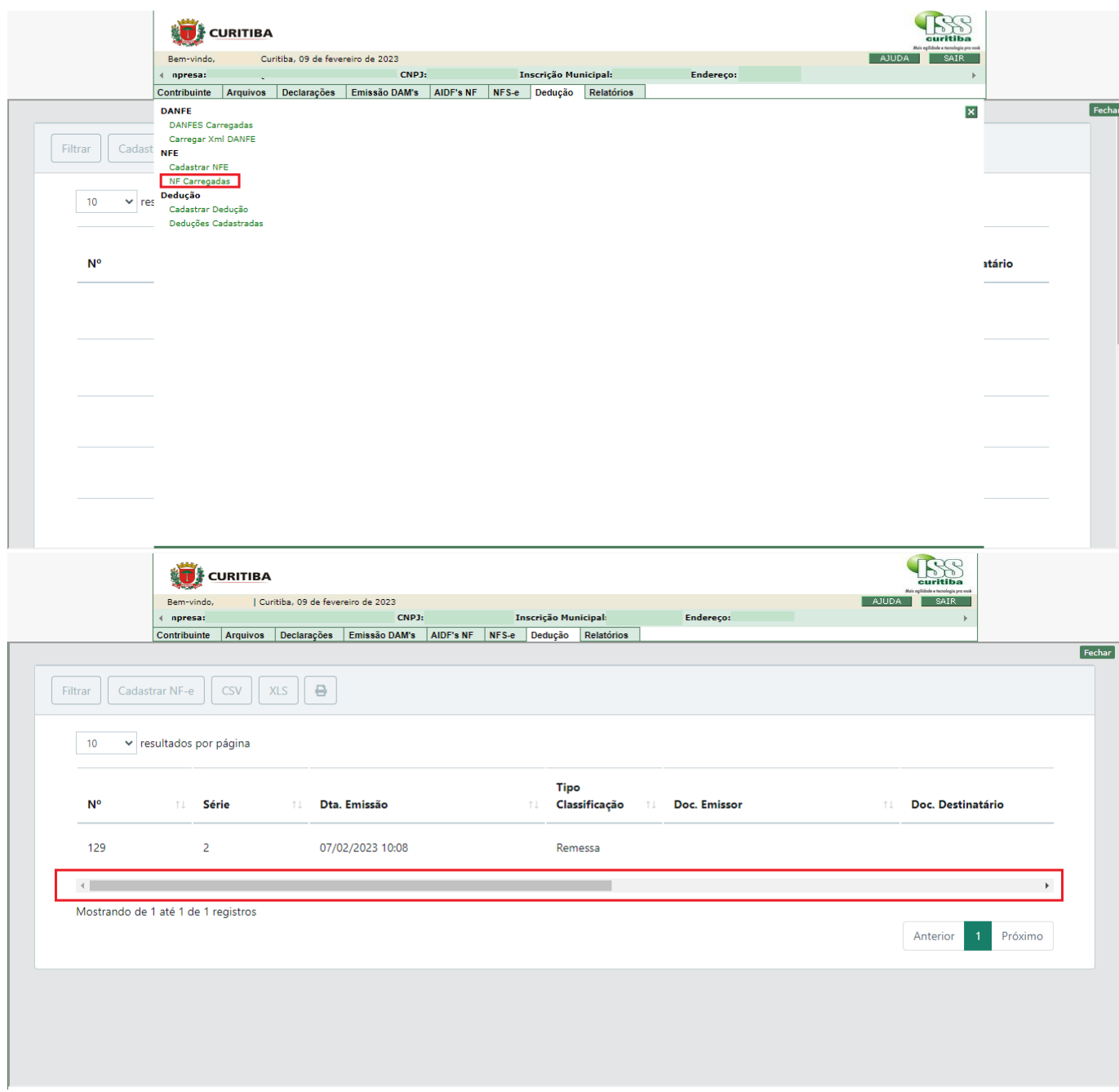

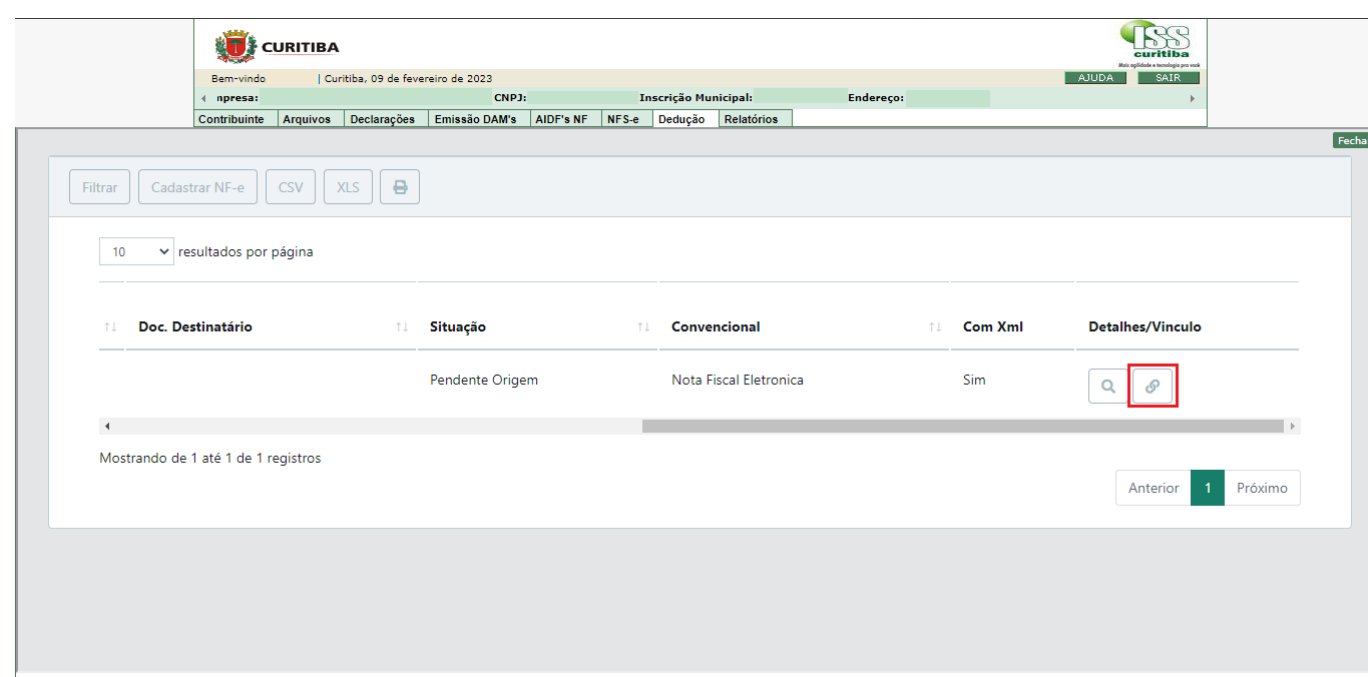

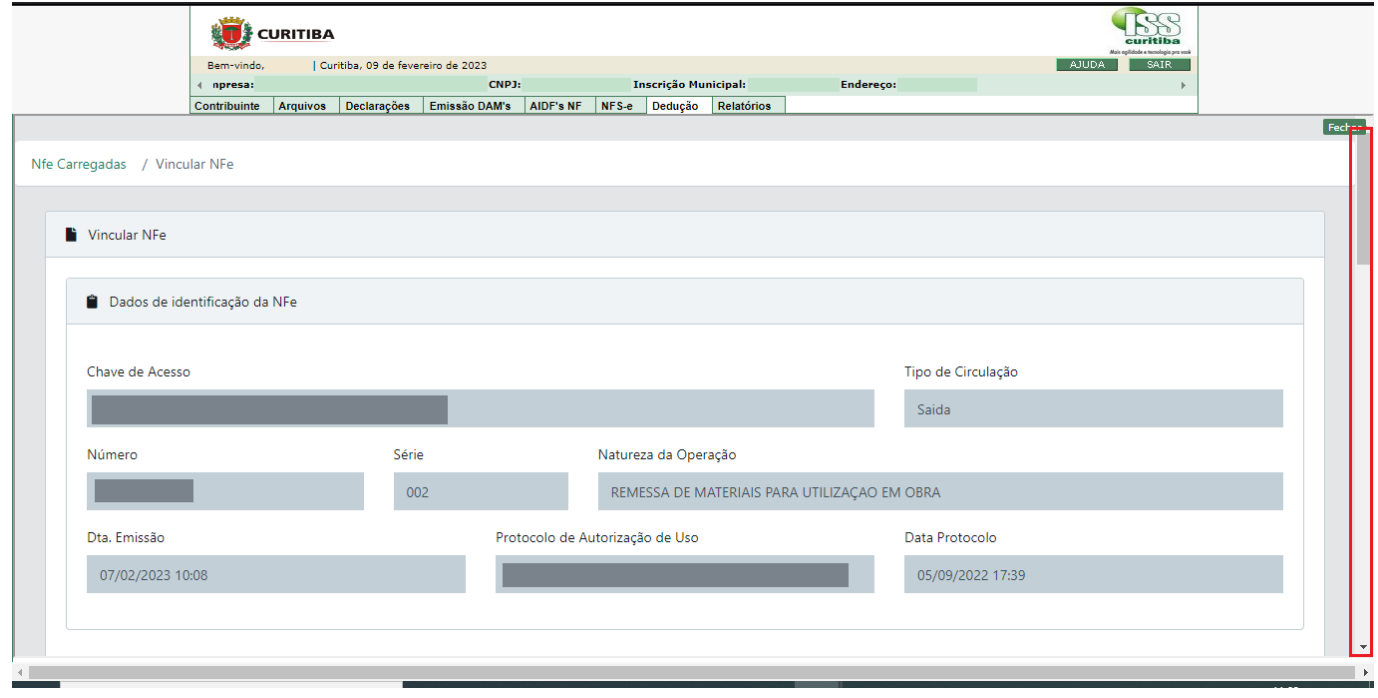

A tela seguinte apresentará os produtos da nota de remessa, e cada um deverá ser vinculado a nota de aquisição, mediante seleção da opção de vínculo.

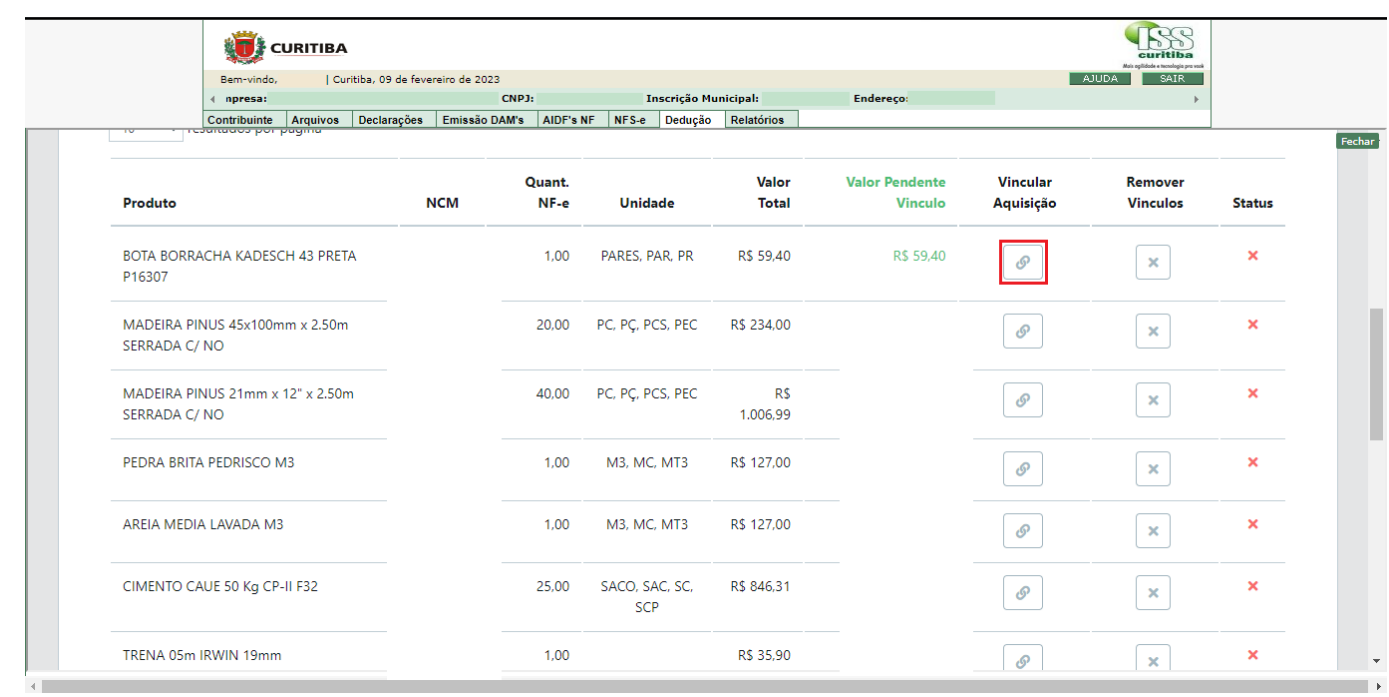

Uma vez selecionado o produto da nota de remessa para vinculação, o sistema apresentará a tela para seleção da(s) nota(s) de aquisição desse mesmo produto, para que o usuário identifique a aquisição a que se refere a remessa em questão, podendo ser vinculada ou mais notas de aquisição para cada produto, respeitados os valores e quantidades de aquisição.

Após preencher as quantidades a vincular, selecionar a opção "Salvar".

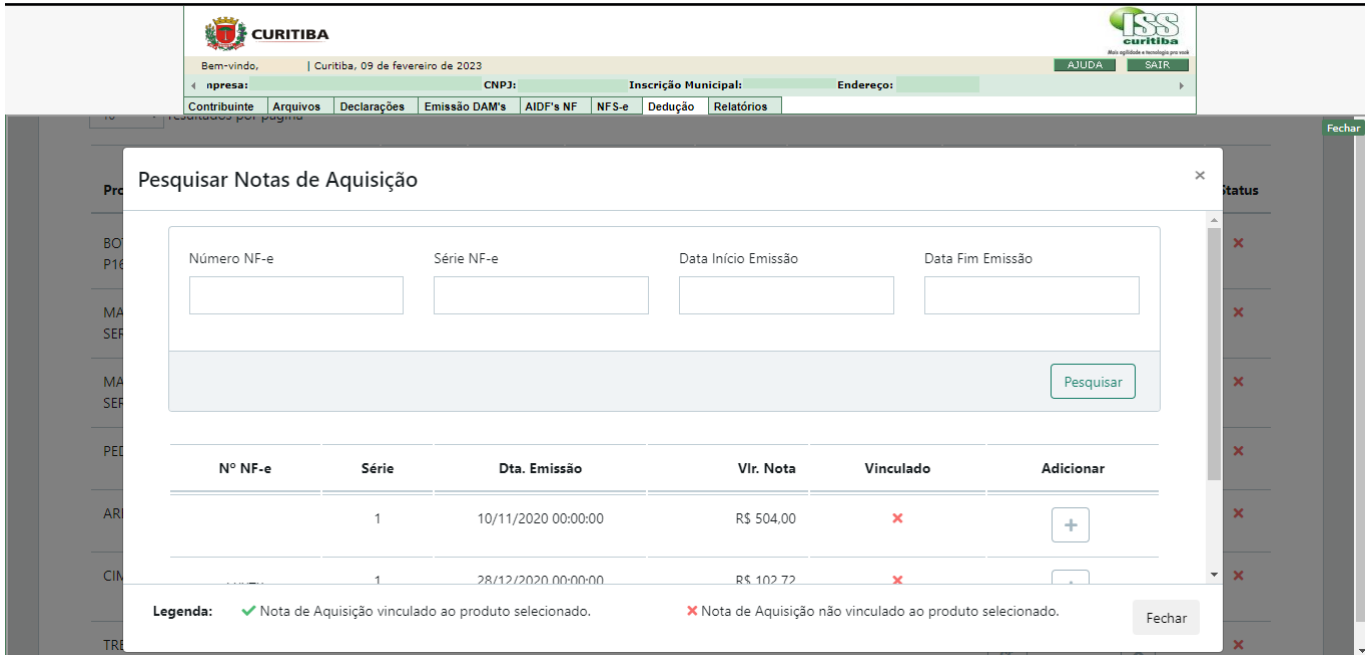

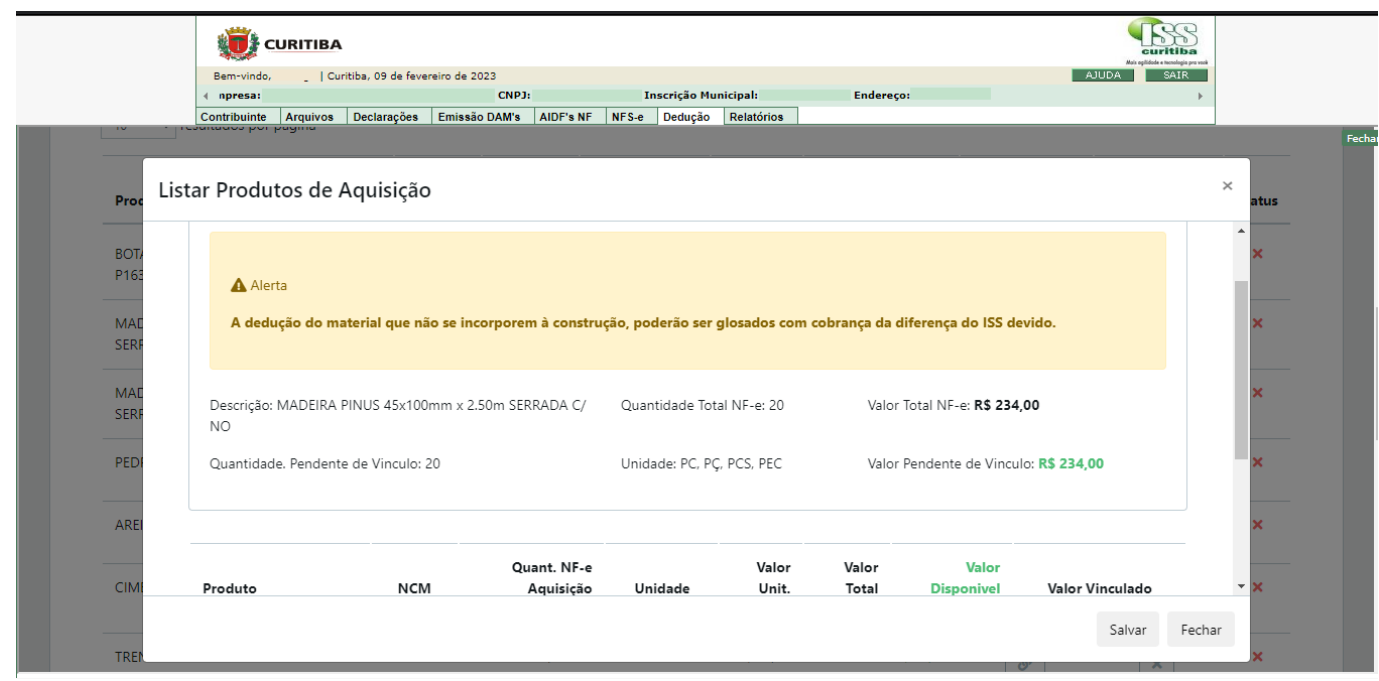

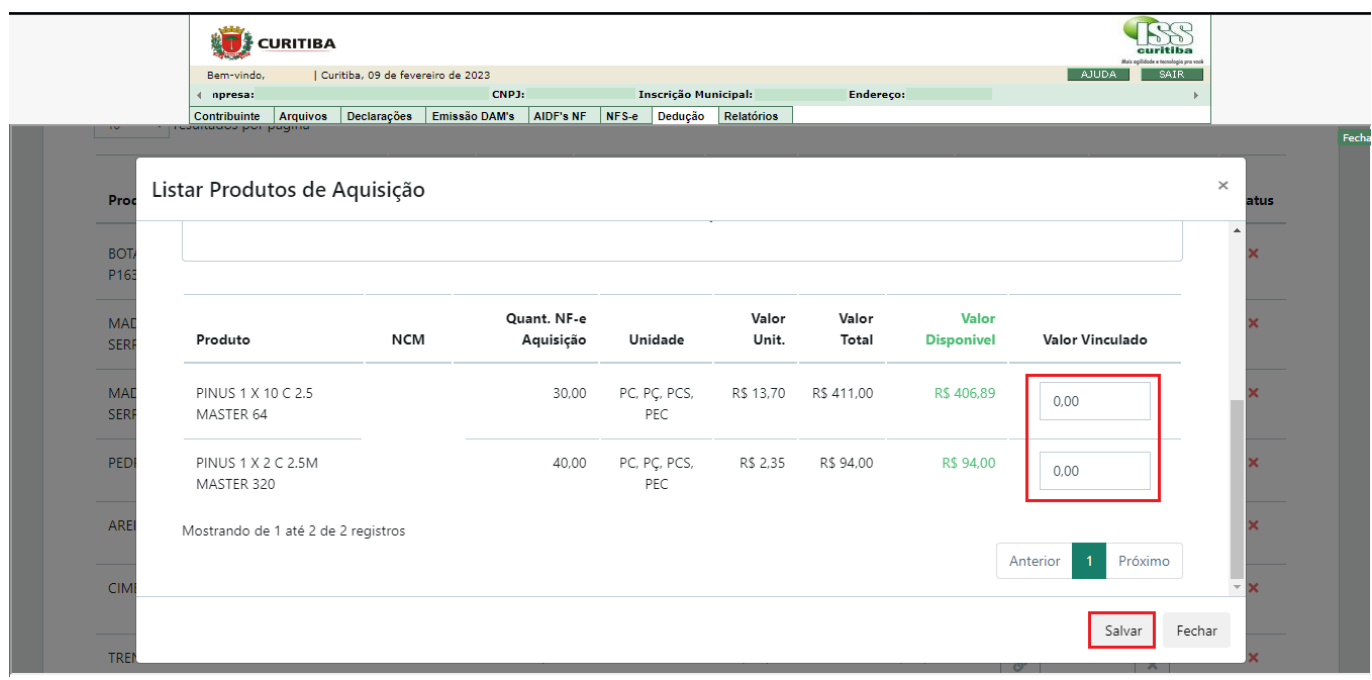

O sistema apresentará a situação de cada item, indicando a quantidade pendente de vinculação.

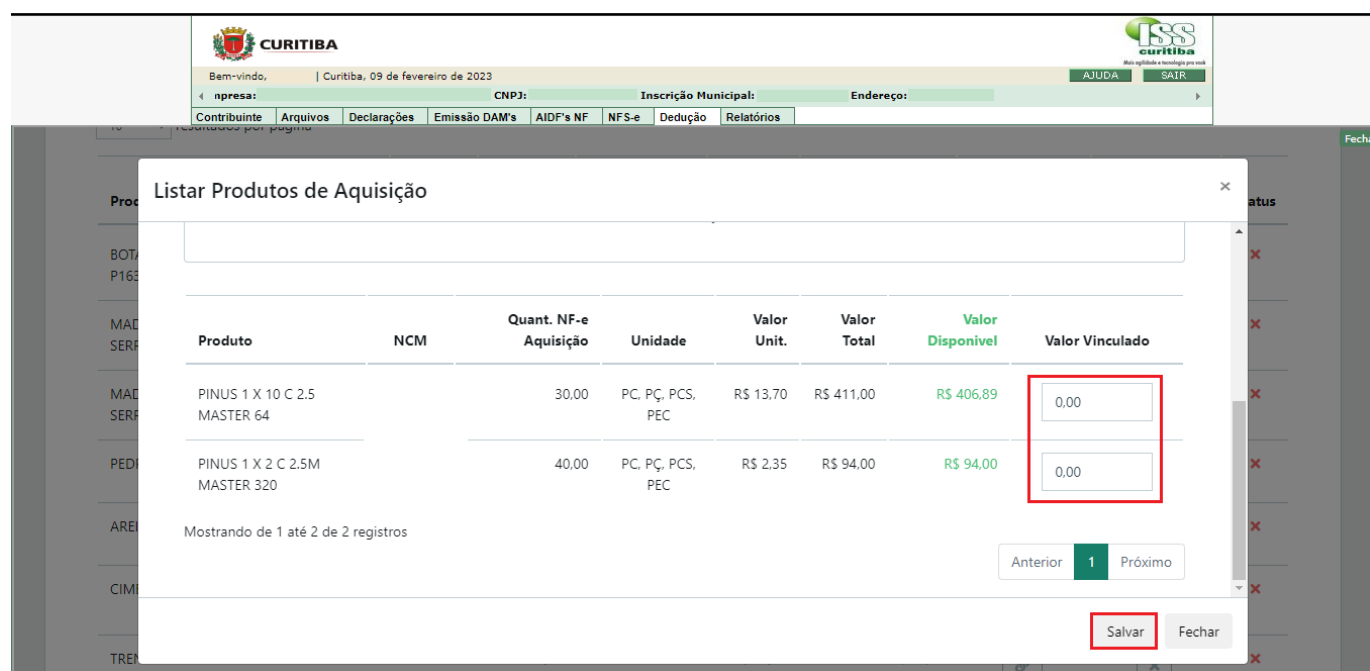

#### Listar Produtos de Aquisição

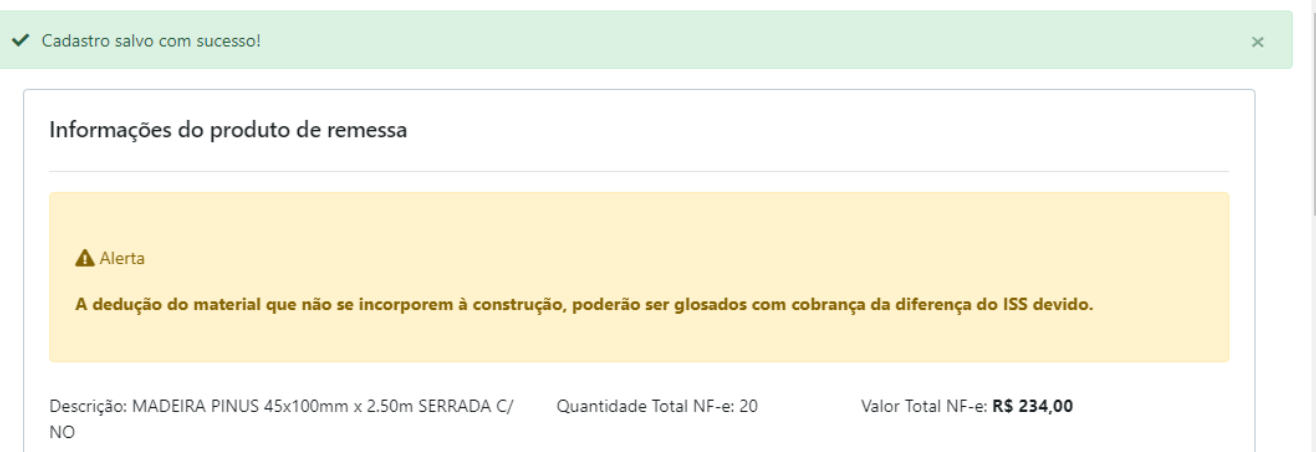

 $\times$ 

Após a vinculação de todos os produtos desejados, selecione a opção "Finalizar", ao final da página.

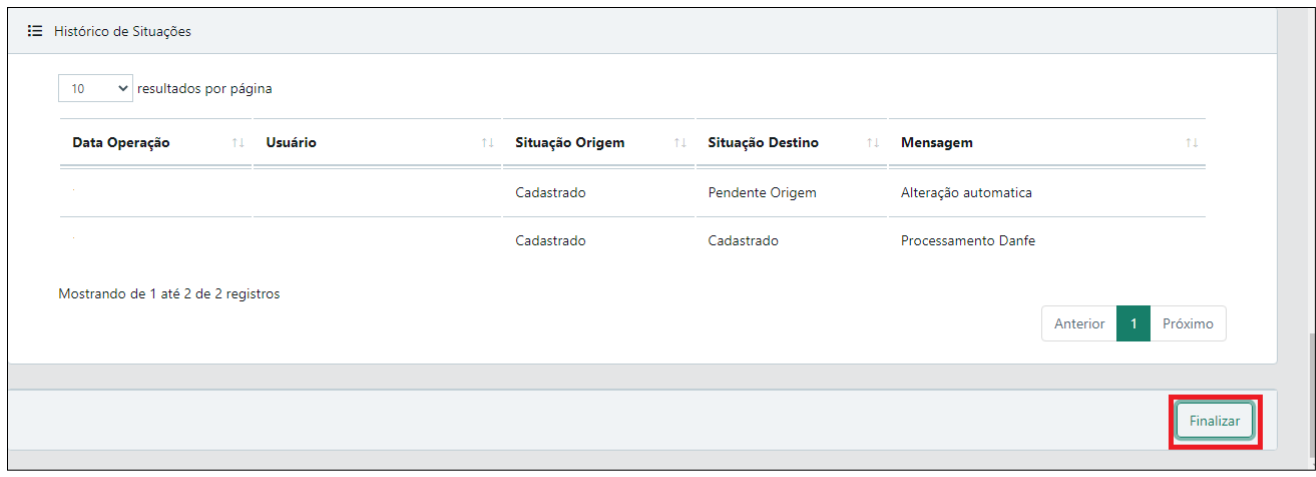

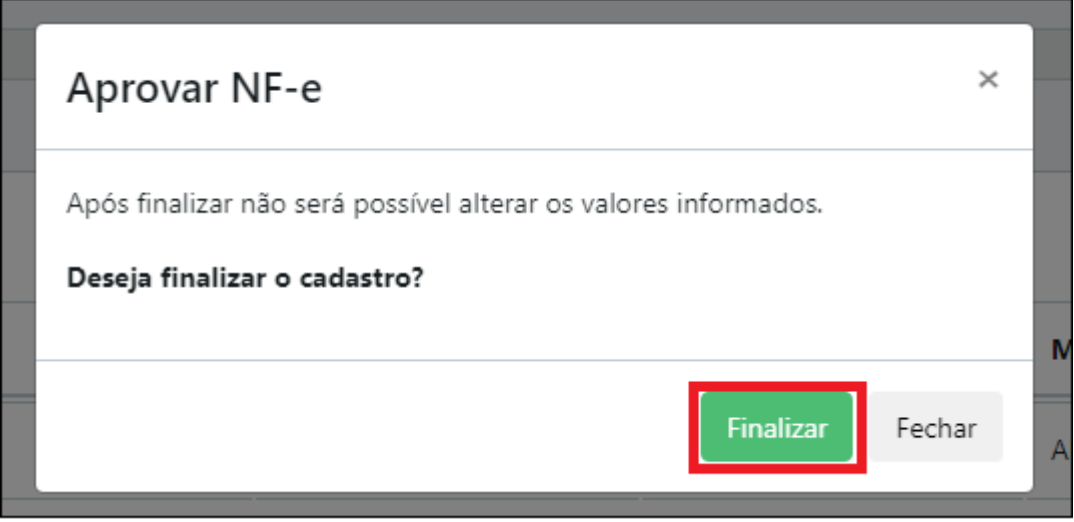

Após finalizar o cadastro do vínculo, a nota ficará com a situação aprovada e disponível para realizar o cadastro da DDE.

# <span id="page-28-0"></span>4.2 CANCELAMENTO E EDIÇÃO DE VÍNCULOS

É possível cancelar ou editar vínculos, desde que não sejam de uma nota vinculada a

uma DDE.

Para realizar a edição dos vínculos, ao final da página, selecione *Editar Vinc. > Editar,* 

insira a justificativa.

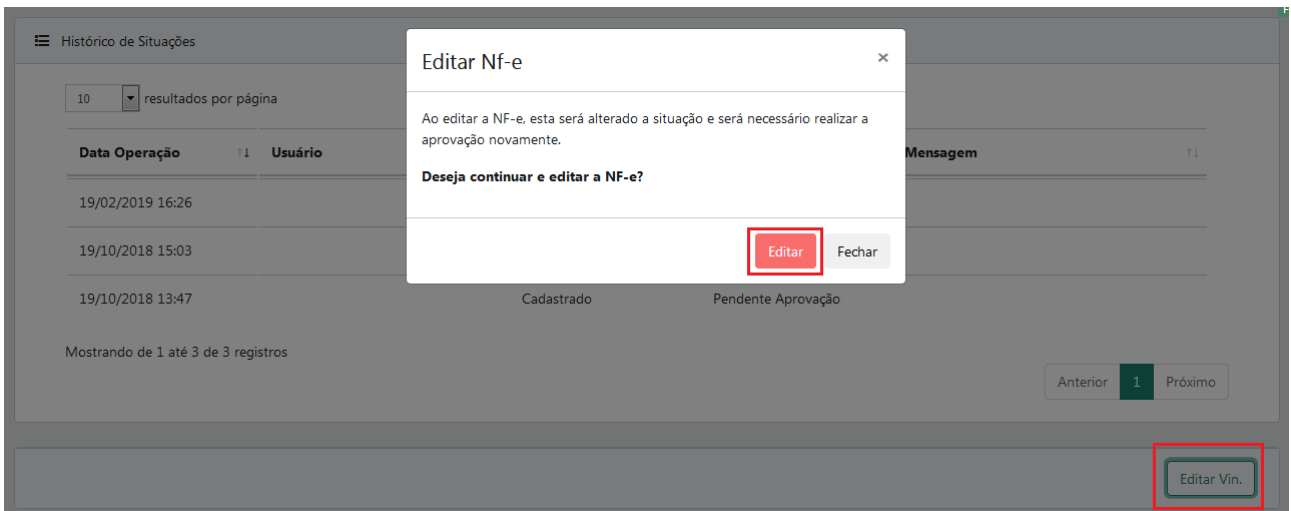

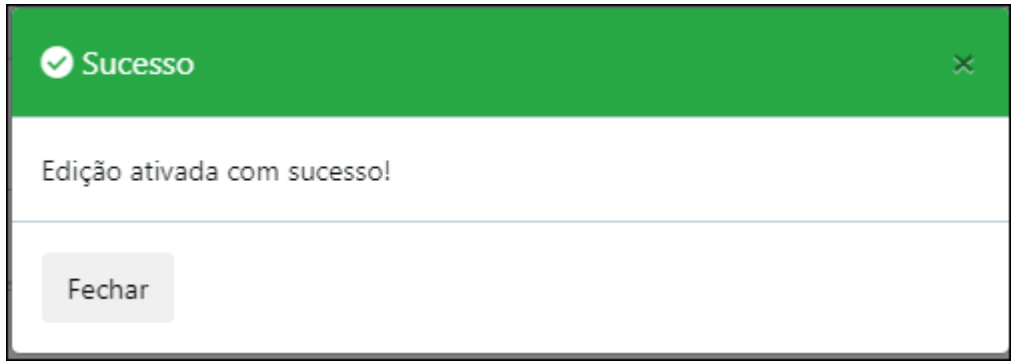

Em seguida, após identificação do produto a ser removido o vínculo, clique no ícone "X" "Após a verificação da existência de vínculos, Remover Vínculos", conforme imagem abaixo:

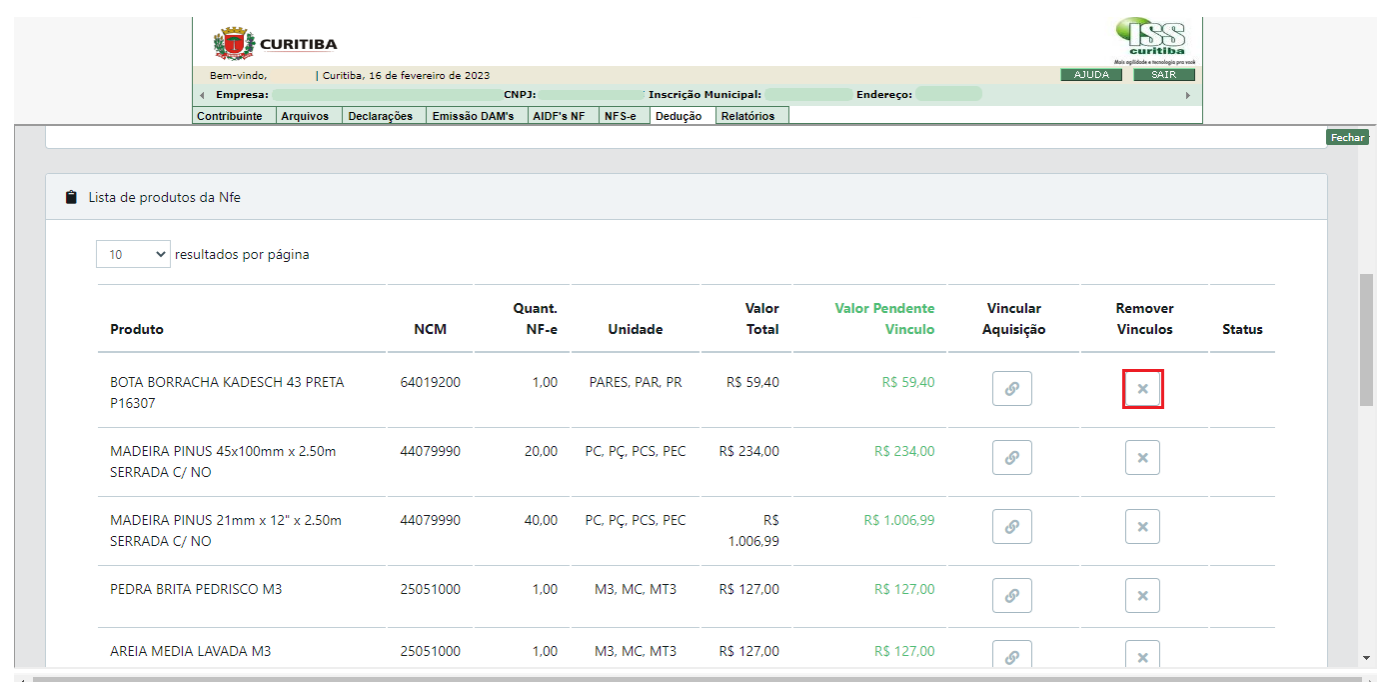

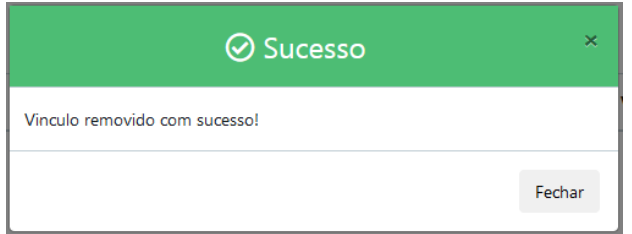

Após a conclusão, será possível realizar nova vinculação.

# <span id="page-30-0"></span>5 CADASTRO DE DECLARAÇÃO DE DEDUÇÕES ELETRÔNICA – DDE

Antes da emissão da NFS-e com dedução da base de cálculo relativa a serviços descritos nos subitens 07.02, 07.05 e 17.05, cujo Imposto Sobre Serviços - ISS seja devido ao Município de Curitiba, o prestador de serviços deverá cadastrar a Declaração de Deduções Eletrônica – DDE.

O cadastro da DDE é feito mediante a seleção das notas fiscais de remessa, previamente vinculadas às respectivas notas de aquisição, ou notas de aquisição com vínculo automático, que constituem o montante que se pretende deduzir na NFS-e.

Uma nota fiscal somente poderá ser selecionada para uma única DDE. Consequentemente, somente poderá ficar vinculada a uma única NFS-e emitida pelo prestador de serviços.

#### <span id="page-30-1"></span>5.1 CADASTRAR DDE

Nesta etapa o sistema vai apurar o montante dos valores dos materiais constantes das "notas fiscais de aquisição com vinculação automática" e das "notas fiscais de remessa" destinadas a um determinado tomador de serviços/obra que será passível de dedução da base de cálculo do ISS na nota fiscal de serviço a ser emitida pelo prestador ao respectivo tomador dos serviços.

Para apurar o valor financeiro da dedução da base de cálculo do ISS a ser homologado, o sistema analisará todas as mercadorias constantes das notas fiscais selecionadas, determinando através da classificação NCM/SH dos produtos quais itens se amoldam na definição de "materiais aplicados<sup>1</sup>" constante da legislação tributária municipal, bem como as quantidades aplicadas e os respectivos custos de aquisição destes materiais.

#### $1$ O Decreto nº 676/2018 prevê:

Art. 11. Serão admitidos para fins de dedução de base de cálculo do Imposto Sobre Serviços - ISS para os serviços descritos nos subitens 7.02 e 7.05 da Lista de Serviços anexa à Lei Complementar Municipal nº 40, de 18 de dezembro de 2001, apenas os materiais adquiridos pelo prestador de serviço, aplicado por ele e que incorporem à construção, ressalvadas as disposições a seguir.

- §1º Não serão considerados como Material Aplicado:
	- a) Equipamentos de Proteção Individual EPI;
	- b) Material de Escritório;
	- c) Instrumentos de Trabalho;
	- d) Ferramentas.

§2º Não serão considerados como Material Aplicado os itens que contêm de Notas Fiscais de Aquisição de Material cujo adquirente não seja o próprio prestador de serviço e que não estejam escriturados contabilmente como custo da prestação de serviço.

Para cadastrar uma DDE , acesse à aba *Dedução* > *Deduções Cadastradas* > *Cadastrar Dedução.*

Para selecionar notas para a DDE faz-se necessário informar o CNPJ ou CPF do tomador dos serviços sujeitos à dedução.

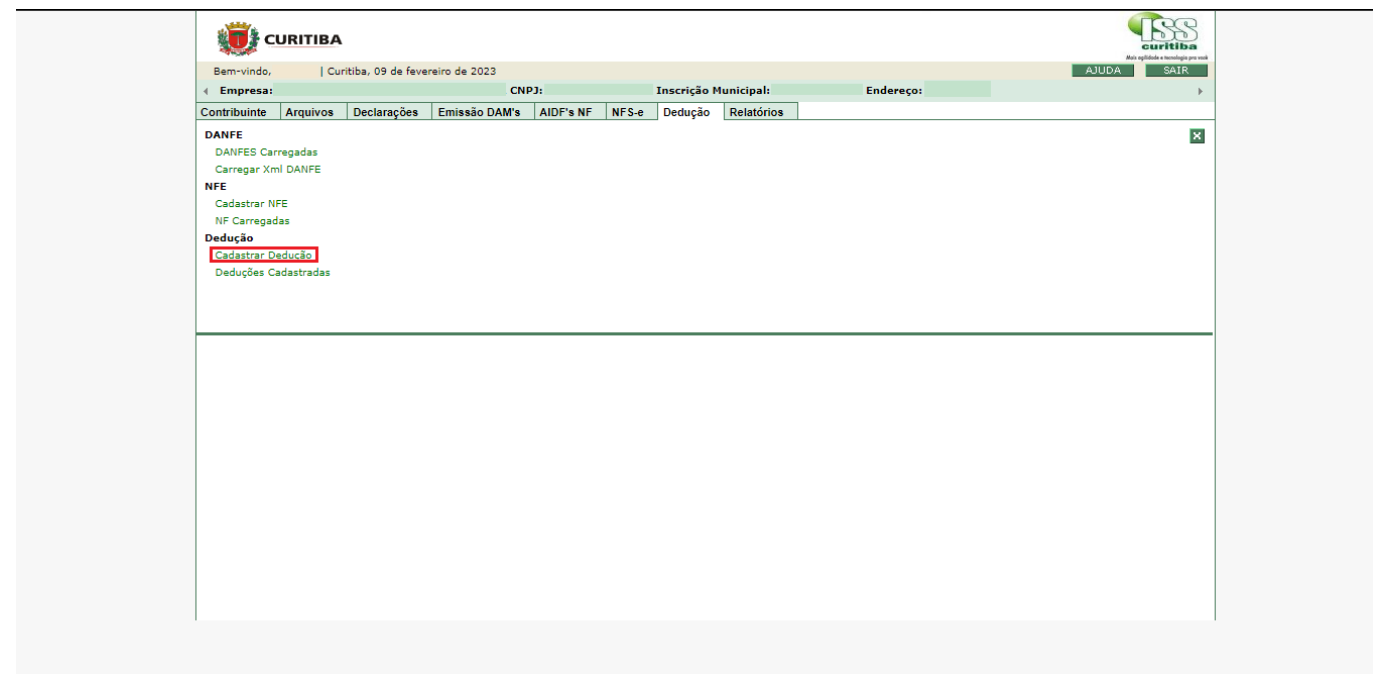

Uma vez feita a pesquisa pelo documento do destinatário, serão apresentadas as notas cadastradas.

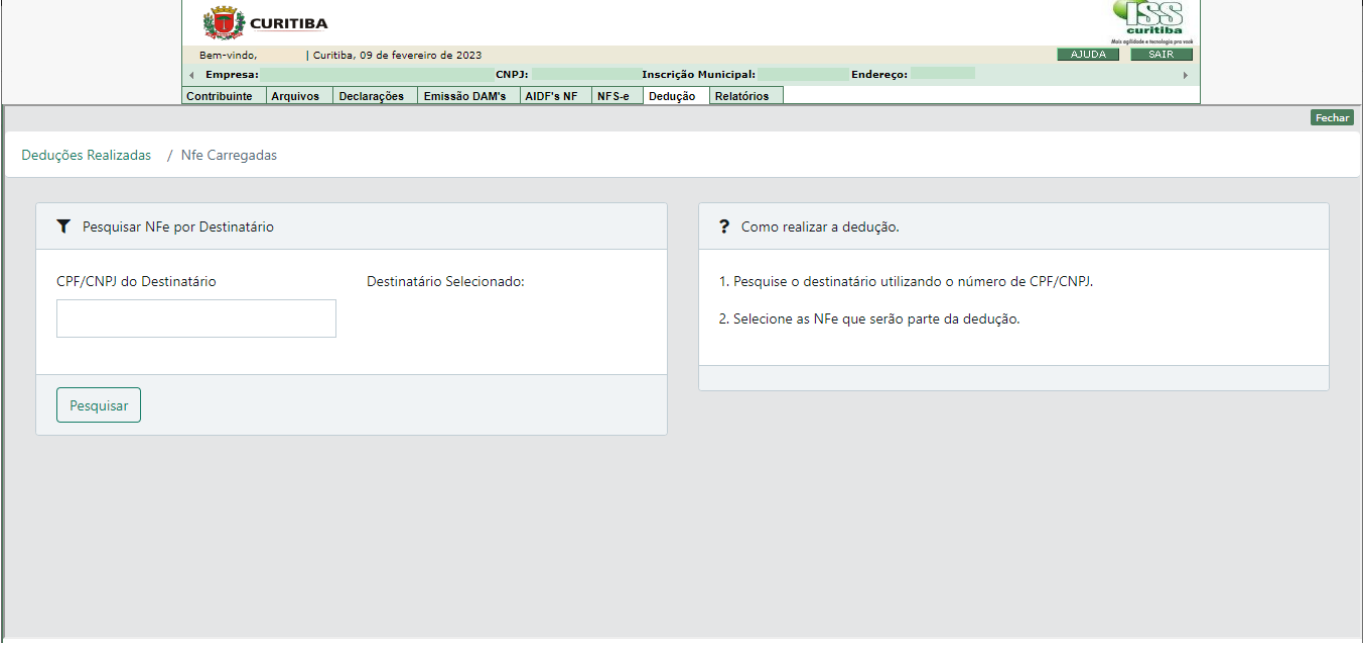

Na sequência, deverá ser feita a seleção das notas a serem incluídas na DDE.

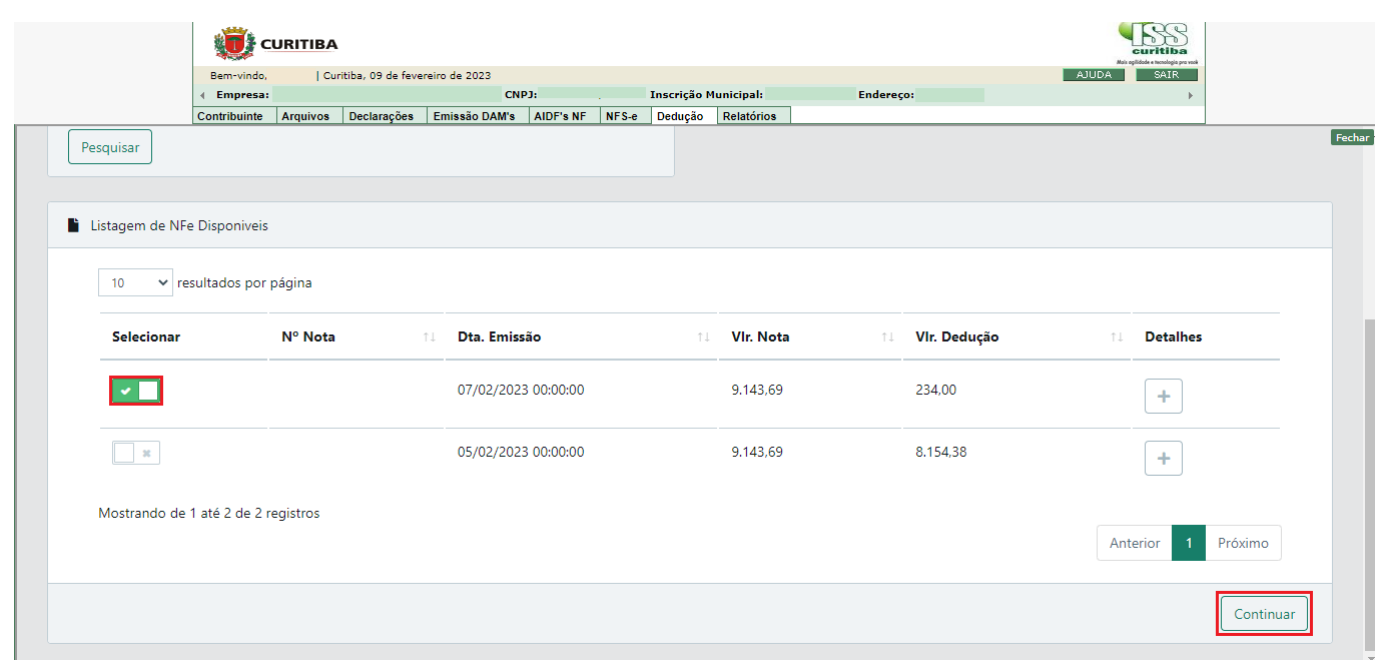

Uma vez feita a escolha das notas dentre as disponíveis, selecione a opção "continuar".

O sistema apresentará um resumo das informações da dedução que está sendo cadastrada, incluindo a relação de notas vinculadas. Para concluir, clique na opção "finalizar".

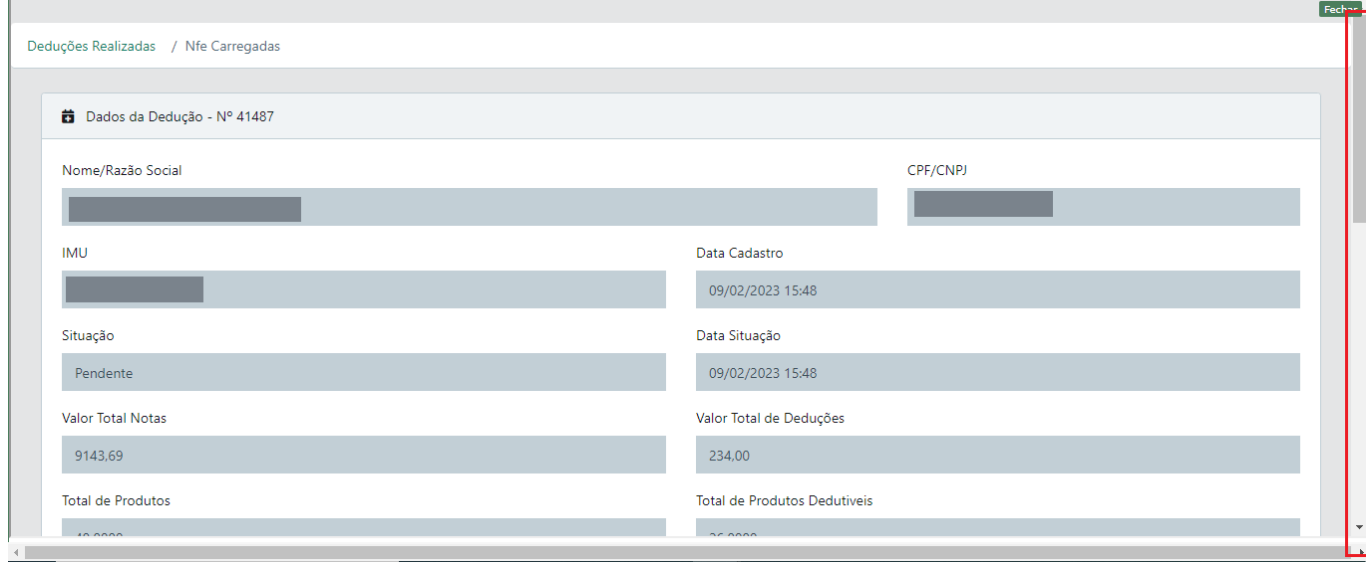

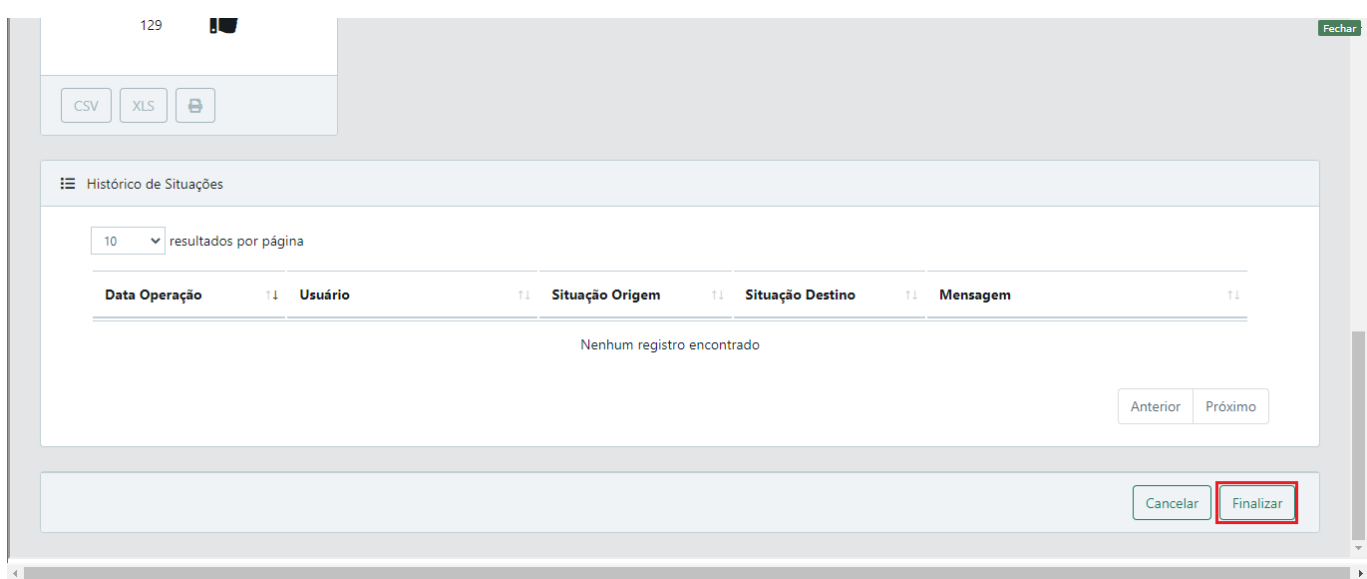

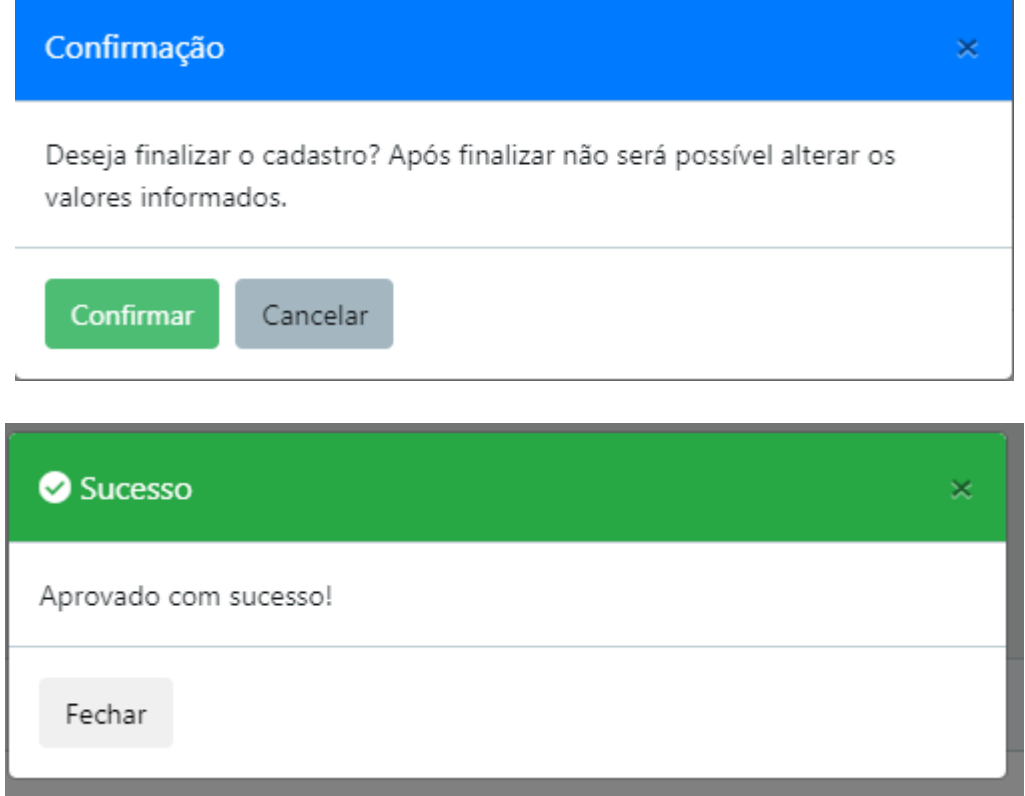

#### <span id="page-34-0"></span>5.2 CONSULTA DE DDE

Para realizar a consulta de deduções cadastradas, acessar a aba *Dedução* > *Deduções Cadastradas*.

Serão listadas automaticamente as deduções cadastradas aprovadas, não utilizadas. Mas é possível alterar os critérios de busca, por situação da DDE, documento do destinatário e data.

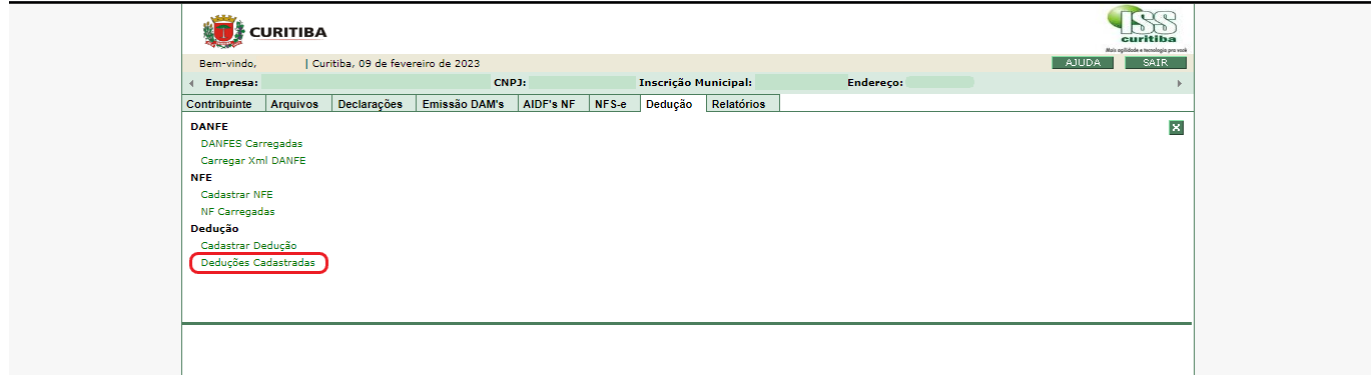

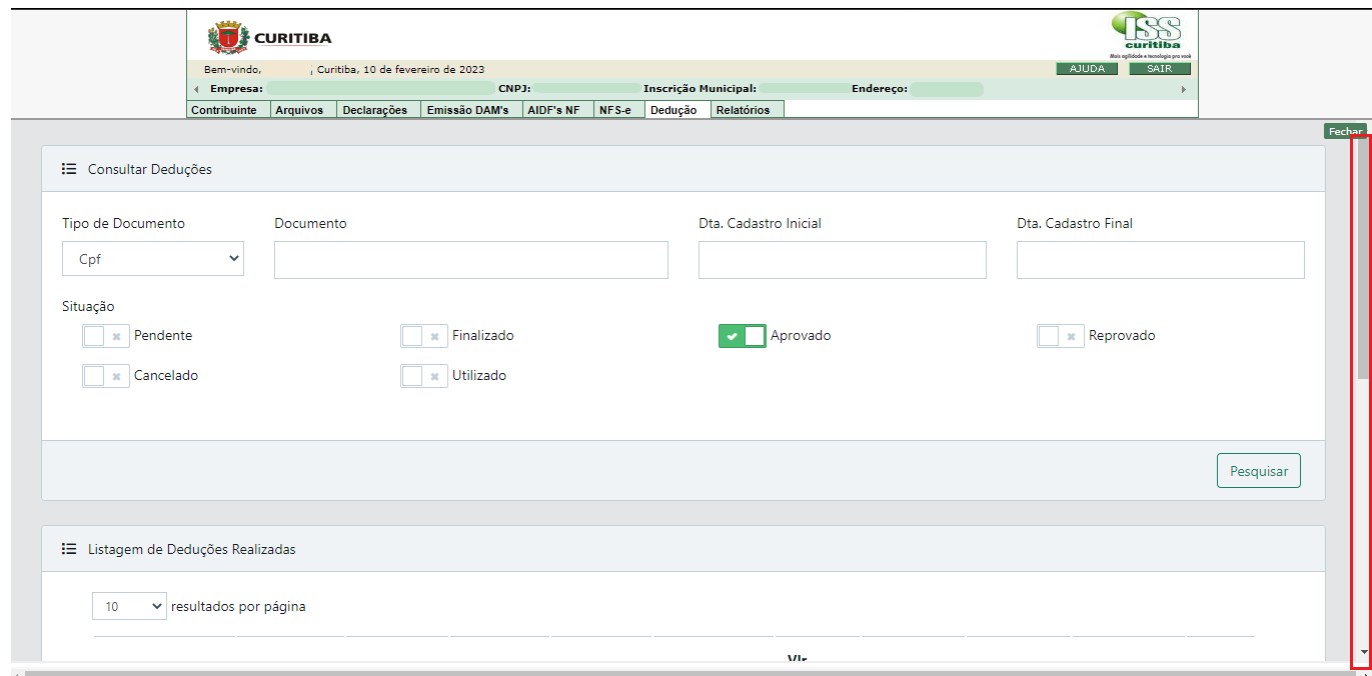

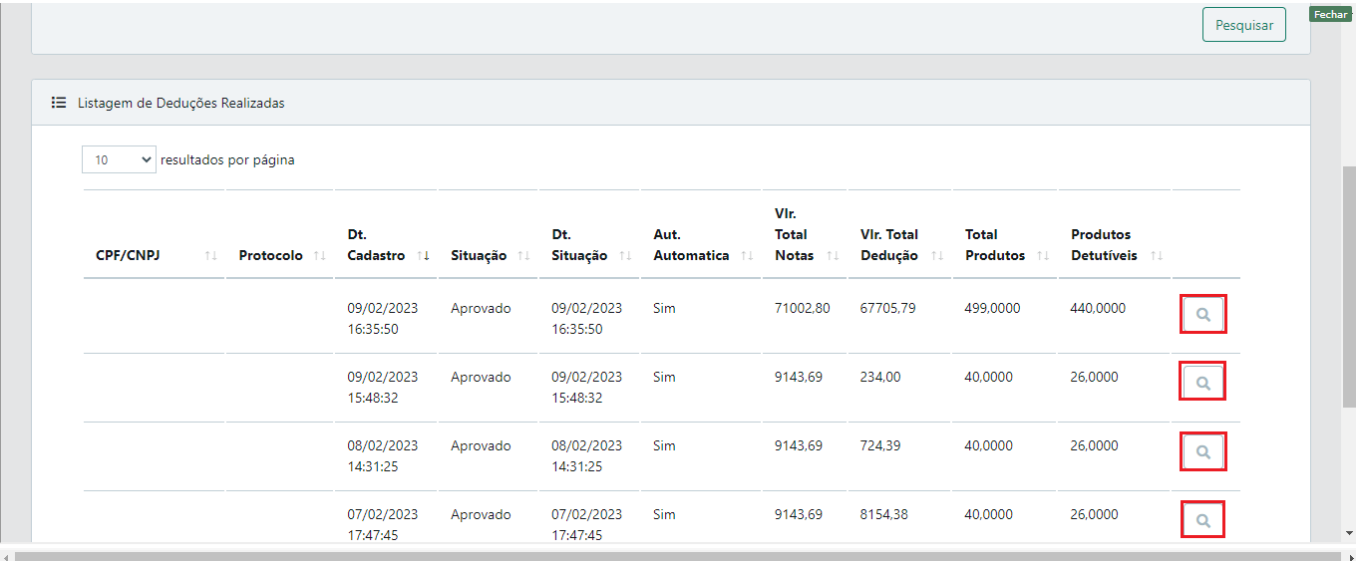

#### <span id="page-36-0"></span>5.3 CANCELAMENTO DE DDE

É possível cancelar uma DDE cadastrada, desde que não esteja vinculada a uma NFS-e emitida, ou seja, desde que sua situação seja "aprovada".

Para realizar o cancelamento, deve-se localizar a DDE através da aba *Dedução* > *Deduções Cadastradas*. Uma vez localizada, selecionar a lupa no canto direito para consulta dos dados da DDE:

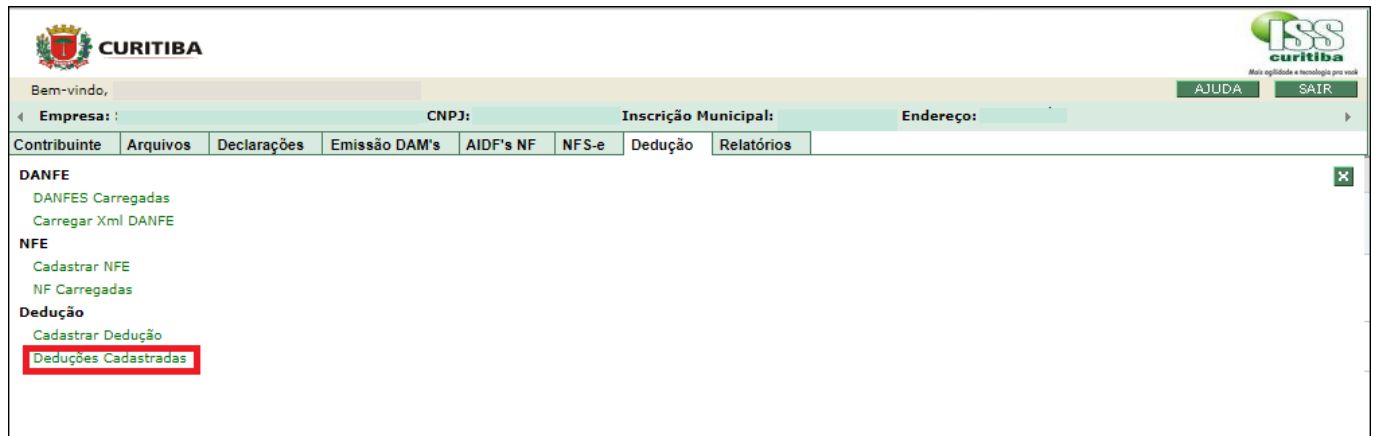

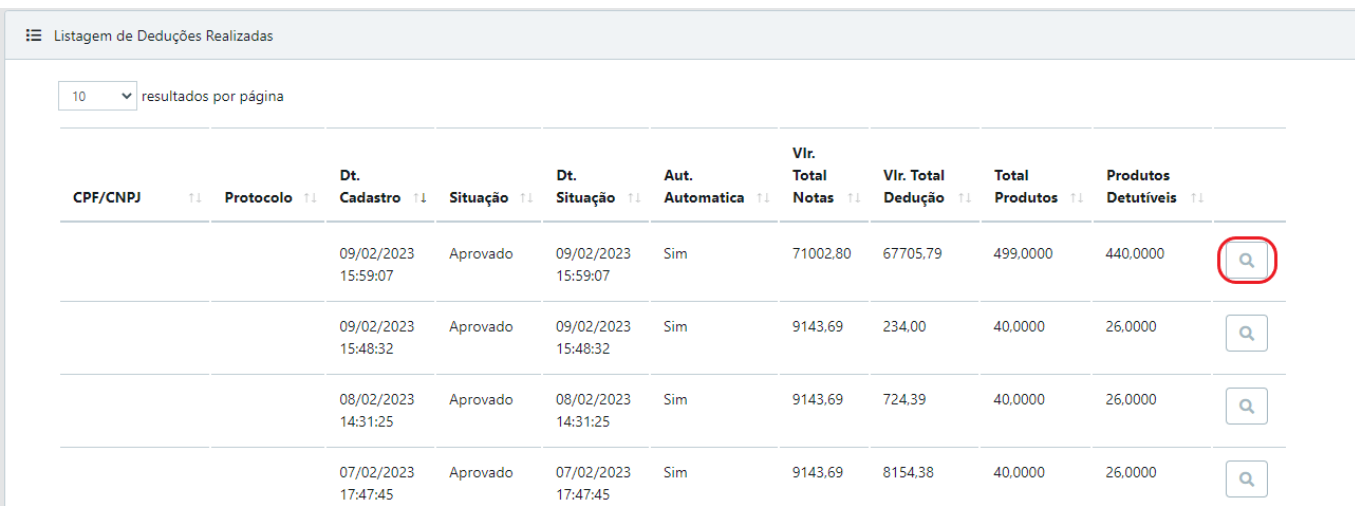

Serão exibidos os dados da DDE, devendo-se selecionar a opção "Cancelar". Uma vez cancelada a DDE, as notas de remessa a ela vinculadas poderão ser vinculadas a uma nova dedução.

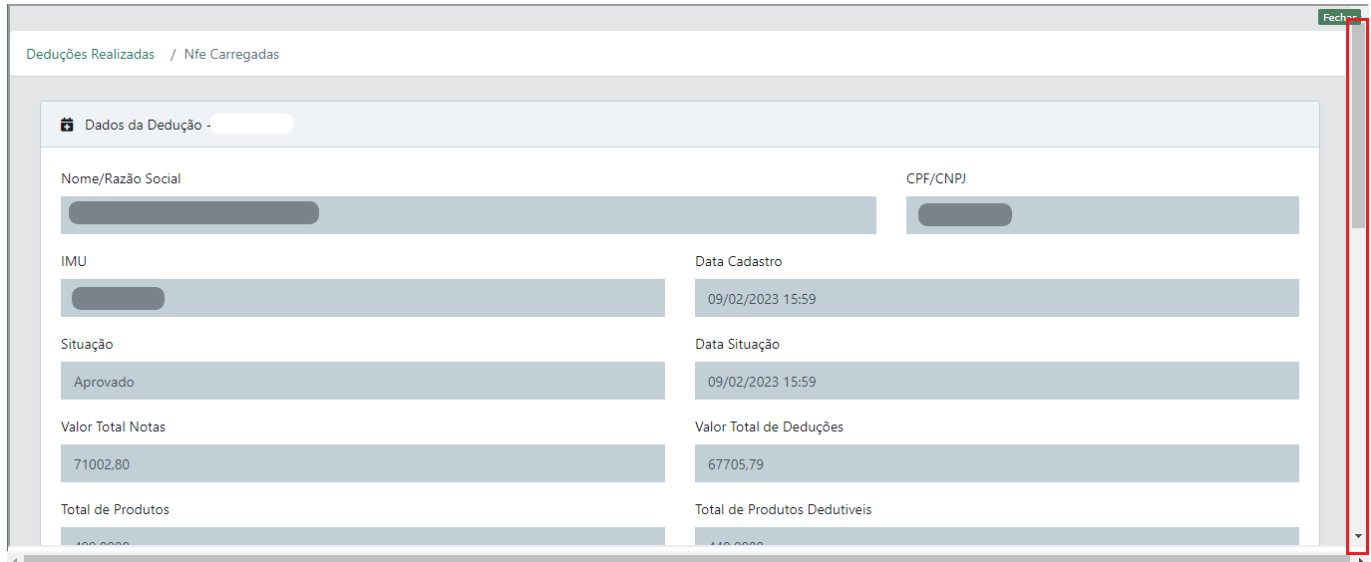

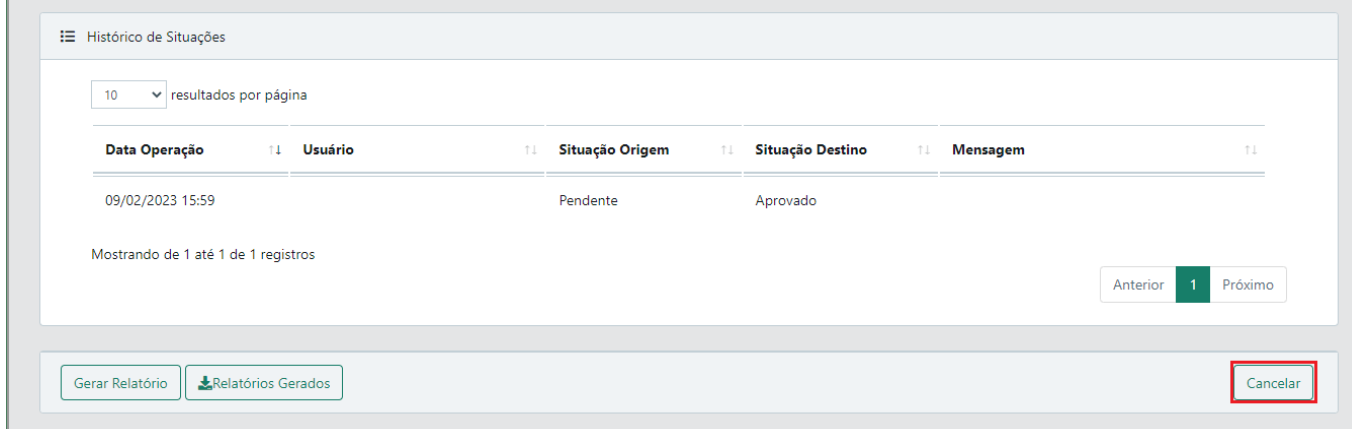

#### <span id="page-38-0"></span>5.3.1 CANCELAMENTO DE DDE VINCULADA A NFS-E

Para cancelar uma DDE já utilizada (vinculada a NFS-e emitida), é necessário o prévio cancelamento da NFS-e a que a DDE estava vinculada, respeitadas as regras previstas na legislação municipal vigente.

Uma vez cancelada a NFS-e a que a DDE estava vinculada, a situação da DDE passará de "utilizada" para "aprovada", sendo possível seu cancelamento.

#### <span id="page-38-1"></span>5.3.2 ALTERAÇÃO DE DDE

Somente é possível alterar os dados de uma DDE enquanto sua situação for "cadastrada". Uma vez finalizado o cadastro de uma DDE, de modo que sua situação passa a ser "aprovada", não é possível alterar seus dados.

Contudo, é possível cancelar a DDE e fazer uma nova declaração.

#### <span id="page-38-2"></span>5.4 NOTAS CONVENCIONAIS E PRESTADORES DE OUTROS MUNICÍPIOS

O procedimento para cadastro de uma DDE por usuários de notas convencionais e prestadores fora de Curitiba deve ser realizado da mesma forma detalhada nos itens 5.1 e 5.3.

#### <span id="page-38-3"></span>6 NFS-E VINCULADA A DDE

No momento da emissão de NFS-e relativa aos serviços descritos nos subitens 7.02, 7.05 e 17.05 da Lista de Serviços anexa à Lei Complementar nº 40, de 18 de dezembro de 2001, o campo de valor da dedução não estará habilitado para a digitação manual.

Considerando o destinatário da nota (CNPJ/CPF), automaticamente serão apresentados os números das deduções cadastradas para a vinculação. Uma única DDE poderá ser selecionada para cada NFS-e a ser emitida.

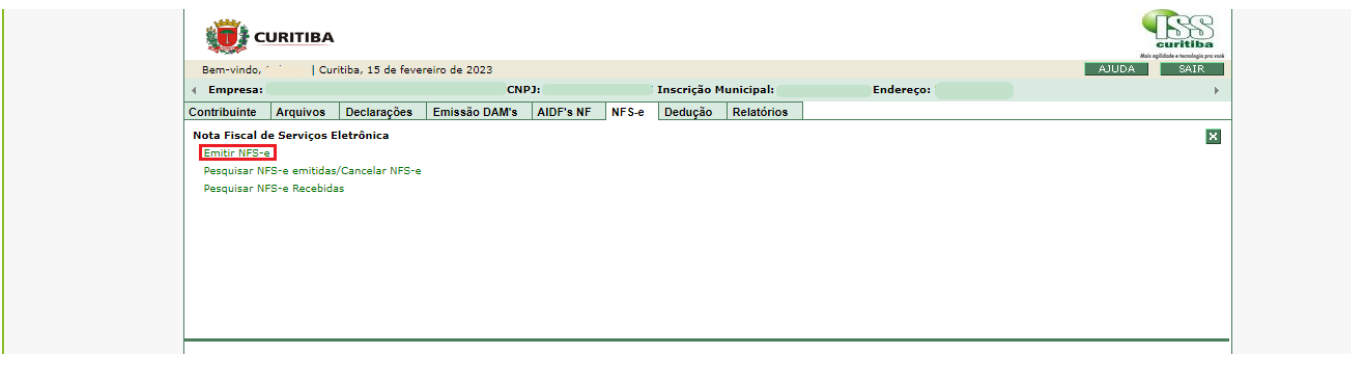

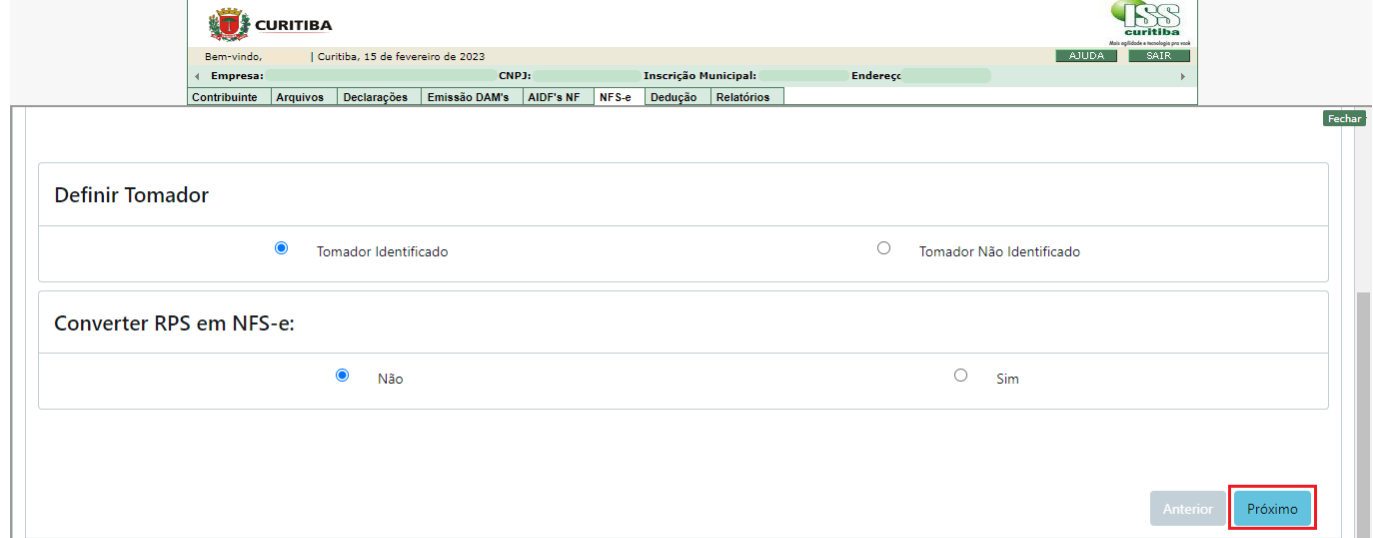

Nova NFS-e

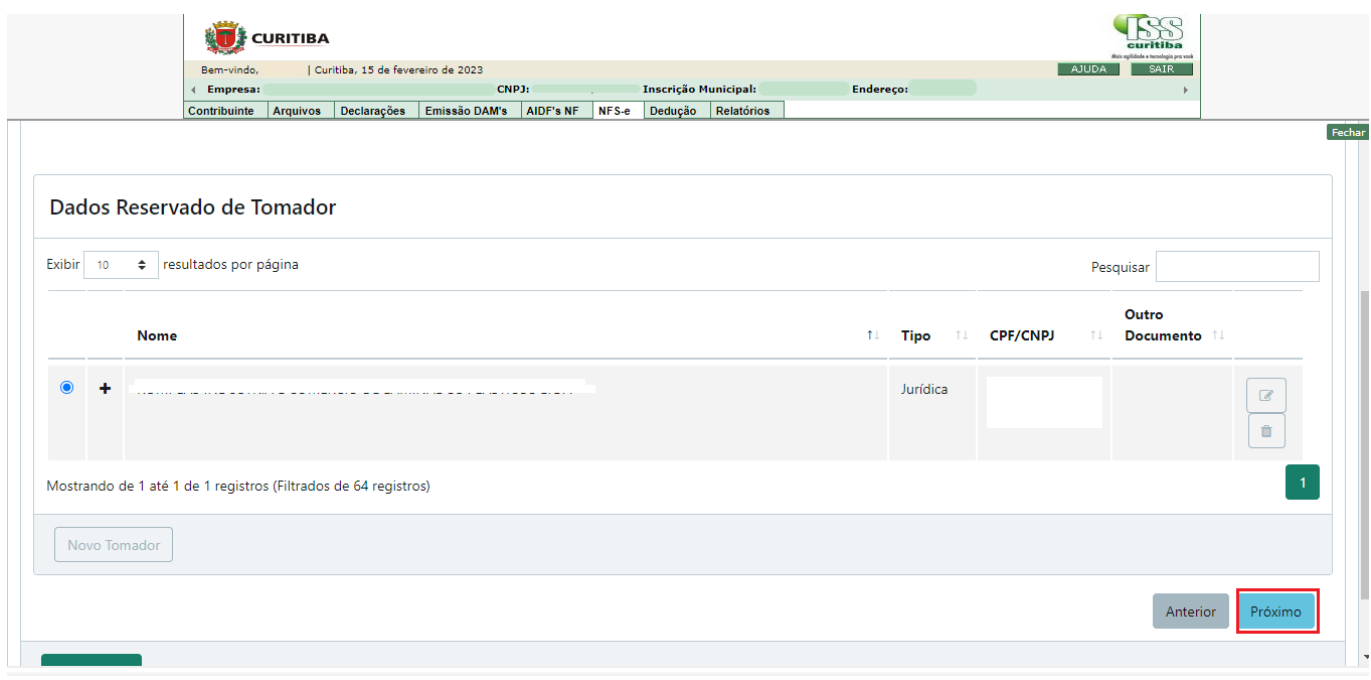

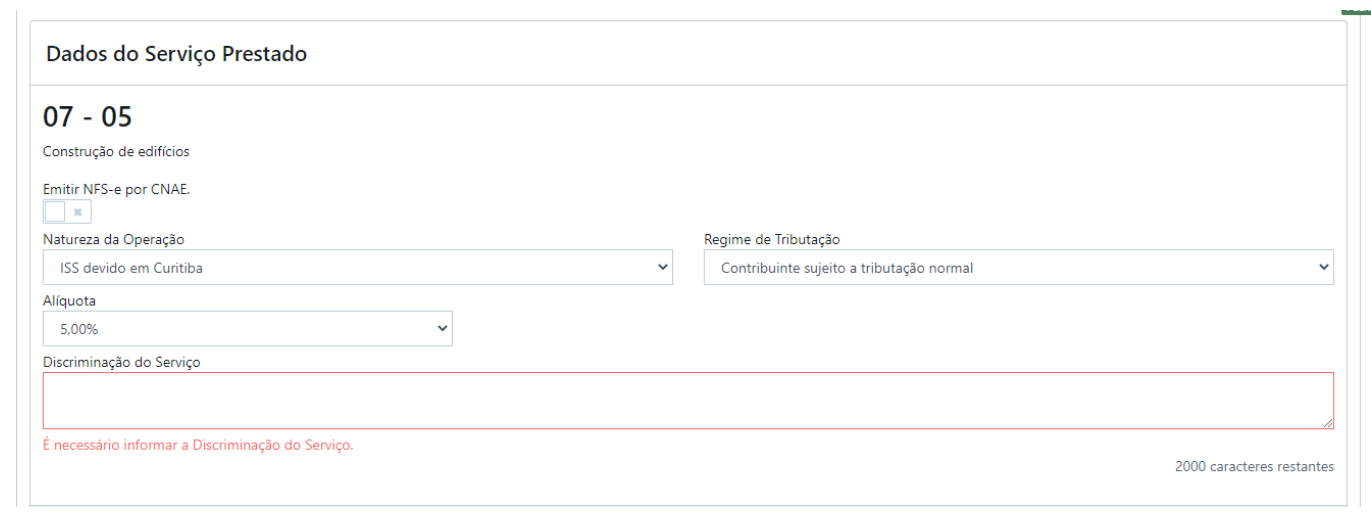

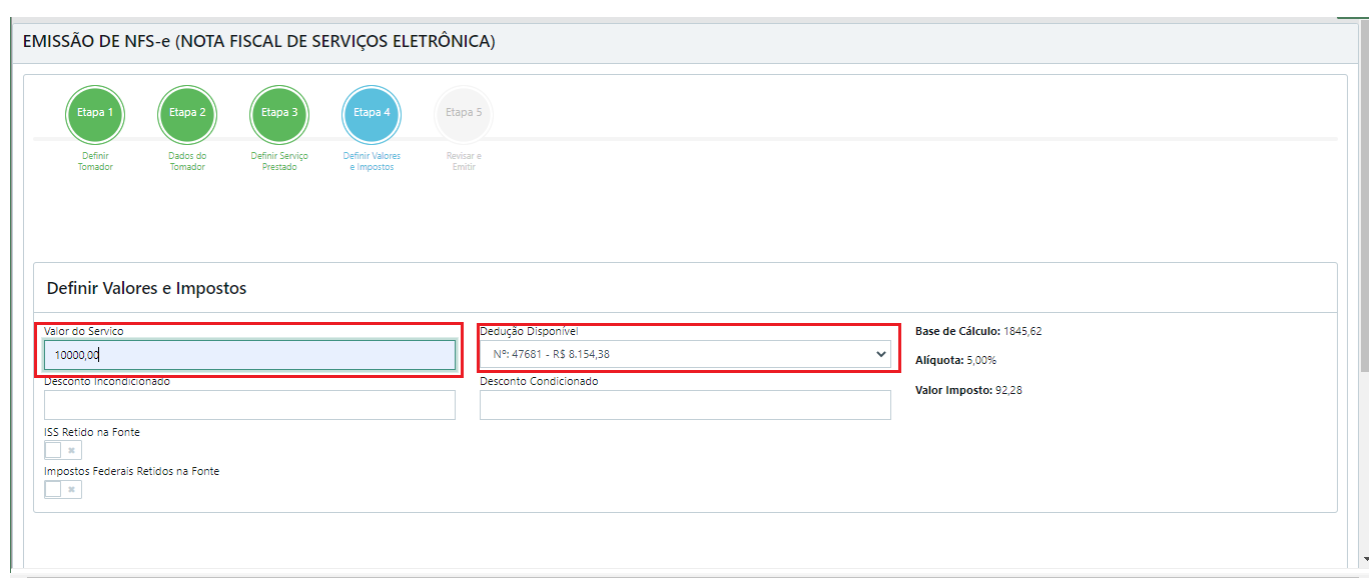

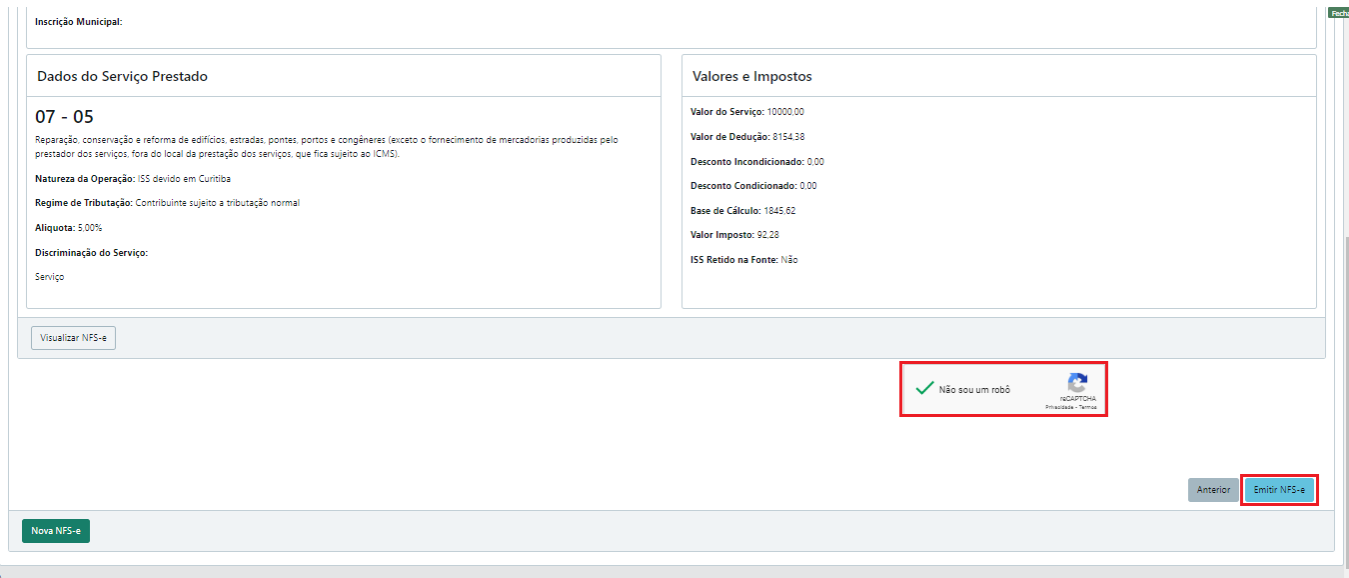

Após a indicação da DDE a ser vinculada, o campo "valor da dedução" será automaticamente preenchido com

seu valor. Vide abaixo exemplo de NFS-e gerada mediante vinculação de DDE.

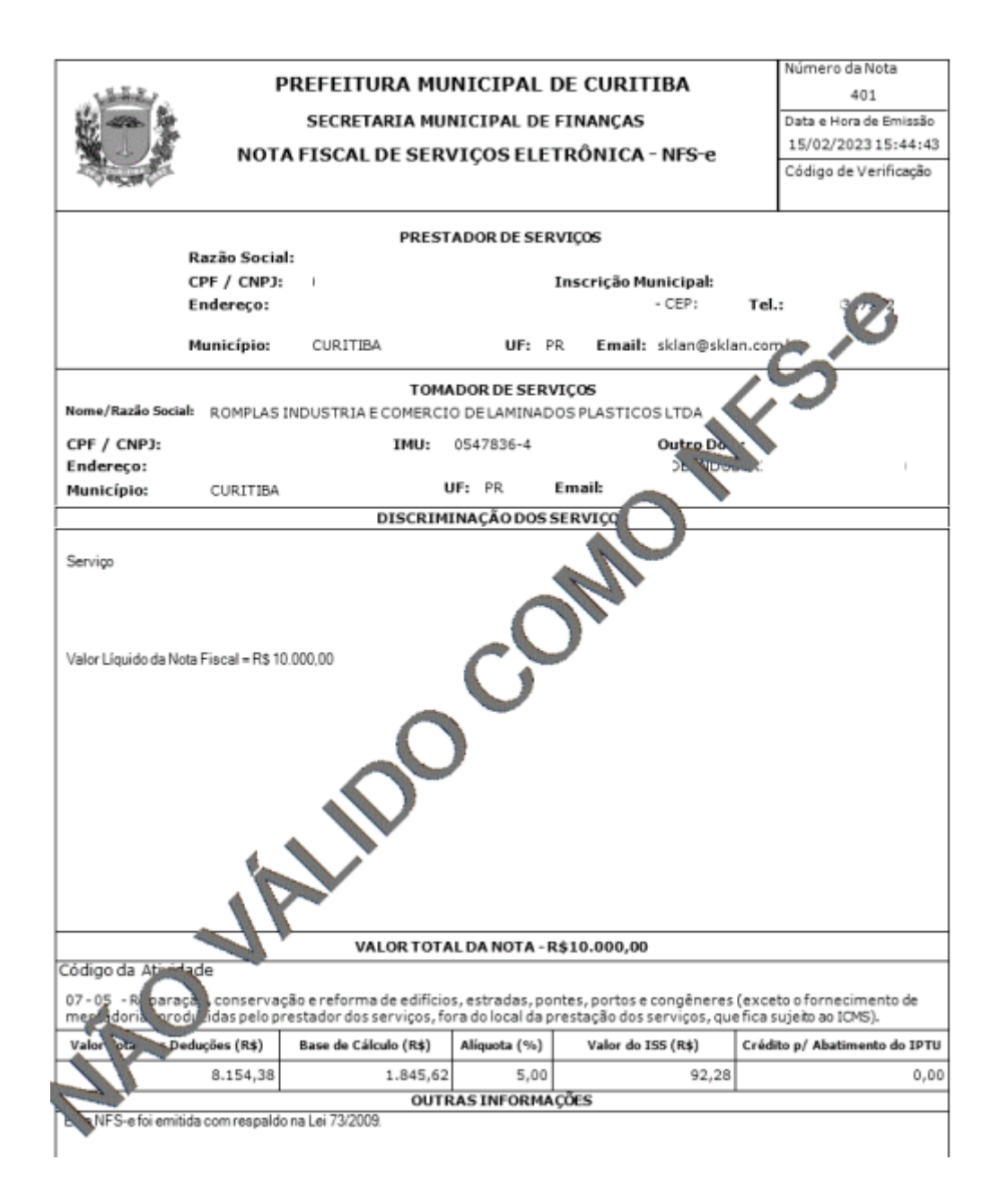

#### Observação:

- 1 Caso não haja DDE previamente cadastrada, não será possível realizar dedução da base de cálculo do ISS.
- 2 A vinculação de DDE não será exigida quando a NFS-e for emitida:
	- com declaração de isenção;
	- com tributação fora do Município de Curitiba.

#### <span id="page-42-0"></span>6.1 EMISSÃO DE HOMOLOGAÇÃO DA DDE

Após a emissão da NFS-e vinculada a uma DDE deverá ser gerada a homologação da DDE. Para tanto, deve-se localizar a DDE através da aba *Dedução* > *Deduções Cadastradas*. Uma vez localizada, selecione a lupa no canto direito para consulta dos dados da DDE.

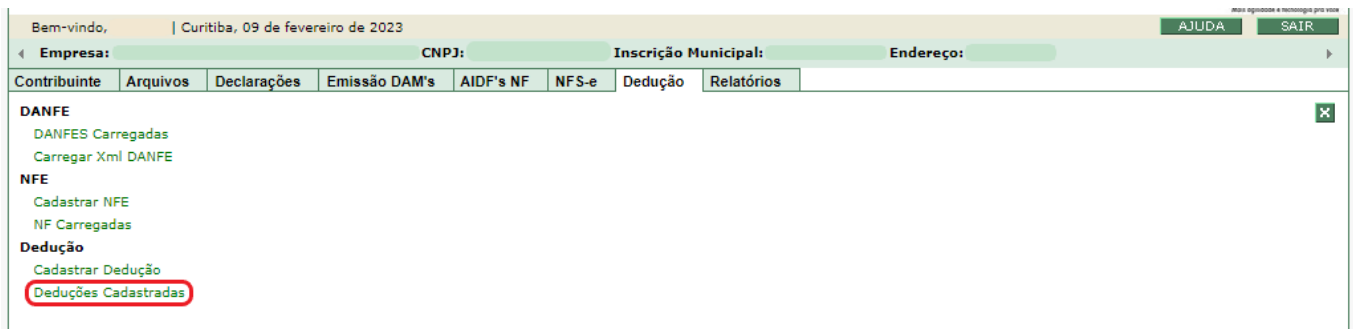

Feo

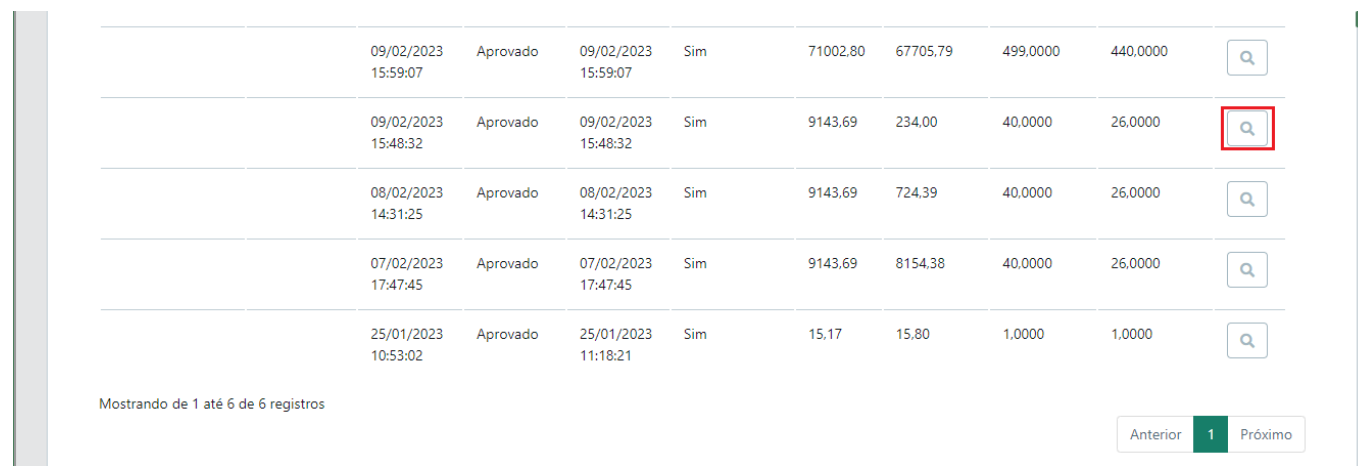

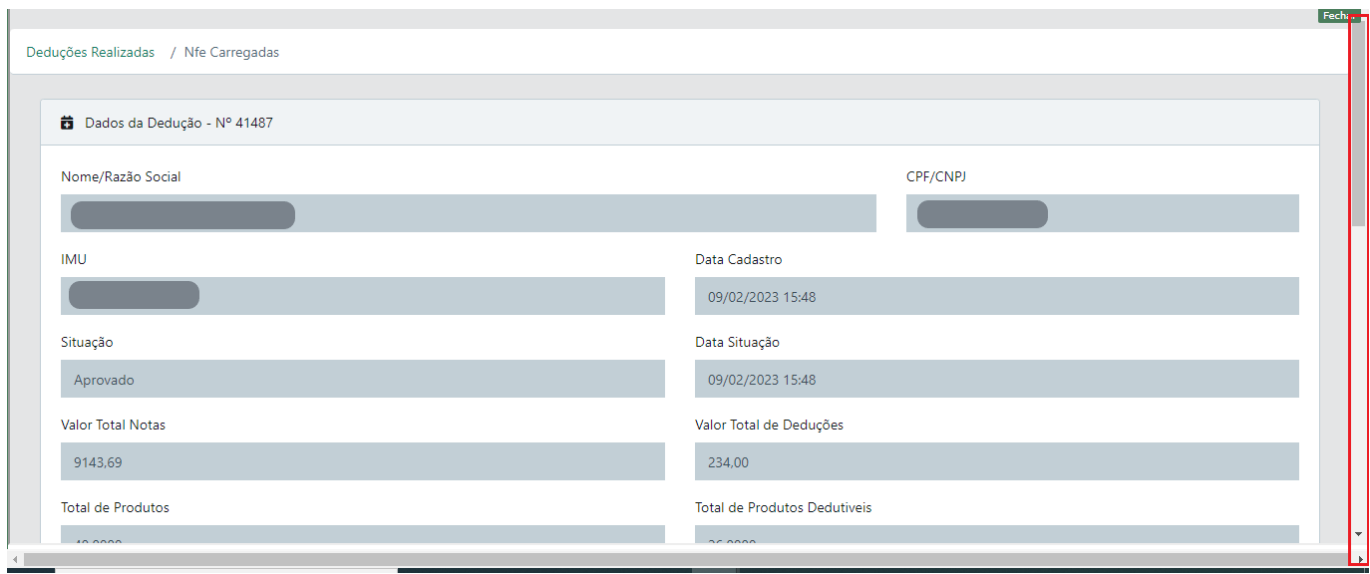

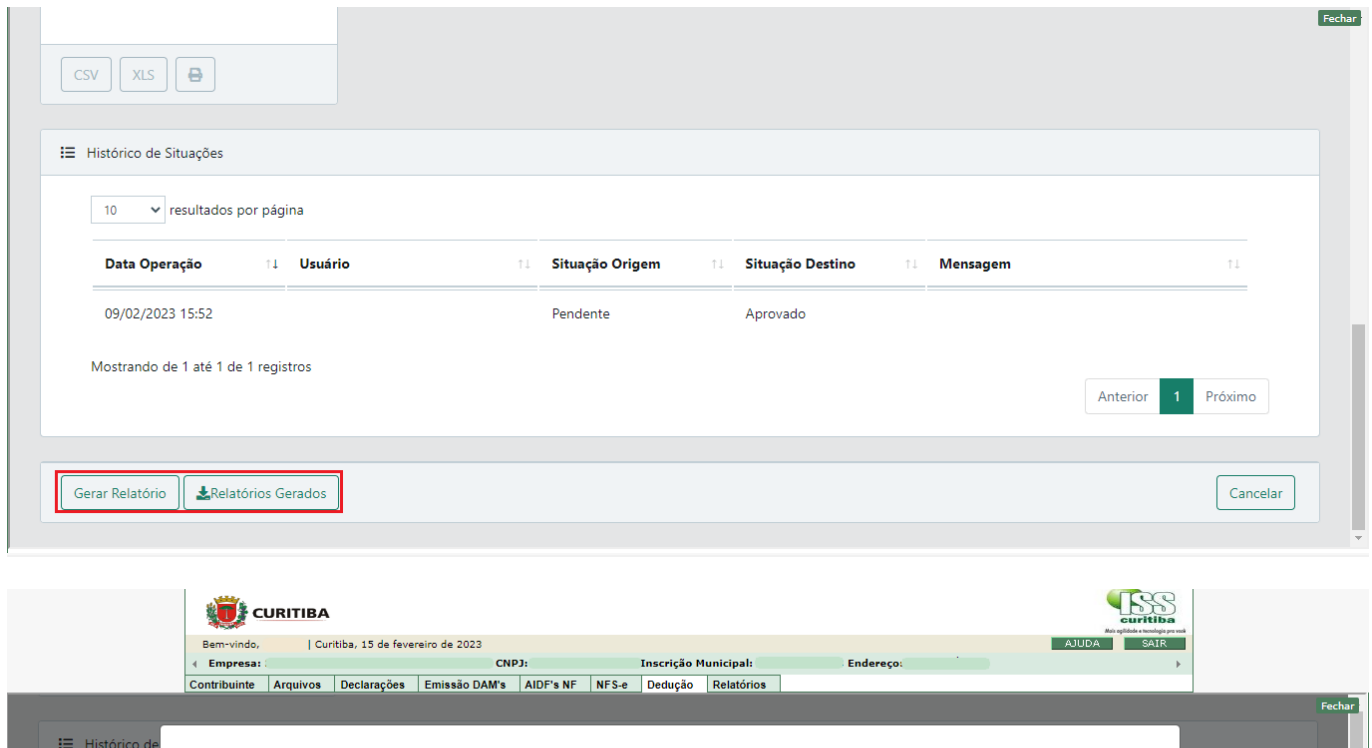

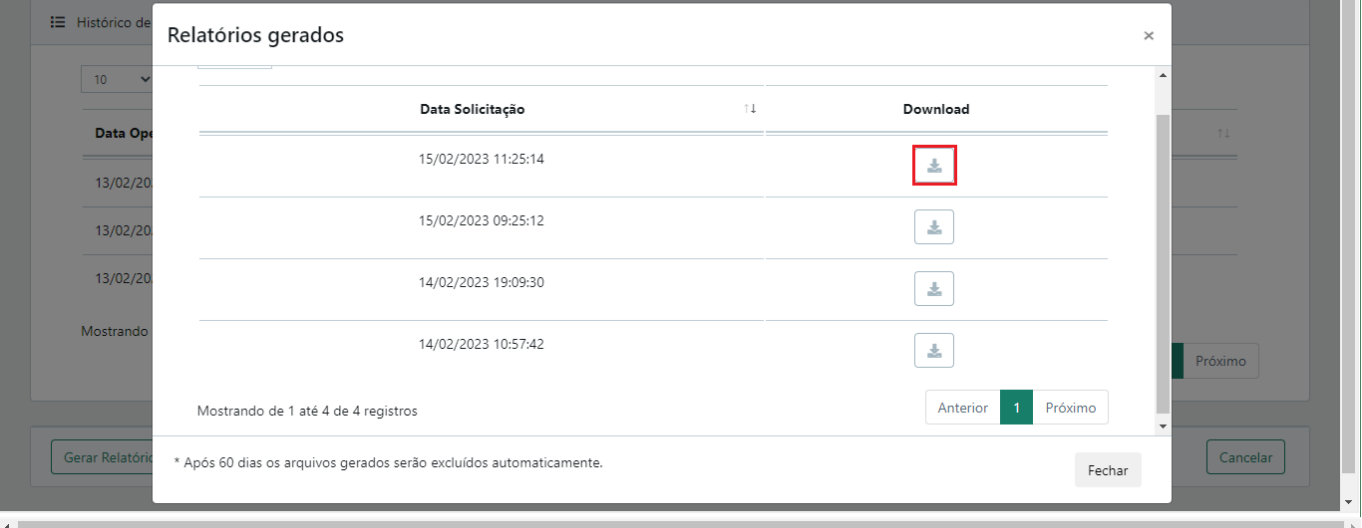

Serão exibidos os dados da DDE, devendo-se selecionar a opção "Gerar

Relatório". Este relatório terá as informações referentes à NFS-e e a DDE

vinculada a ela.

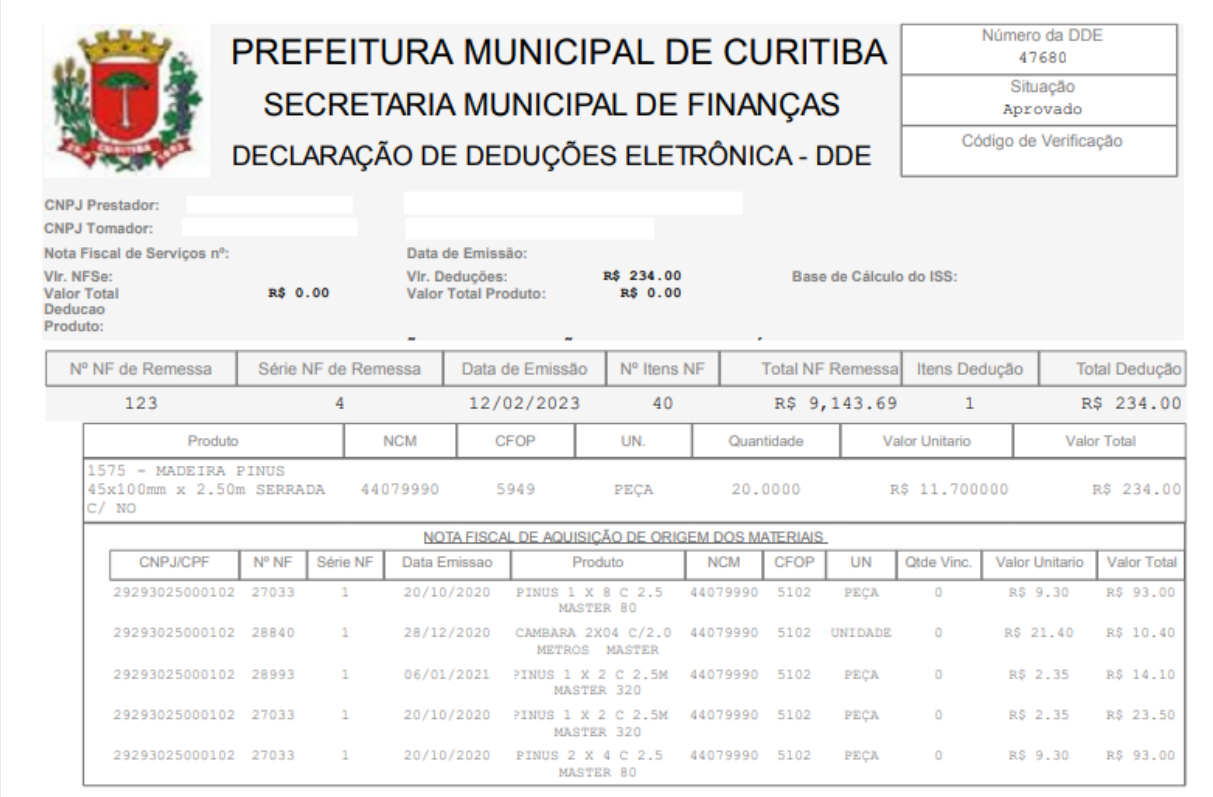

#### <span id="page-45-0"></span>6.2 CANCELAMENTO DE NFS-E VINCULADA A DDE

O cancelamento de uma NFS-e vinculada a uma DDE terá como consequência o cancelamento do vínculo estabelecido entre elas, de modo que a DDE poderá ser novamente vinculada a uma nova NFS-e.

# <span id="page-45-1"></span>7 USUÁRIOS DE NOTAS CONVENCIONAIS E PRESTADORES DE FORA DO MUNICÍPIO

### 7.1 DECLARAÇÃO DE SERVIÇOS PRESTADOS

Para vincular uma DDE a uma nota convencional, ou de fora do município, o prestador de serviços selecionará no ISS Curitiba a aba *Declarações >* Documentos emitidos –Normal*.*

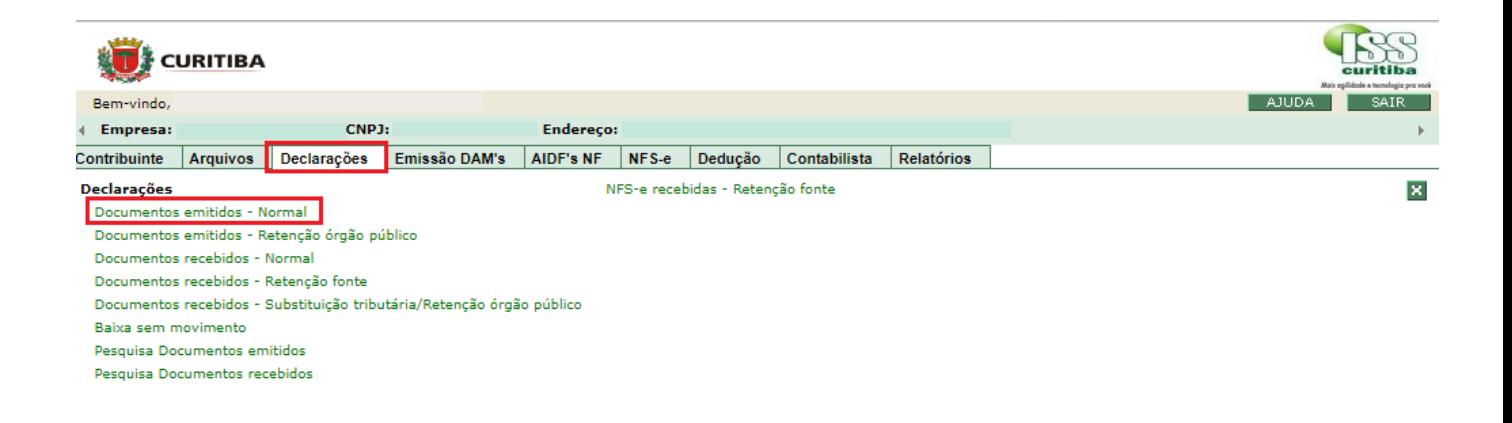

Informe os dados da nota que irá ser vinculada a DDE, considerando o destinatário da nota (CNPJ/CPF), automaticamente serão apresentados os números das deduções cadastradas para vinculação. Uma única DDE poderá ser selecionada para cada NFS-e a ser emitida.

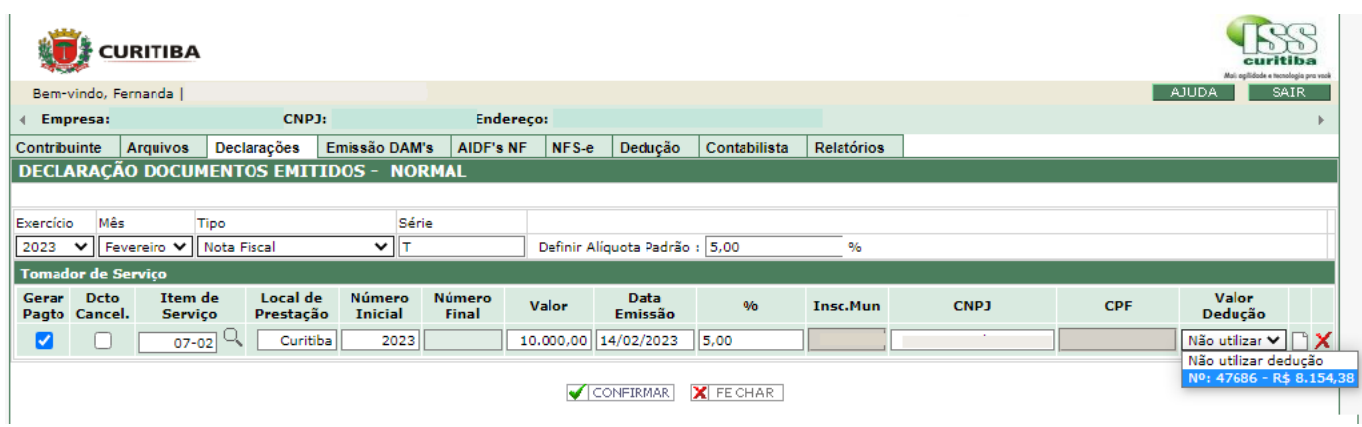

Após a indicação da DDE a ser vinculada, o campo "valor da dedução" será automaticamente preenchido com seu valor. Uma vez verificadas as informações, validar a vinculação, no símbolo abaixo, para concluir, Clique na opção "Confirmar".

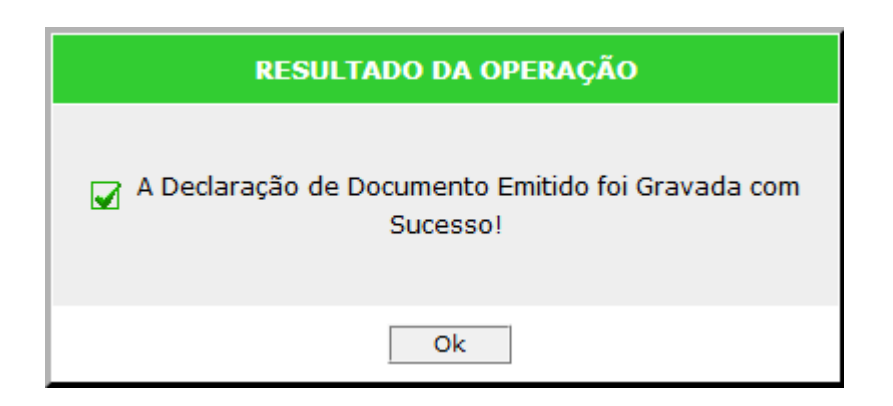

# 8 FLUXOGRAMAS

# 8.1 FLUXOGRAMA OPERACIONAL DDE – RESUMO

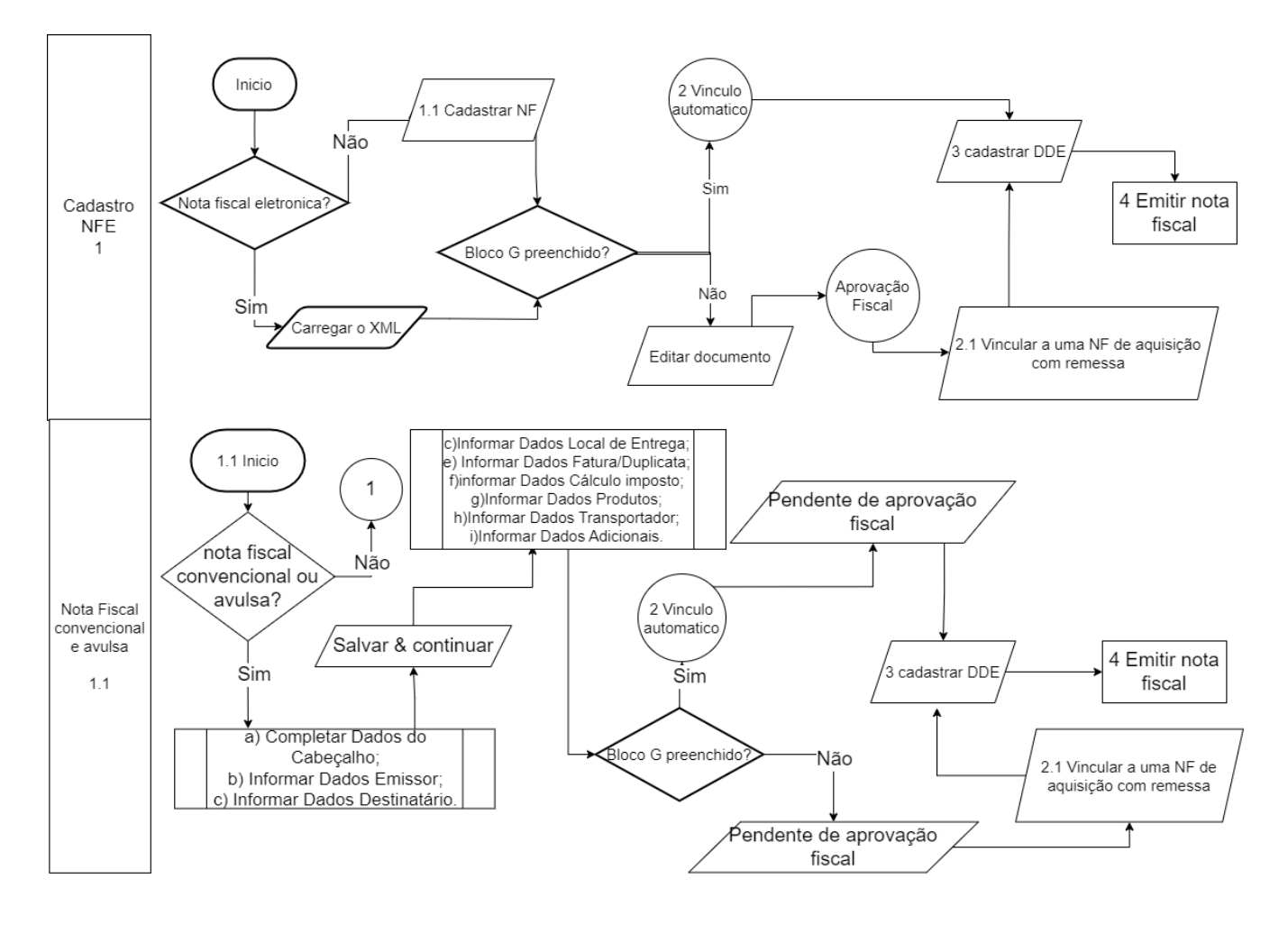

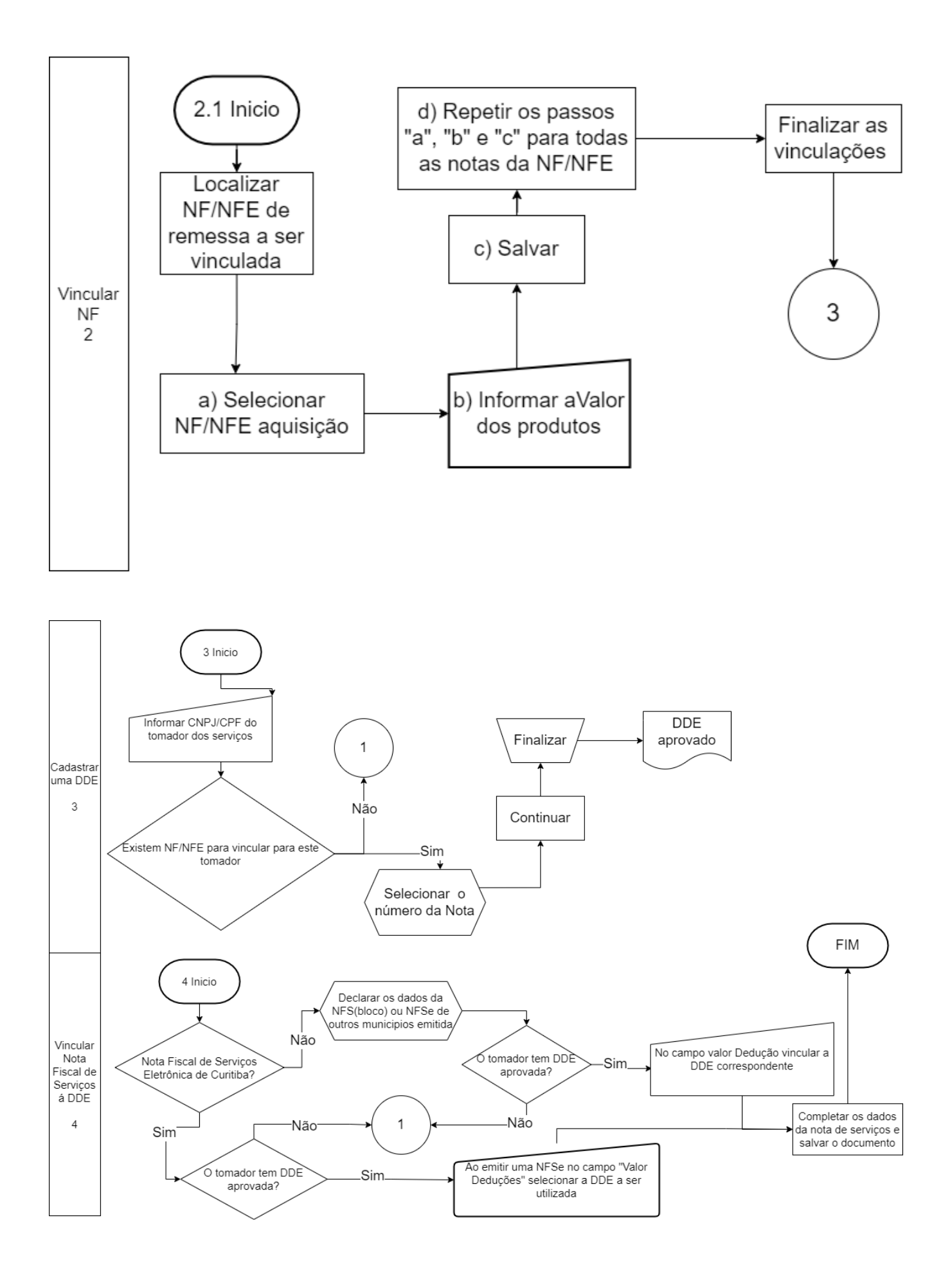